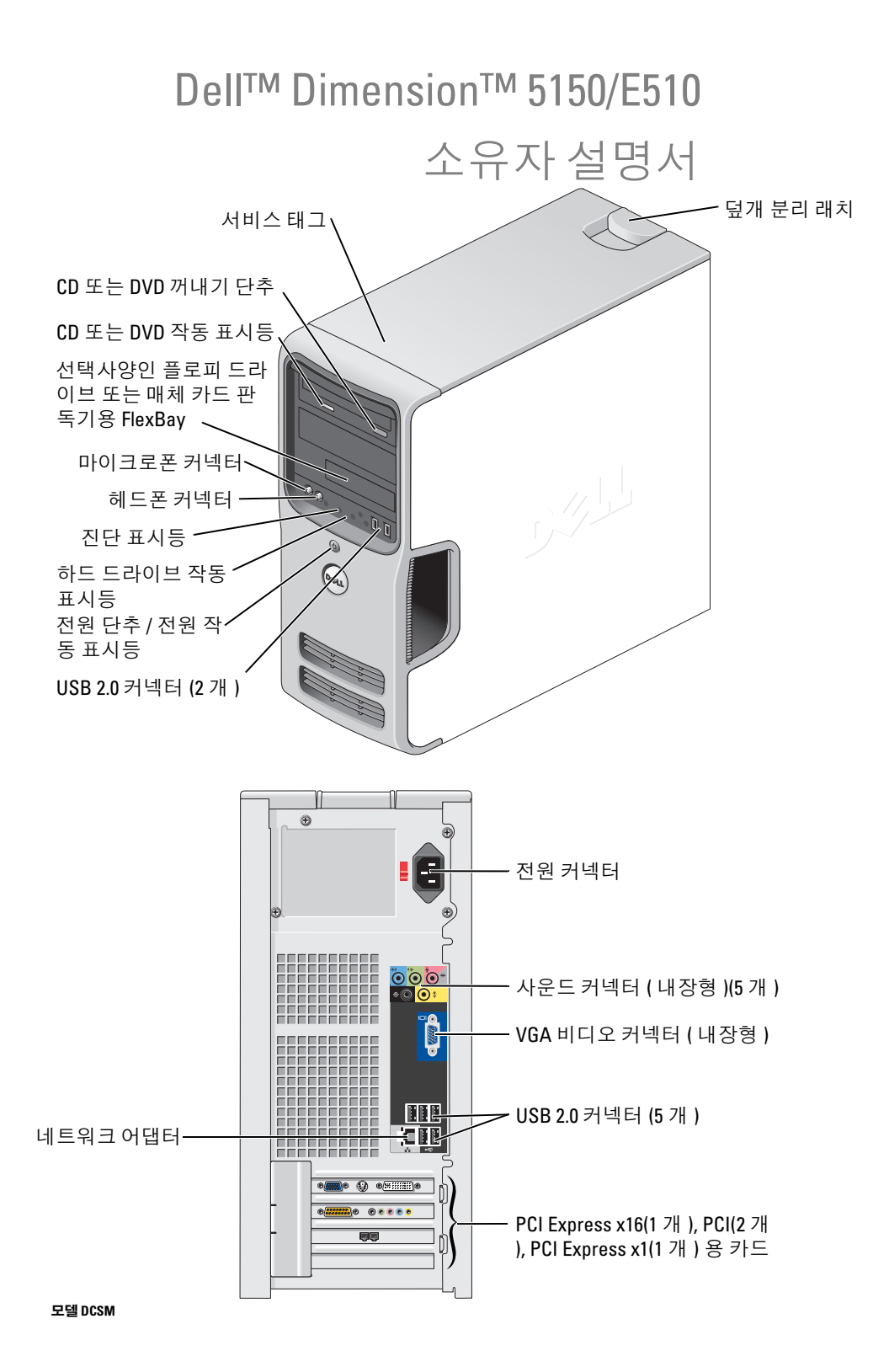

### 주 , 주의사항 및 주의

■ 주 : 주는 컴퓨터를 보다 효율적으로 사용할 수 있는 중요 정보를 제공합니다 .

 $\bullet$  주의사항 : 주의사항은 하드웨어의 손상 또는 데이타 유실 위험을 설명하며 , 이러한 문제를 방지할 수 있는 방 법을 알려줍니다 .

#### 주의 : 주의는 위험한 상황 , 심각한 부상 또는 사망할 우려가 있음을 알려줍니다 .

Dell™ n 계열 컴퓨터를 구입한 경우 , 본 설명서의 Microsoft® Windows® 운영 체제에 관련된 사항들은 적용 되지 않습니다.

—<br>이 문서에 수록된 정보는 별3<br>© 2005-2006 Dell Inc. 저작권<br>Dell Inc. 원 신검 수이 없어요? 이 문서에 수록된 정보는 별도의 통지 없이 변경될 수 있습니다 **. © 2005-2006 Dell Inc.** 저작권 본사 소유 **.**

Dell Inc. 의 사전 승인 없이 어떠한 경우에도 무단 복제하는 것을 엄격히 금합니다 .

본 설명서에 사용된 상표 : **Dell**, **DELL** 로고 , **Inspiron**, **Dell Precision**, **Dimension**, **OptiPlex**, **Latitude, PowerEdge, PowerVault, PowerApp, DellNet**및**PowerConnect** 는 Dell Inc. 의상표입니다 . **Intel** 및**Pentium** 은 Intel Corporation 의등록상표입니다 . **Microsoft, Windows** 및 **Outlook** 는 Microsoft Corporation 의 등록 상표입니다 . **EMC** 는 EMC Corporation 의 등록 정보입니다 .

본 설명서에서 특정 회사의 표시나 제품 이름을 지칭하기 위해 기타 상표나 상표 이름을 사용할 수도 있습니다 . Dell Inc. 는 자사가 소유하고 있는 것 이외에 기타 모든 상표 및 상표 이름에 대한 어떠한 소유권도 없습니다 .

모델 DCSM

2006 년 9 월 P/N XD444 Rev. A02

# 목차

전부 차기

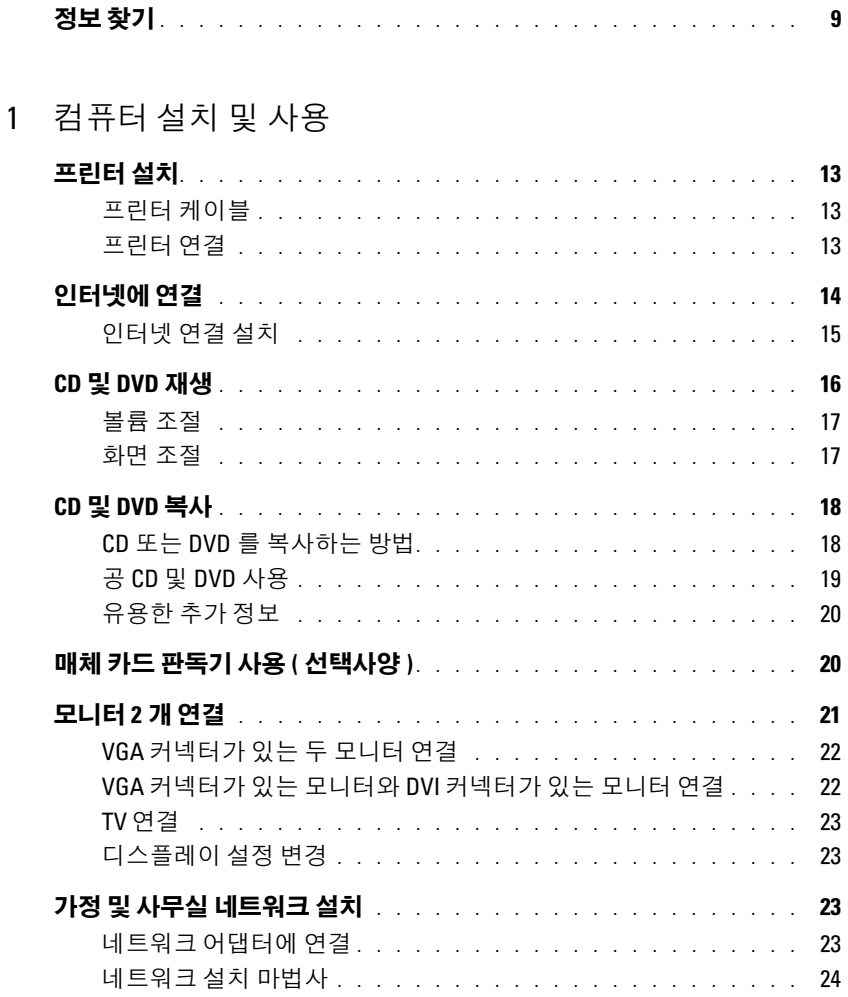

24

25

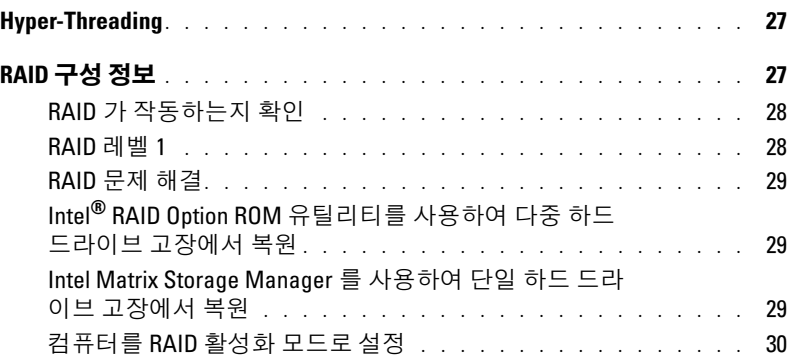

### 2 [문제](#page-30-0) 해결

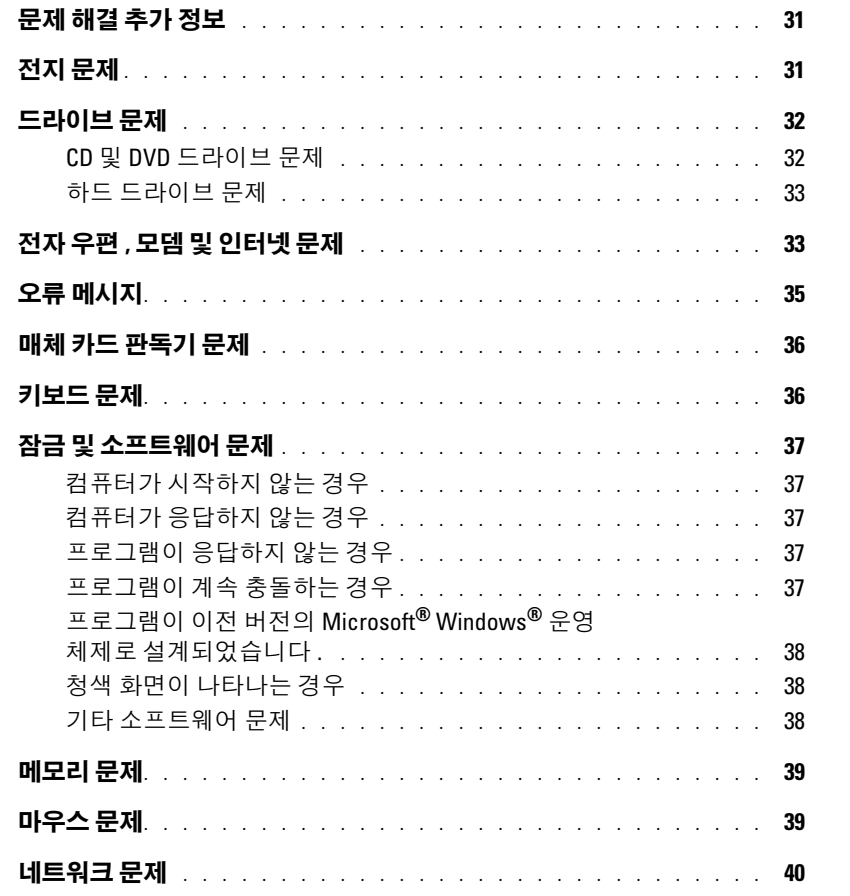

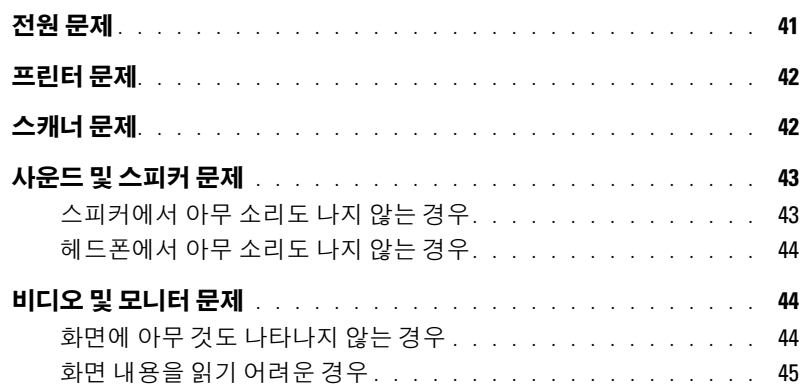

### 3 [문제](#page-46-0) 해결 도구

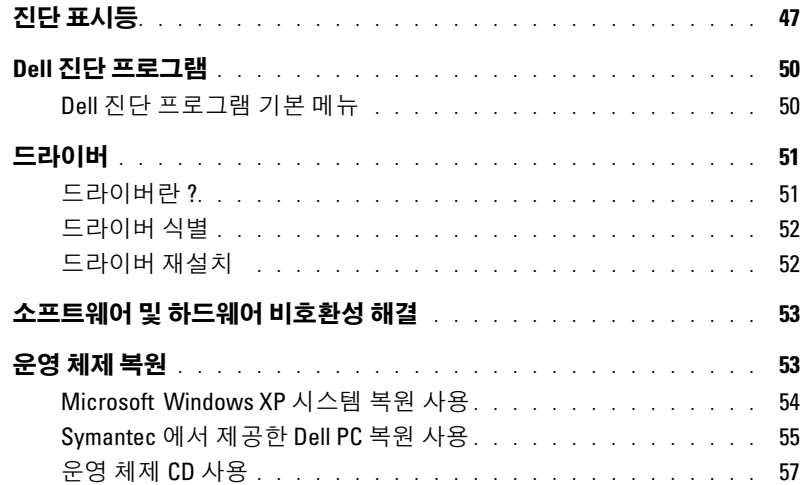

### 4 [부품](#page-58-0) 분리 및 설치

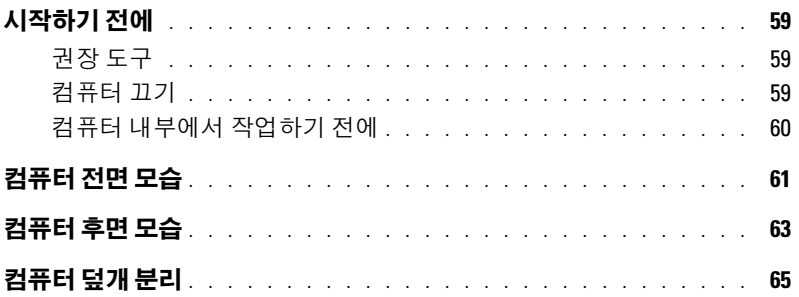

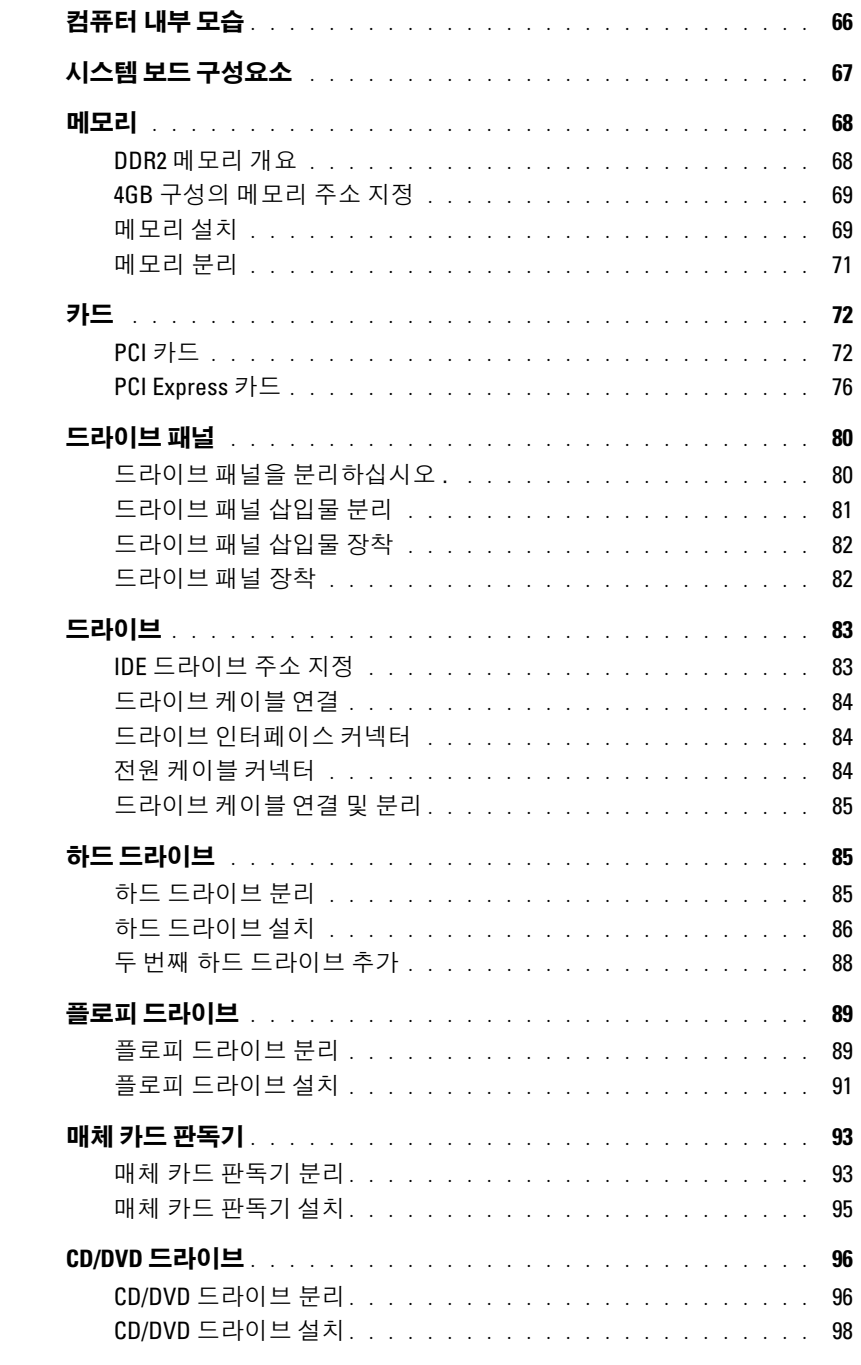

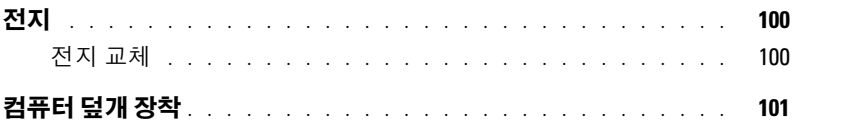

### 5 부록

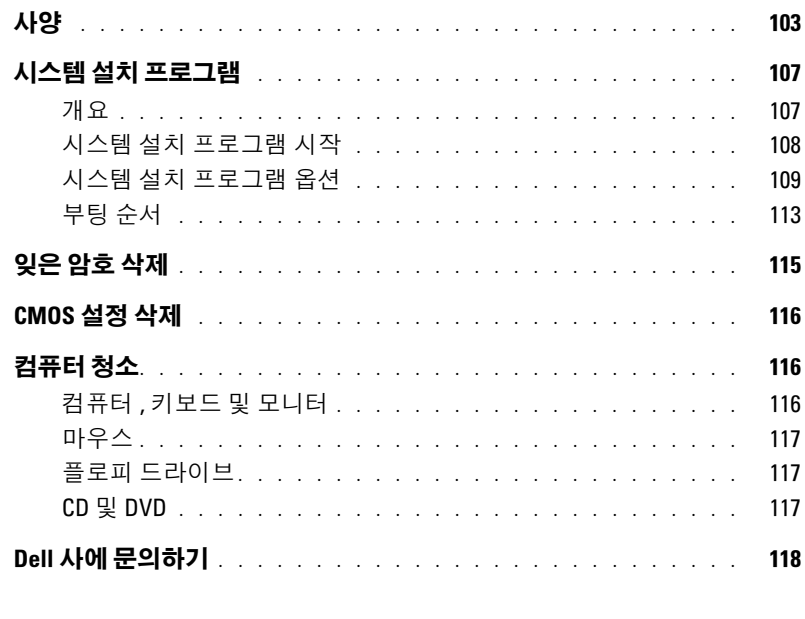

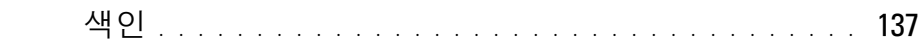

#### 목차

### <span id="page-8-0"></span>정보 찾기

■ 주 : 해당 국가 / 지역에 따라 추가 설명서가 컴퓨터와 함께 제공될 수 있습니다 .

- 보증 정보
- 안전 지침
- 규정사항
- 인체 공학적 정보
- 최종 사용자 사용권 계약

### 찾는 정보 가능하게 되어 있는 것 같은 위치

Dell™ 제품 정보 안내

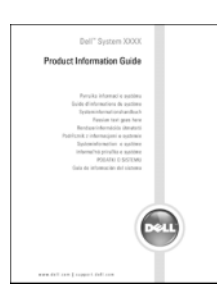

• 내 컴퓨터 설치 방법 ٢٠٠٠ ٢٠٠٠ ٢٠٠٠ 설치 도표

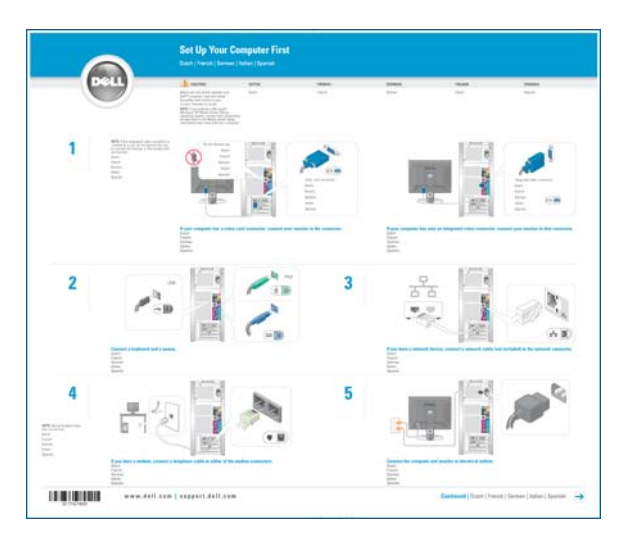

#### 찾는 정보 아이들은 아이들에게 아주 아주 아주 찾을 위치

- 서비스 태그 및 특급 서비스 코드
- Microsoft Windows 라이센스 레이블

서비스 태그 및 Microsoft Windows 라이센스

이러한 레이블은 컴퓨터에 부착되어 있습니다 .

• support.dell.com 을 사용 하거나 기술 지원부에 문의할 때 서비스 태그 를 사용하여 컴퓨터를 식별합니다 .

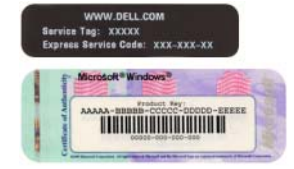

• 기술 지원부에 문의할 때 특급 서비스 코드를 입력하여 전화 문의가 처리되 도록 합니다 . 일부 국가 / 지역에서 특급 서비스 코드 를 사용할 수 없습니다 .

- Solutions 문제 해결 참조 및 추가 정보 , 기술 관련 기사 및 온라인 강좌 , FAQ
- Community 다른 Dell 고객과 온라인 토론
- Upgrades 메모리, 하드 드라이브, 운영 체제와 같은 주 : 기업체 , 정부 및 교육 기관의 고객은 사용자 정의된 구성요소 정보 업그레이드
- Customer Care 연락처 정보 , 안내호 , 주문 상태 , 보 도 사용할 수 있습니다 . 증 , 수리 정보
- Service and support 안내호 상태 및 지원 내역 , 서비 스 연락처 , 기술 지원부와 온라인 토론
- Reference 컴퓨터 설명서, 컴퓨터 구성 세부사항, 제 품 사양 및 백서
- Downloads 인증 드라이버 , 패치 , 소프트웨어 업데 이트

Dell 지원 웹 사이트 — support.dell.com

주 : 해당 지원 사이트를 보려면 해당 지역을 선택하십 시오 .

Dell 프리미어 지원 웹 사이트 premier.support.dell.com

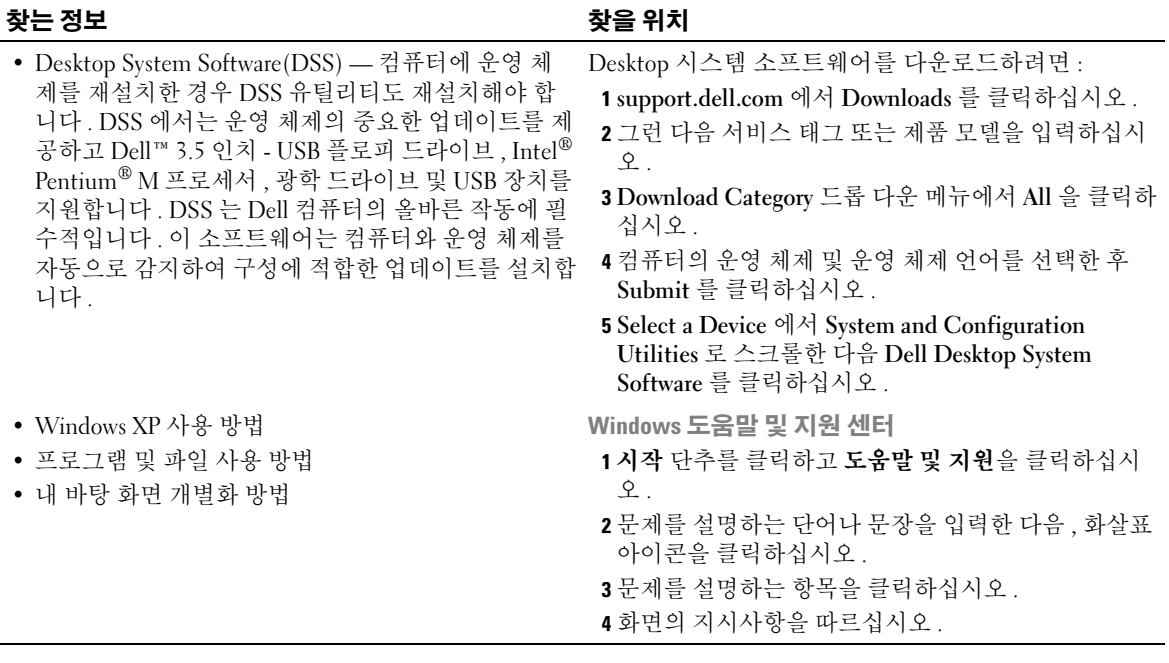

12 | 정보 찾기

# <span id="page-12-0"></span>컴퓨터 설치 및 사용

## <span id="page-12-1"></span>프린터 설치

■ 주의사항 : 프린터를 컴퓨터에 연결하기 전에 운영 체제 설치를 완료하십시오.

다음 작업 방법을 포함한 설치 정보는 프린터와 함께 제공된 설명서를 참조하십시오 .

- 업데이트된 드라이버를 얻고 설치하는 방법
- 컴퓨터에 프린터를 연결하는 방법
- 용지를 적재하고 토너 또는 잉크 카트리지를 설치하는 방법
- 기술 지워이 필요하면 프린터 제조업체에 문의하십시오.

#### <span id="page-12-2"></span>프린터 케이블

USB 케이블을 사용하여 컴퓨터에 프린터를 연결합니다 . 프린터 케이블이 프린터와 함께 제공 되지 않을 수 있기에 별도로 케이블을 구입하는 경우 , 케이블이 해당 프린터와 호환되는지 확인 하십시오 . 컴퓨터를 구입할 때 프린터 케이블을 함께 구입했으면 케이블이 컴퓨터 상자에 있을 수 있습니다 .

#### <span id="page-12-3"></span>프린터 연결

■ 주 : 컴퓨터가 켜진 상태에서 USB 장치를 연결할 수 있습니다 .

- 1 운영 체제 설치를 완료하지 않았으면 이 절차를 먼저 완료하십시오 .
- 2 필요할 경우 프린터 드라이버를 설치하십시오 . 프린터와 함께 제공된 설명서를 참조하십시 오 .
- 3 USB 프린터 케이블을 컴퓨터와 프린터의 USB 커넥터에 연결하십시오. USB 커넥터는 한 방향 으로만 끼워집니다 .

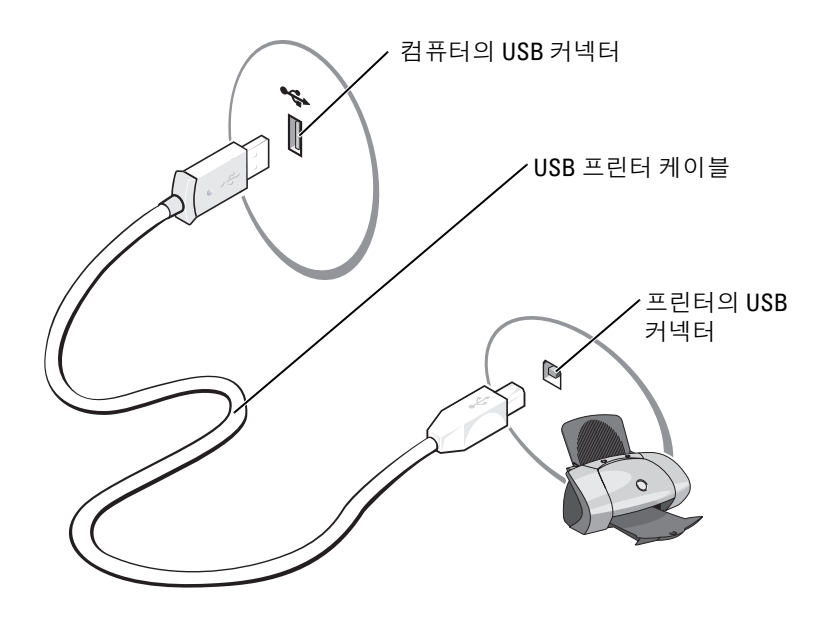

### <span id="page-13-0"></span>인터넷에 연결

 $\mathbb Z$  주 : ISP 및 ISP 제품은 국가에 따라 다릅니다.

인터넷에 연결하려면 모뎀 또는 네트워크 연결 및 AOL 또는 MSN 과 같은 ISP(Internet service provider) 가 필요합니다 . 해당 ISP 에서는 다음과 같은 하나 이상의 연결 옵션을 제공합니다 .

- 전화 접속 연결(전화선을 통해 인터넷 액세스 제공) 전화 접속 연결은 DSL 및 케이블 모뎀 연결에 비해 속도가 상당히 느립니다 .
- DSL 연결 ( 기존 전화선을 통해 고속 인터넷 액세스 제공 ) DSL 연결에서는 동일한 회선으로 인터 넷에 액세스하는 동시에 전화도 사용할 수 있습니다 .
- 케이블 모뎀 연결 ( 지역 케이블 TV 회선을 통해 고속 인터넷 액세스 제공 )

■ 주 : 전화 접속 연결을 사용하는 경우 추가 PCI 모뎀 확장 카드가 필요합니다.

전화 접속 연결을 사용하는 경우 인터넷 연결을 설정하기 전에 먼저 전화선을 컴퓨터의 모뎀 커넥터 및 벽면 전화 잭에 연결하십시오 . DSL 또는 케이블 모뎀 연결을 사용하는 경우 설치 지시사항은 해 당 ISP 에 문의하십시오 .

#### <span id="page-14-0"></span>인터넷 연결 설치

AOL 또는 MSN 연결을 설치하려면 :

- 1 열린 파일을 모두 저장한 후 닫고 , 실행 중인 프로그램을 모두 종료하십시오 .
- 2 Microsoft® Windows® 바탕 화면에서 MSN Explorer 또는 AOL 아이콘을 두 번 클릭하십시오 .
- 3 화면의 지시사항에 따라 설치를 완료하십시오 .

바탕 화면에 MSN Explorer 또는 AOL 아이콘이 없거나 다른 ISP 로 인터넷 연결을 설치하는 경우 :

- 1 열린 파일을 모두 저장한 후 닫고 , 실행 중인 프로그램을 모두 종료하십시오 .
- 2 시작 단추를 클릭하고 Internet Explorer 를 클릭하십시오 . 새 연결 마법사가 나타납니다 .
- 3 인터넷에 연결을 클릭하십시오 .
- 4 다음 창에서 적절한 옵션을 클릭하십시오 .
	- ISP 가 없어서 하나를 선택하려는 경우 ISP(Internet service provider) 의 목록에서 선택을 클릭 하십시오.
	- 이미 해당 ISP 에서 설정 정보를 확인했지만 설치 CD 를 받지 못한 경우 연결을 수동으로 설정 을 클릭하십시오 .
	- CD 가 있는 경우 ISP 에서 제공한 CD 사용을 클릭하십시오 .
- 5 다음을 클릭하십시오 .

수동으로 연결 설치를 선택했을 경우 6 [단계를](#page-14-1) 계속하십시오 . 그렇지 않으면 화면의 지시사항에 따라 설정을 완료하십시오 .

- 주 : 선택할 연결 형식을 모르는 경우 해당 ISP 에 문의하십시오 .
- <span id="page-14-1"></span>6 어떻게 인터넷에 연결하시겠습니까 ? 아래에서 해당 옵션을 클릭한 후 다음을 클릭하십시오 .
- 7 ISP 에서 제공한 설치 정보를 사용하여 설치를 완료하십시오 .

인터넷 연결에 문제가 발생하였을 경우 , 33 [페이지](#page-32-2) " 전자 우편 , 모뎀 및 인터넷 문제 " 를 참조하십 시오 . 이전에는 성공적으로 연결되었지만 현재 인터넷에 연결할 수 없는 경우 ISP 에서 서비스를 중 지했기 때문일 수 있습니다 . 해당 ISP 에 문의하여 서비스 상태를 확인하거나 나중에 연결을 다시 시 도하십시오 .

### <span id="page-15-0"></span>CD 및 DVD 재생

- $\bullet$  주의사항 : CD 또는 DVD 트레이를 열거나 닫을 때 아래로 누르지 마십시오 . 드라이브를 사용하지 않을 때 는 트레이를 닫아두십시오 .
- $\bullet$  주의사항 : CD 또는 DVD 를 재생하는 동안 컴퓨터를 옮기지 마십시오.
- 1 드라이브 전면에 있는 꺼내기 단추를 누르십시오 .
- 2 트레이 중앙의 레이블이 위를 향하도록 디스크를 놓으십시오 .

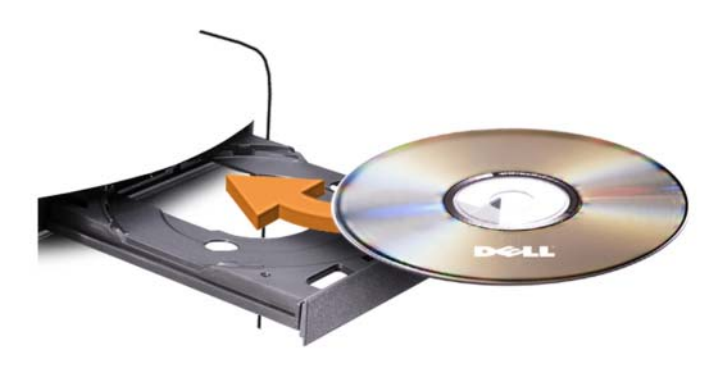

3 꺼내기 단추를 누르거나 트레이를 조심스럽게 미십시오 .

데이타를 저장하기 위해 CD 를 포맷하거나 , 음악 CD 를 작성하거나 CD 를 복사하려면 컴퓨터와 함께 제공된 CD 소프트웨어를 참조하십시오 .

 $\mathbb Z$   $\tilde{\mathsf F}$  : CD 를 만들 때 모든 저작권법을 준수하는지 확인하십시오 .

다음은 CD 플레이어의 기본 단추입니다 .

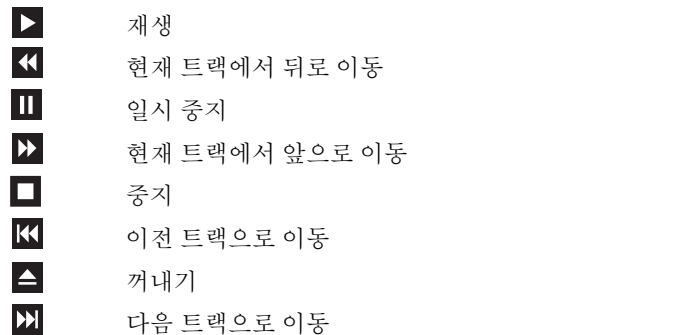

다음은 DVD 플레이어의 기본 단추입니다 .

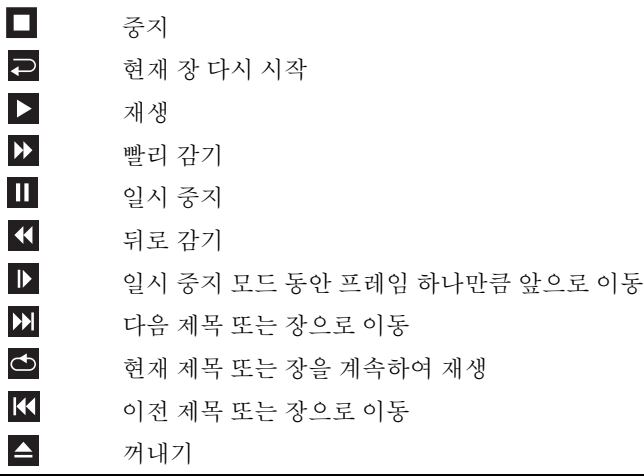

CD 또는 DVD 재생에 대한 자세한 정보를 보려면 CD 또는 DVD 플레이어의 도움말을 클릭하십시 오 ( 사용 가능한 경우 ).

#### <span id="page-16-0"></span>볼륨 조절

■ 주 : 스피커가 음소거 상태이면 CD 또는 DVD 재생 시 소리가 나지 않습니다 .

- 1 시작 단추를 클릭하고 모든 프로그램 → 보조 프로그램 → 엔터테인먼트로 차례로 이동한 다음 볼 륨 제어를 클릭하십시오 .
- 2 볼륨 제어 창에서 볼륨 제어 열의 막대를 클릭하여 위 또는 아래로 움직여 볼륨을 높이거나 낮추십 시

볼륨 제어 옵션에 대한 자세한 정보를 보려면 **볼륨 제어** 창의 **도움말**을 클릭하십시오 .

#### <span id="page-16-1"></span>화면 조절

현재 해상도 및 색상 수준에서 너무 많은 메모리를 사용하여 DVD 를 제대로 재생할 수 없음을 알리 는 오류 메시지가 나타나는 경우 디스플레이 등록 정보를 조정하십시오 .

- 1 시작 단추를 클릭한 다음 제어판을 클릭하십시오 .
- 2 종류 선택에서 모양 및 테마를 클릭하십시오 .
- 3 작업 선택 ... 에서 화면 해상도 변경을 클릭하십시오.
- 4 디스플레이 등록 정보 창에서 화면 해상도의 막대를 클릭한 후 끌어 설정을 800 x 600 픽셀로 변경 하십시오 .
- 5 색상 품질 아래의 드롭다운 메뉴를 클릭한 후 중간 (16 비트 ) 을 클릭하십시오 .
- 6 확인을 클릭하십시오 .

### <span id="page-17-0"></span>CD 및 DVD 복사

 $\mathscr{U}$  주 : CD 또는 DVD 를 만들 때 모든 저작권법을 준수하는지 확인하십시오 .

이 항목은 CD-RW, DVD+/-RW 또는 CD-RW/DVD( 콤보 ) 드라이브가 장착된 컴퓨터에만 적용됩니 다.

 $\mathbb Z$  주 : Dell™ 사에서 제공하는 CD 또는 DVD 드라이브의 종류는 국가에 따라 다를 수 있습니다.

다음 지시사항은 CD 또는 DVD 를 정확히 복사하는 방법을 설명합니다 . 컴퓨터에 저장된 오디오 파 일로부터 음악 CD 를 작성하거나 중요한 데이타를 백업하는 것과 같은 다른 목적으로 Sonic DigitalMedia 를 사용할 수도 있습니다 . 도움말을 보려면 Sonic DigitalMedia 를 연 다음 , 창의 오른 쪽 상단 구석에 있는 물음표 아이콘을 클릭하십시오 .

#### <span id="page-17-1"></span>CD 또는 DVD 를 복사하는 방법

 $\%$  주 : CD-RW/DVD 콤보 드라이브는 DVD 매체에 기록할 수 없습니다 . CD-RW/DVD 콤보 드라이브에 기록 문제 가 발생하면 Sonic 지원 웹 사이트 www.sonic.com 에서 사용 가능한 소프트웨어 패치가 있는지 확인하십시 오 .

Dell 컴퓨터에 설치된 DVD 기록 가능 드라이브는 DVD+/-R, DVD+/-RW, DVD+R DL( 듀얼 층 ) 매 체에 기록하거나 읽을 수 있지만 DVD-RAM 또는 DVD-R DL 매체에 기록할 수 없으며 읽지 못할 수 있습니다 .

- $\mathcal{L}$  주 : 대부분의 판매용 DVD 는 저작권이 보호되기 때문에 Sonic DigitalMedia 를 사용하여 복사할 수 없습니 다 .
- 1 시작 단추를 클릭하고 모든 프로그램 → Sonic → DigitalMedia Projects 로 차례로 이동한 다음 복 사를 클릭하십시오 .
- 2 복사 탭에서 디스크 복사를 클릭하십시오.
- 3 CD 또는 DVD 를 복사하려면 :
	- CD 또는 DVD 드라이브가 하나인 경우 설정이 올바른지 확인하고 디스크 복사 단추를 클릭 하십시오 . 컴퓨터가 원본 CD 또는 DVD 를 읽어 데이타를 컴퓨터 하드 드라이브의 임시 폴더 에 복사합니다 .

프롬프트가 표시되면 공 CD 또는 DVD 를 드라이브에 삽입하고 확인을 클릭하십시오 .

• CD 또는 DVD 드라이브가 둘이면 원본 CD 또는 DVD를 삽입한 드라이브를 선택하고 디스크 복사 단추를 클릭하십시오 . 컴퓨터가 원본 CD 또는 DVD 의 데이타를 공 CD 또는 DVD 에 복 사합니다 .

원본 CD 또는 DVD 의 복사가 완료되면 작성된 CD 또는 DVD 가 자동으로 꺼내집니다 .

#### <span id="page-18-0"></span>공 CD 및 DVD 사용

CD-RW 드라이브는 CD 기록 매체 ( 고속 CD-RW 포함 ) 에만 쓸 수 있지만 DVD 기록 가능 드라이브 는 CD 와 DVD 기록 매체에 모두 쓸 수 있습니다 .

음악을 녹음하거나 영구적으로 데이타 파일을 저장하는 경우 공 CD-R 을 사용하십시오 . CD-R 를 작성한 후 해당 CD-R 에 다시 쓸 수 없습니다 ( 자세한 내용은 Sonic 설명서 참조 ). 공 CD-RW 를 사 용하여 CD 에 기록하거나 CD 의 데이타를 삭제 , 재기록 또는 업데이트하십시오 .

공 DVD+/-R 은 많은 양의 정보를 영구적으로 저장할 때 사용할 수 있습니다 . DVD+/-R 디스크를 작 성한 후 디스크 작성 과정의 마지막 단계에서 디스크가 " 완료 " 또는 " 닫기 " 로 되었으면 디스크에 다시 쓰지 못할 수 있습니다 . 나중에 디스크의 정보를 삭제 , 재기록 또는 업데이트하려면 공 DVD+/-RW 를 사용하십시오 .

CD 기록 가능 드라이브

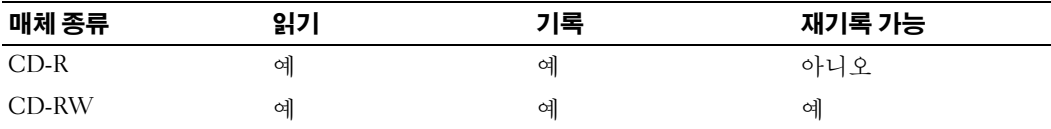

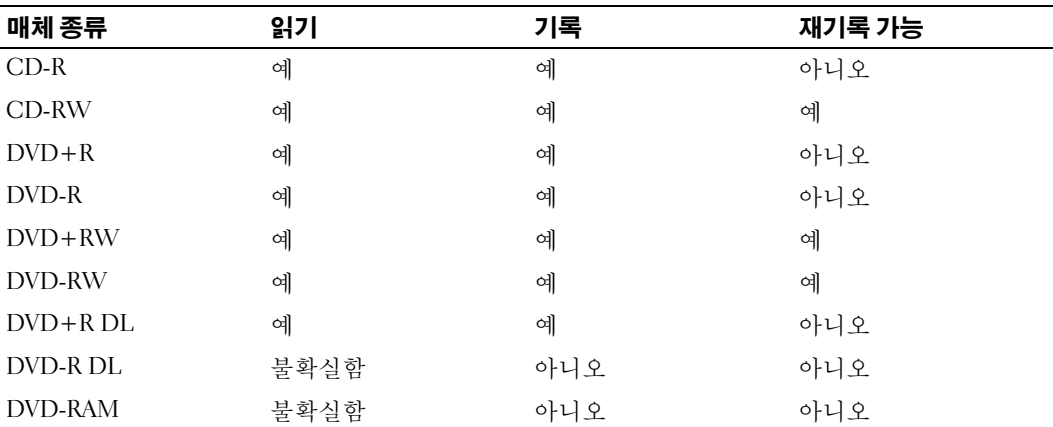

DVD 기록 가능 드라이브

### <span id="page-19-0"></span>유용한 추가 정보

- Sonic DigitalMedia <sup>를</sup> 시작하고 DigitalMedia 프로젝트를 <sup>연</sup> <sup>후</sup> Microsoft® Windows® 탐색기를 <sup>사</sup> 용하여 파일을 CD-R 또는 CD-RW 로 끌어 놓으십시오 .
- 일반 스테레오에 재생할 음악 CD 를 구우려면 CD-R 디스크를 사용해야 합니다 . CD-RW 는 대부 분의 가정용 또는 차량 스테레오에서 재생되지 않습니다 .
- Sonic DigitalMedia 로는 오디오 DVD 를 작성할 수 없습니다 .
- 음악 MP3 파일은 MP3 소프트웨어가 설치된 컴퓨터 또는 MP3 플레이어에서만 재생이 됩니다 .
- 시판 중인 홈시어터용 DVD 플레이어는 일부 DVD 형식을 지원하지 못할 수 있습니다 . DVD 플레 이어가 지원하는 형식의 목록은 DVD 플레이어와 함께 제공된 설명서를 참조하거나 제조업체에 문의하십시오 .
- 공 CD-R 또는 CD-RW 를 최대 용량까지 굽지 마십시오 . 예를 들어 , 650MB 공 CD 에 650MB 파일 을 복사하지 마십시오 . CD-RW 드라이브에서 기록을 완성하려면 1~2MB 의 여유 공간이 필요합 니다 .
- CD 에 기록하는 기술을 익힐 때까지 CD 기록을 연습할 때는 공 CD-RW 를 사용하십시오 . 실수 를 하더라도 CD-RW 의 데이타를 지우고 다시 기록할 수 있습니다 . 공 CD-R 에 영구적으로 프로 젝트를 기록하기 전에 먼저 공 CD-RW 를 사용하여 음악 파일 프로젝트를 검사할 수도 있습니다 .
- 추가적인 정보를 보려면 Sonic 웹 사이트 support.sonic.com 을 참조하십시오 .

## <span id="page-19-1"></span>매체 카드 판독기 사용 ( 선택사양 )

컴퓨터로 데이타를 직접 전송하려면 매체 카드 판독기를 사용하십시오 . 매체 카드 판독기는 다음 메모리 종류를 지원합니다 .

- xD-Picture Card
- SmartMedia(SMC)
- CompactFlash Type I 및 II(CF I/II)
- MicroDrive Card
- SecureDigital Card(SD)
- MultiMediaCard(MMC)
- Memory Stick(MS/MS Pro)

매체 카드 판독기 설치에 대한 정보는 95 [페이지](#page-94-1) " 매체 카드 판독기 설치 " 를 참조하십시오 .

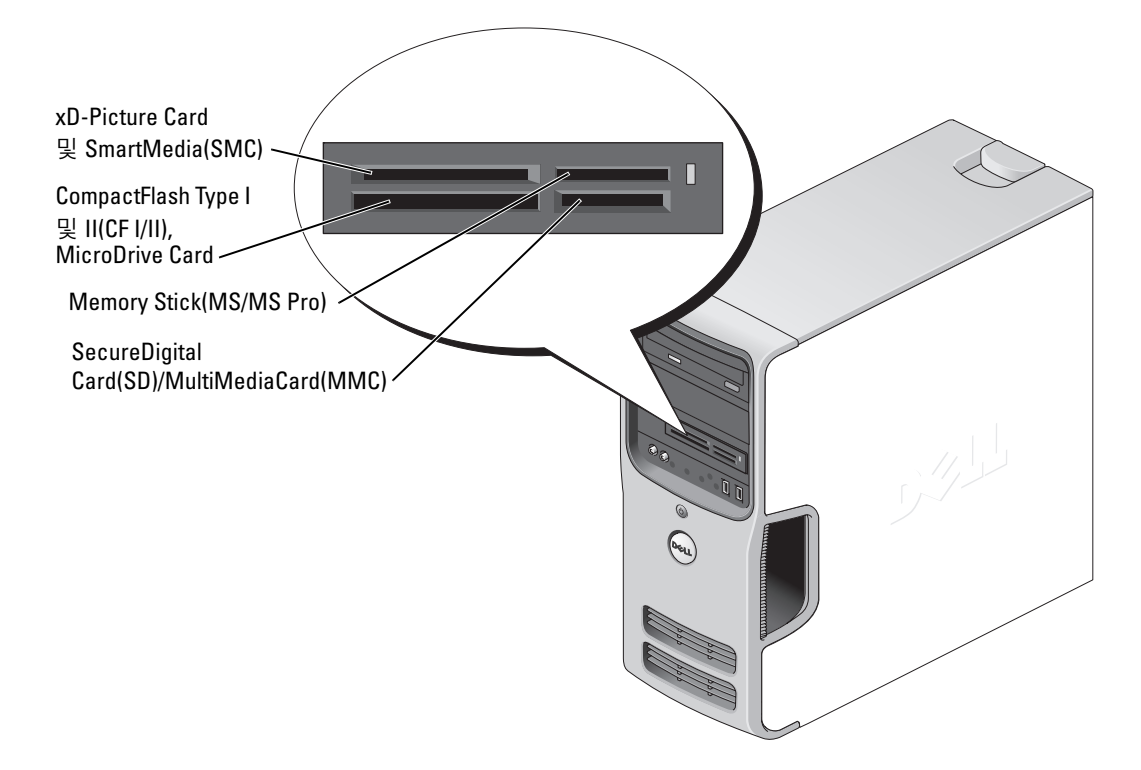

매체 카드 판독기를 사용하려면 :

- 1 삽입 방향이 올바른지 매체 또는 카드를 확인하십시오 .
- 2 매체 또는 카드가 커넥터에 완전히 고정될 때까지 해당 슬롯에 넣고 밀어 주십시오 .

잘 들어가지 않는 경우 매체 또는 카드에 힘을 주지 마십시오 . 카드의 방향을 확인하고 다시 시도 해보십시오.

### <span id="page-20-0"></span>모니터 2 개 연결

 $\bigwedge\limits$  주의 : 이 항목의 절차를 수행하기 전에 제품 정보 안내에 있는 안전 지침을 따르십시오 .

주의사항 : VGA 커넥터가 있는 모니터 2 개를 연결하는 경우 선택사양의 DVI 어댑터가 있어야 합니다 . 평 면 모니터 2 개를 연결하는 경우 둘 중 하나에는 VGA 커넥터가 있어야 합니다 . TV 에 연결한 경우 TV 와 추 가로 하나의 모니터 (VGA 또는 DVI) 만 연결할 수 있습니다 .

이중 모니터를 지원하는 그래픽 카드를 구매한 경우 관련 지시사항에 따라 모니터에 연결하여 모니 터를 활성화하십시오 . 지시사항에서는 각각 VGA 커넥터가 있는 2 개의 모니터를 하나는 VGA 커넥 터에 다른 하나는 DVI 커넥터 또는 TV 에 연결하는 방법을 설명합니다 .

#### <span id="page-21-0"></span>VGA 커넥터가 있는 두 모니터 연결

- 1 59 페이지 " [시작하기](#page-58-4) 전에 " 의 절차를 따르십시오 .
- ✔️ 주 : 컴퓨터에 내장형 비디오가 있는 경우 두 모니터를 모두 내장형 비디오 커넥터에 연결하지 마십시오 . 내장형 비디오 커넥터가 캡으로 덮여 있는 경우 모니터를 연결할 때 캡을 분리하지 마십시오 . 분리하면 모 니터가 작동하지 않습니다 .
- 2 컴퓨터 후면에 있는 VGA( 청색 ) 커넥터에 모니터 중 하나를 연결하십시오 .
- 3 나머지 한 모니터는 선택사양의 DVI 어댑터에 연결하고 DVI 어댑터는 컴퓨터 후면에 있는 DVI( 흰 색 ) 커넥터에 연결하십시오.

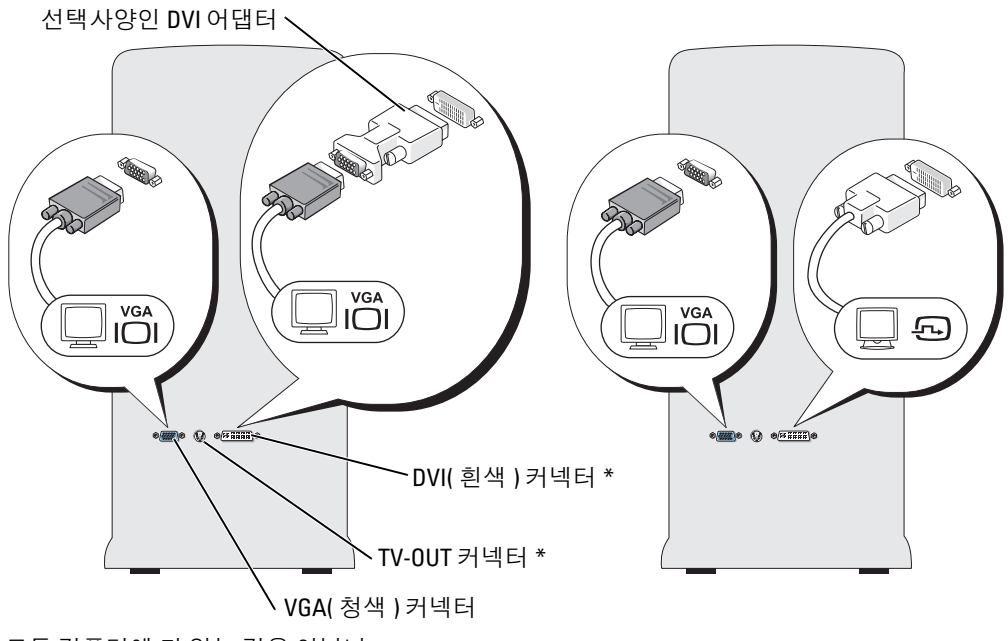

\* 모든 컴퓨터에 다 있는 것은 아닙니

#### <span id="page-21-1"></span>VGA 커넥터가 있는 모니터와 DVI 커넥터가 있는 모니터 연결

- 1 59 페이지 " [시작하기](#page-58-4) 전에 " 의 절차를 따르십시오 .
- 2 컴퓨터 후면에 있는 VGA( 청색 ) 커넥터에 모니터의 VGA 커넥터를 연결하십시오 .
- 3 다른 한 모니터의 DVI 커넥터는 컴퓨터 후면에 있는 DVI( 흰색 ) 커넥터에 연결하십시오 .

#### <span id="page-22-0"></span>TV 연결

- $\mathscr{L}$  주 : 컴퓨터에 TV 를 연결하려면 대부분의 가전제품 상점에서 구입할 수 있는 S-video 케이블을 구입해야 합 니다 . 이 케이블은 컴퓨터에 포함되지 않습니다 .
- 1 59 페이지 " [시작하기](#page-58-4) 전에 " 의 절차를 따르십시오 .
- 2 S-video 케이블의 한쪽 끝을 컴퓨터 후면에 있는 선택사양 TV-OUT 커넥터에 연결하십시오 .
- 3 S-video 케이블의 다른 한쪽 끝은 TV 의 S-video 입력 커넥터에 연결하십시오 .
- 4 VGA 또는 DVI 모니터를 연결하십시오 .

#### <span id="page-22-1"></span>디스플레이 설정 변경

- 1 모니터 또는 TV 를 연결한 후 컴퓨터를 켜십시오 . Microsoft® Windows® 바탕 화면이 기본 모니터에 표시됩니다 .
- 2 디스플레이 설정에서 클론 모드 또는 확장 데스크탑 모드를 활성화하십시오 .
	- 클론 모드에서는 2 개의 모니터에 동일한 이미지가 나타납니다.
	- 확장 데스크탑 모드에서 한 화면으로부터 다른 화면으로 개체를 끌어 표시 가능한 작업 공간 영역을 2 배로 활용할 수 있습니다 .

그래픽 카드의 디스플레이 설정 변경에 관한 정보는 도움말 및 지원 센터의 사용 설명서를 참조하 십시오 ( **시작** 단추를 클릭하고 **도움말 및 지원**을 클릭하고 **사용자 및 시스템 설명서**를 클릭한 다 음 장치 설명서와 그래픽 카드 설명서를 차례로 클릭 ).

### <span id="page-22-2"></span>가정 및 사무실 네트워크 설치

#### <span id="page-22-3"></span>네트워크 어댑터에 연결

- **□ 주의사항** : 네트워크 케이블을 컴퓨터에 있는 네트워크 어댑터 커넥터에 꽂으십시오 . 네트워크 케이블을 컴퓨터에 있는 모뎀 커넥터에 꽂지 마십시오 . 네트워크 케이블을 벽면 전화 잭에 꽂지 마십시오 .
- 1 네트워크 케이블을 컴퓨터 후면의 네트워크 어댑터 커넥터에 연결하십시오 . 케이블을 제자리에 연결한 다음 , 올바르게 고정되었는지 조심스럽게 잡아 당겨 확인해보십시오 .
- 2 네트워크 케이블의 다른쪽 끝을 네트워크 장치에 연결하십시오 .

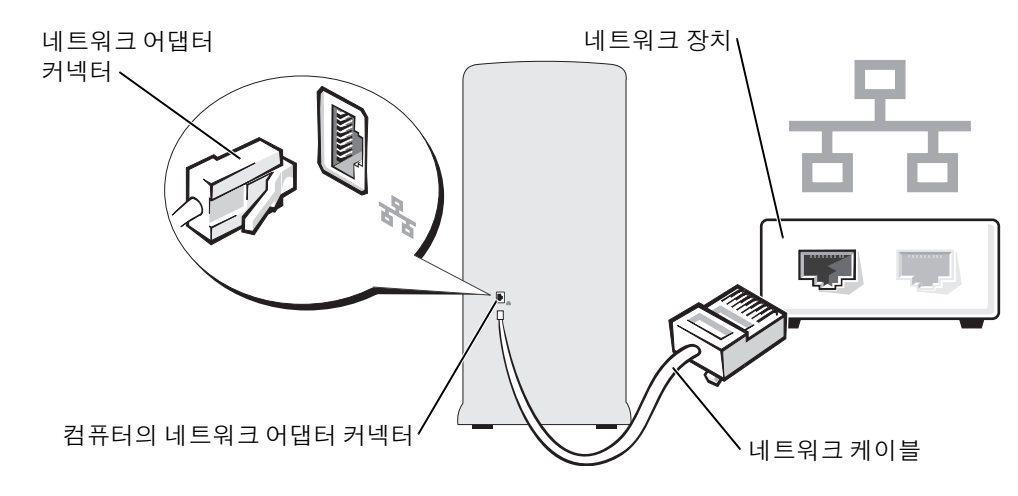

#### <span id="page-23-0"></span>네트워크 설치 마법사

Microsoft® Windows® XP 운영 체제에서 제공하는 네트워크 설치 마법사를 이용하여 파일 , 프린터 를 공유하거나 가정 또는 사무실에 있는 컴퓨터 간에 인터넷을 연결할 수 있습니다 .

- 1 시작 단추를 클릭하고 모든 프로그램 → 보조 프로그램 → 통신으로 이동한 다음 네트워크 설치 마 법사를 클릭하십시오 .
- 2 시작 화면에서 다음을 클릭하십시오.
- 3 네트워크 설치를 위한 확인 목록을 클릭하십시오 .
- $\mathscr{A}$  주 : 연결 방법으로 컴퓨터를 인터넷에 직접 연결을 선택하면 Windows XP 서비스 팩에 내장된 방화벽이 활 성화됩니다 .
- 4 확인 목록 및 필요한 준비 사항을 완료하십시오 .
- 5 네트워크 설치 마법사로 돌아가서 화면의 지시사항에 따르십시오 .

### <span id="page-23-1"></span>전원 관리

Microsoft® Windows® XP 전원 관리 기능을 사용하면 컴퓨터가 켜져 있으나 사용 중이 아닌 경우 컴퓨터의 전기 사용량을 줄일 수 있습니다 . 모니터 또는 하드 드라이브의 전원 소비만 줄일 수 있 습니다 . 또는 전체 컴퓨터의 전원 소비를 줄이도록 대기 모드 또는 최대 절전 모드를 사용할 수 있 습니다 . 컴퓨터가 절전 모드를 종료하면 Windows 바탕 화면은 이 모드로 들어 가기 전의 상태로 복 워됩니다 .

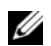

 $\mathscr{L}$  주 : Windows XP Professional 에는 Windows XP Home Edition 에서는 사용할 수 없는 보안 및 네트워킹 기능 이 포함되어 있습니다 . Windows XP Professional 컴퓨터가 네트워크로 연결된 경우 보안 및 네트워킹과 관 련된 다른 옵션이 특정 창에 나타납니다 .

#### <span id="page-24-0"></span>대기 모드

대기 모드에서는 타임 아웃 이후 디스플레이와 하드 드라이브의 전원을 꺼서 절전을 합니다 . 컴퓨터 가 대기 모드를 종료하면 컴퓨터는 대기 모드를 시작하기 전의 작동 상태로 복원됩니다 .

일정 시간 동안 조작이 없는 경우 자동으로 대기 모드가 활성화되도록 설정하려면 :

<sup>1</sup> 시작 단추를 클릭한 다음 제어판<sup>을</sup> 클릭하십시오 .

<sup>2</sup> 종류 선택에서 성능 <sup>및</sup> 유지 관리<sup>를</sup> 클릭하십시오 .

<sup>3</sup> 또는 제어판 아이콘 선택에서 전원 옵션<sup>을</sup> 클릭하십시오 .

조작 여부와는 무관하게 바로 대기 모드를 활성화하려면 시작 단추를 클릭하고 컴퓨터 끄기를 클릭 한 다음 대기를 클릭하십시오 .

대기 모드를 종료하려면 키보드의 키를 누르거나 마우스를 움직이십시오 .

**□ 주의사항** : 대기 모드인 동안 컴퓨터의 전원 공급이 중단되면 데이타가 유실될 수도 있습니다 .

#### <span id="page-24-1"></span>최대 절전 모드

최대 절전 모드에서는 시스템 데이타를 하드 드라이브의 예약된 공간에 저장한 후 컴퓨터를 완전히 꺼서 절전을 합니다 . 최대 절전 모드를 종료하면 바탕 화면은 최대 절전 모드 시작 전의 상태로 복원 됩니다 .

최대 절전 모드를 활성화하려면 :

- 1 시작 단추를 클릭한 다음 제어판을 클릭하십시오.
- <sup>2</sup> 종류 선택에서 성능 <sup>및</sup> 유지 관리<sup>를</sup> 클릭하십시오 .
- <sup>3</sup> 또는 제어판 아이콘 선택에서 전원 옵션<sup>을</sup> 클릭하십시오 .
- <sup>4</sup> 전원 구성표 <sup>탭</sup> , 고급 <sup>탭</sup> <sup>및</sup> 최대 절전 탭에서 최대 절전 설정을 정의하십시오 .

최대 절전 모드를 종료하려면 전원 단추를 누르십시오 . 최대 절전 모드를 종료하는 데 약간의 시간 이 걸릴 수 있습니다 . 키보드의 키를 누르거나 마우스를 움직이는 것으로 컴퓨터의 최대 절전 모드 를 해제할 수 없습니다 . 컴퓨터가 최대 절전 모드인 상태에서는 키보드와 마우스는 작동하지 않기 때 문입니다.

최대 절전 모드에서는 하드 드라이브에 컴퓨터 메모리의 내용을 저장할 디스크 공간이 충분한 특수 파일이 있어야 하기 때문에 Dell 은 컴퓨터를 출시하기 전에 먼저 적절한 크기의 최대 절전 모드 파일 을 생성합니다 . 컴퓨터의 하드 드라이브가 손상되었을 경우 , Windows XP 는 자동으로 최대 절전 파 일을 재생성합니다 .

#### <span id="page-25-0"></span>전원 옵션 등록 정보

전원 옵션 등록 정보 창에 있는 대기 모드 , 최대 절전 모드 , 기타 전원 설정을 정의하십시오 . 전원 옵 션 등록 정보 창에 액세스하려면 :

- 1 시작 단추를 클릭한 다음 제어판을 클릭하십시오 .
- 2 종류 선택에서 성능 및 유지 관리를 클릭하십시오 .
- 3 또는 제어판 아이콘 선택에서 전원 옵션을 클릭하십시오 .
- 4 전원 구성표 탭 , 고급 탭 , 및 최대 절전 탭의 전원 설정을 정의하십시오 .

#### 전원 구성표 탭

각 표준 전원 설정을 구성표라고 합니다 . 컴퓨터에 설치된 Windows 표준 구성표 중 하나를 선택하 려면 **전원 구성표** 드롭다운 메뉴에서 구성표를 하나 선택하십시오 . 각 구성표 설정은 구성표 이름 아래의 필드에 나타납니다 . 각 구성표에는 대기 모드 또는 최대 절전 모드 시작 , 모니터 및 하드 드 라이브의 종료에 적용하는 부동한 설정이 있습니다 .

전원 구성표 드롭다운 메뉴에는 다음 구성표가 표시됩니다 .

- 향상 켜기 (기본값 ) 컴퓨터 사용 시 절전이 필요하지 않은 경우
- 가정 / 사무실용 컴퓨터를 가정 또는 사무실 컴퓨터로 사용하고 최저 절전 수준이 필요한 경우
- 프레젠테이션 컴퓨터를 방애 없이 실행하려는 경우 ( 절전 사용 안함 )
- 최소 전원 관리 컴퓨터를 최저 절전 수준으로 작동하려는 경우
- 최대 전지 컴퓨터가 휴대용이며 전지를 사용하여 컴퓨터를 장시간 작동하려는 경우

구성표의 기본 설정을 변경하려면 모니터 끄기 , 하드 디스크 끄기 , 시스템 대기 모드 또는 시스템 최 대 절전 모드 필드의 드롭다운 메뉴를 클릭한 후 표시된 목록에서 타임 아웃을 선택하십시오 . 구성 표 필드에서 타임 아웃을 변경할 경우 **다른 이름으로 저장**을 눌러 변경한 구성표의 새 이름을 입력하 지 않으면 이 구성표의 기본 설정이 영구적으로 변경됩니다 .

■ 주의사항 : 모니터가 타임 아웃되기 전에 하드 디스크의 타임 아웃을 설정하면 컴퓨터가 잠긴 것처럼 보 입니다 . 복원하려면 키보드의 키를 누르거나 마우스를 움직이십시오 . 이 문제를 방지하려면 하드 드라이 브보다 모니터의 타임 아웃을 먼저 설정하십시오 .

#### 고급 탭

고급 탭을 사용하여 수행할 수 있는 작업 :

- CA Windows 작업 표시줄에 빠르게 액세스할 수 있는 전원 옵션을 배치합니다.
- 컴퓨터가 대기 모드 또는 최대 절전 모드를 종료하기 전에 Windows 암호를 묻는 프롬프트가 표시 되도록 설정합니다 .
- 전원 단추를 누르면 대기 모드가 활성화되거나 최대 절전 모드가 활성화되거나 컴퓨터가 꺼지도록 설정합니다 .

이러한 기능을 프로그래밍하려면 , 해당 드롭다운 메뉴에서 옵션을 클릭한 다음 확인을 클릭하십시 오 .

#### 최대 절전 탭

최대 절전 모드 탭에서는 최대 절전 모드를 활성화할 수 있습니다 . 전원 구성표 탭에서 정의한 최대 절전 모드 설정을 사용하려면 **최대 절전 모드** 탭의 **최대 절전 모드 지원** 확인란을 클릭하십시오 .

전원 관리 옵션에 대한 자세한 정보를 보려면 :

- 1 시작 단추를 클릭하고 도움말 및 지원을 클릭하십시오.
- 2 도움말 및 지원 창에서 성능 및 유지 관리를 클릭하십시오.
- 3 성능 및 유지 관리 창에서 컴퓨터의 전원 관리를 클릭하십시오 .

### <span id="page-26-0"></span>Hyper-Threading

Hyper-Threading 은 하나의 물리적 프로세서를 두 개의 논리 프로세서로 작동하도록 하여 특정 작업 <sup>을</sup> 동시에 수행함으로써 컴퓨터의 전체 성능을 향상시켜주는 Intel® 기술입니다 . Windows XP <sup>는</sup> Hyper-Threading 기술을 적극 활용하기 때문에 Hyper-Threading 기술을 사용하려면 Microsoft® Windows® XP 서비스 <sup>팩</sup> 1(SP1) 이상 운영 체제를 사용할 것을 권장합니다 . 각종 프로그램들이 Hyper-Threading 기술을 활용할 수 있는 반면 , 일부 프로그램은 Hyper-Threading 기술에 맞게 최적화 되지 않아 소프트웨어 제조업체로부터 업데이트해야 할 수도 있습니다 . 소프트웨어 제조업체에 연 락하여 업데이트 및 해당 소프트웨어에서 Hyper-Threading 기술을 사용하는 방법을 문의하십시오 .

본 컴퓨터에서 Hyper-Threading 기술을 사용하는지 확인하려면 :

- 1 시작 단추를 클릭한 다음 내 컴퓨터를 마우스 오른쪽 단추로 클릭하고 등록 정보를 클릭하십시오 .
- 2 하드웨어를 클릭하고 장치 관리자를 클릭하십시오 .
- 3 장치 관리자 창에서 프로세서 옆의 플러스(+) 기호를 클릭하십시오. Hyper-Threading이 활성화된 경우 프로세서가 두 번 나열됩니다 .

시스템 설치 프로그램을 통해 Hyper-Threading 기술을 활성화하거나 비활성화할 수 있습니다 . 시스 템 설치 프로그램에 액세스하는 데 대한 자세한 내용은 107 페이지 " 시스템 설치 [프로그램](#page-106-2) " 을 참조 하십시오 . Hyper-Threading 에 대한 자세한 내용은 Dell 지원 웹 사이트 (support.dell.com) 에서 기술 문서를 검색하십시오 .

### <span id="page-26-1"></span>RAID 구성 정보

이 항목은 컴퓨터를 구매할 때 선택할 수 있는 RAID 구성의 개요를 제공합니다 . 다양한 사용자 유형 에 따라 컴퓨터 업계에서 사용되는 몇가지 RAID 구성중에서 Dell 은 RAID 레벨 1 을 제공합니다 . 이 구성은 고수준의 데이타 유실 보호가 필요한 사용자에게 권장됩니다 .

컴퓨터의 Intel RAID 컨트롤러는 2 개의 물리적 드라이브를 사용하는 RAID 레벨 구성만 작성할 수 있습니다 . 더 큰 드라이브에 할당되지 않은 ( 따라서 사용할 수 없는 ) 공간이 없도록 드라이브는 동 일한 크기여야 합니다 .

 $\mathscr{A}$  주 : RAID 가 있는 Dell 컴퓨터를 구입한 경우 컴퓨터는 동일한 크기의 하드 드라이브 2 개로 구성됩니다 .

#### <span id="page-27-0"></span>RAID <sup>가</sup> 작동하는지 확인

컴퓨터는 시작될 때 , 운영 체제를 로드하기 전에 RAID 구성에 관련된 정보를 표시합니다 . RAID 가 구성되지 않은 경우 , RAID Volumes 에 none defined 이라는 메시지가 표시된 다음 , 시스템에 설 치된 물리적 드라이브의 목록이 표시됩니다 . RAID 볼륨이 인식된 경우 Status 필드를 확인하여 사 용자의 RAID 구성의 현재 상태를 결정할 수 있습니다 . Status 필드에는 다음 상태에 대한 정보가 들 어있습니다.

- Normal 사용자의 RAID 구성이 올바르게 작동합니다 .
- Degraded 하드 드라이브중 하나에 고장이 발생했습니다. 컴퓨터는 여전히 부팅 가능합니다. 그 러나 RAID 가 작동하지 않으며 데이타가 다른 드라이브에 복사되지 않습니다 .
- Rebuild "Degraded" 상태에서 컴퓨터가 보조 하드 드라이브의 교체/연결을 감지했고 다음 번 운 영 체제 로드 시 자동으로 RAID 구성을 복원합니다 .

#### <span id="page-27-1"></span>RAID 레벨 1

RAID 레벨 1 은 " 미러링 " 이라는 데이타 중복성 저장 기술을 사용합니다 . 데이타가 주 드라이브에 쓰일 때 자동으로 보조 드라이브에 복사 또는 미러링됩니다 .

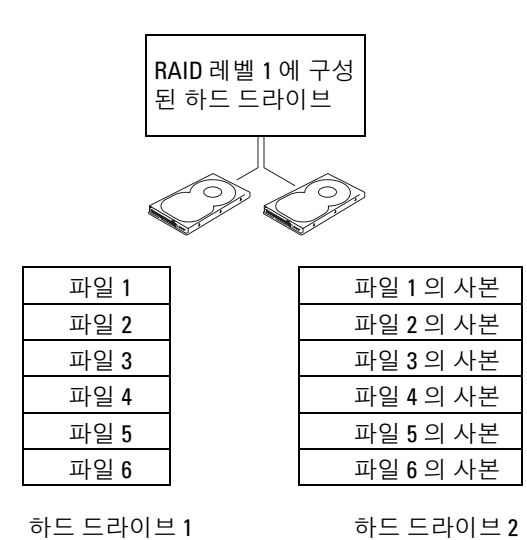

드라이브 장애가 발생하면 추후 읽기 및 쓰기 작업은 이상 없는 나머지 드라이브에서 수행됩니다 . 그런 다음 이상 없는 드라이브의 데이타를 사용하여 교체 드라이브를 재구성할 수 있습니다 .

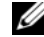

 $\mathscr{A}$  주 : 데이타가 두 드라이브에 중복되므로 사용 가능한 최대 데이타 저장량은 최소 드라이브의 데이타 저장 량으로 제한됩니다 . 예를 들어 , 2 개의 120GB RAID 레벨 1 드라이브는 최대 120GB 의 데이타 저장 공간을 가 집니다 .

#### <span id="page-28-0"></span>RAID 문제 해결

RAID 하드 드라이브 볼륨 문제 해결에 다음 두 가지 방법 중 하나를 사용할 수 있습니다 . 첫 번째 방 법은 Intel RAID Option ROM 유틸리티를 사용하며 하드 드라이브에 운영 체제를 설치하기 전에 수 행합니다 . 두 번째 방법은 Intel Matrix Storage Manager 또는 Intel Matrix Storage Console 을 사용하 며 운영 체제 및 Intel Matrix Storage Console 을 설치한 후에 수행합니다 . 두 방법은 모두 시작하기 전에 컴퓨터를 RAID 활성화 모드로 설정할 것을 필요로 합니다 (30 페이지 " [컴퓨터를](#page-29-0) RAID 활성화 [모드로](#page-29-0) 설정 " 참조 ).

#### <span id="page-28-1"></span>Intel*®* RAID Option ROM 유틸리티를 사용하여 다중 하드 드라이브 고장에서 복원

- $\mathscr{D}_1$  주 : 모든 크기의 하드 드라이브를 조합하여 RAID 구성을 작성할 수 있지만 Intel RAID Option ROM 유틸리티 사용 시 동일한 크기의 드라이브를 사용하는 것이 이상적입니다 . RAID 레벨 1 구성에서 구성 크기는 사용 된 2 개의 드라이브 중 더 작은 쪽의 크기입니다 .
- <sup>1</sup> 컴퓨터를 RAID 활성화 모드로 설정(30 페이지 "[컴퓨터를](#page-29-0) RAID 활성화 모드로 설정" 참조)하십시 오
- . <sup>2</sup> Intel RAID Option ROM 유틸리티를 시작하라는 프롬프트가 표시되면 <Ctrl><i> 키를 누르십시 오.
- . <sup>3</sup> <sup>위</sup> , 아래 화살표 키를 눌러 Create RAID Volume <sup>을</sup> 강조 표시한 <sup>후</sup> <Enter> 키를 누르십시오 .
- <sup>4</sup> RAID 볼륨 이름을 입력하거나 기본값을 승인한 <sup>후</sup> <Enter> 키를 누르십시오 .
- <sup>5</sup> RAID1(Mirror) <sup>를</sup> 선택하고 <Enter> 키를 누르십시오 .
- <sup>6</sup> 필요한 볼륨 용량을 선택한 <sup>후</sup> <Enter> 키를 누르십시오. 기본값은 최대 사용 가능한 크기입니다.
- <sup>7</sup> <Enter> 키를 눌러 볼륨을 작성하십시오 .
- <sup>8</sup> <y> 키를 눌러 RAID 볼륨을 작성할 것인지 확인하십시오 .
- <sup>9</sup> 정확한 볼륨 구성이 Intel RAID Option ROM 유틸리티 기본 화면에 표시되었는지 확인하십시오 .
- <sup>10</sup> <sup>위</sup> , 아래 화살표 키를 눌러 Exit <sup>를</sup> 선택한 <sup>후</sup> <Enter> 키를 누르십시오 .
- <sup>11</sup> 제공된 매체를 사용하여 운영 체제를 설치하십시오 .

#### <span id="page-28-2"></span>Intel Matrix Storage Manager <sup>를</sup> 사용하여 단일 하드 드라이브 고장에서 복원

- $\mathscr{O}_4$  주 : 고장난 하드 [드라이브](#page-84-3)를 교체한 (85 페이지 " 하드 드라이브 " 참조 ) 후 다음 단계를 수행할 수 있습니 다.
- 1 시작 단추를 클릭하고 모든 프로그램 → Intel(R) Matrix Storage Manager → Intel Matrix Storage Console <sup>로</sup> 차례로 이동하여 Intel Storage 유틸리티를 실행하십시오 .
- <sup>2</sup> Restore RAID 1 data protection 단추를 클릭하십시오 .
- <sup>3</sup> Rebuild RAID volume now 단추를 클릭하십시오 .
- <sup>4</sup> Yes 단추를 클릭하여 <sup>새</sup> 하드 드라이브에 RAID 볼륨을 다시 구축하십시오 .
- $\mathbb Z$  주 : RAID 레벨 1 볼륨을 다시 구축하는 동안에 컴퓨터를 사용할 수 있습니다.

#### <span id="page-29-0"></span>컴퓨터를 RAID 활성화 모드로 설정

- <sup>1</sup> 시스템 설치 프로그램을 시작하십시오 (107 페이지 " 시스템 설치 [프로그램](#page-106-2) " 참조 ).
- <sup>2</sup> 위쪽 , 아래쪽 화살표 키를 눌러 Drives <sup>를</sup> 강조 표시한 <sup>후</sup> <Enter> 키를 누르십시오 .
- <sup>3</sup> 위쪽 , 아래쪽 화살표 키를 눌러 SATA Operation <sup>을</sup> 강조 표시한 <sup>후</sup> <Enter> 키를 누르십시오 .
- <sup>4</sup> 왼쪽 , 오른쪽 화살표 키를 눌러 RAID On <sup>을</sup> 강조 표시한 <sup>후</sup> <Enter> 키를 누르고 <Esc> 키를 <sup>누</sup> 르십시오.
- . 주 : RAID 옵션에 대한 자세한 내용은 109 페이지 " 시스템 설치 [프로그램](#page-108-1) 옵션 " 을 참조하십시오 .
- <sup>5</sup> 왼쪽 , 오른쪽 화살표 키를 눌러 Save/Exit <sup>를</sup> 강조 표시한 <sup>후</sup> <Enter> 키를 눌러 시스템 설치 프로 그램을 종료하고 부팅 프로세스를 재개하십시오 .

# <span id="page-30-0"></span>문제 해결

### <span id="page-30-1"></span>문제 해결 추가 정보

컴퓨터 문제를 해결할 때 다음 추가 정보를 따르십시오 .

- 문제가 시작되기 전에 부품을 추가 또는 분리한 경우 설치 과정을 검토하고 부품이 올바르게 설치되었는지 확인하십시오 .
- 주변 장치가 작동하지 않는 경우 장치가 올바르게 연결되었는지 확인하십시오 .
- 화면에 오류 메시지가 나타나면 정확한 메시지를 적어두십시오 . <sup>이</sup> 메시지는 기술 지원자가 문제를 진단하고 수정하는 <sup>데</sup> 도움을 <sup>줄</sup> <sup>수</sup> 있습니다 .
- 프로그램에서 오류 메시지가 발생하면 프로그램 설명서를 참조하십시오 .

## <span id="page-30-2"></span>전지 문제

- ╱ ヘ 주의 : 새 전지를 올바르게 설치하지 않으면 전지가 파열될 위험이 있습니다 . 제조업체에서 권장하는 것과 동일하거나 동등한 종류의 전지로만 교체하십시오 . 사용한 전지는 제조업체의 지시사항에 따라 폐기하십시오 .
- $\bigwedge$  주의 : 이 항목의 절차를 수행하기 전에 제품 정보 안내에 있는 안전 지침을 따르십시오 .

전지 교체 — 컴퓨터를 켠 후에 시간과 날짜를 반복해서 재설정해야 하거나 컴퓨터를 시작하는 동안 시간이나 날짜가 올바르지 않은 경우 전지를 교체하십시오 (100 [페이지](#page-99-2) " 전지 교체 " 참조 ). 전지가 여전히 올바르지 않게 작동하면 Dell 사에 문의하십시오 (118 페이지 "Dell 사에 [문의하기](#page-117-1) " 참조 ).

### <span id="page-31-0"></span>드라이브 문제

#### 주의 : 이 항목의 절차를 수행하기 전에 제품 정보 안내에 있는 안전 지침을 따르십시오 .

MICROSOFT® WINDOWS® 가 드라이브를 인식하는지 확인 — 시작 단추를 클릭한 다음 내 컴 퓨터를 클릭하십시오 . 플로피 , CD 또는 DVD 드라이브가 나열되어 있지 않으면 바이러스 백신 소 프트웨어로 전체 검사를 수행하여 바이러스를 확인하고 제거하십시오 . 때때로 바이러스로 인해 Windows 가 드라이브를 인식하지 못할 수 있습니다 .

#### 드라이브 검사 —

- 다른 플로피 디스크 , CD 또는 DVD 를 넣어 기존의 디스크에 결함이 있는지 확인하십시오 .
- 부팅 플로피 디스크를 넣고 컴퓨터를 재시작하십시오 .

드라이브 또는 디스크 청소 — 116 페이지 " [컴퓨터](#page-115-3) 청소 " 를 참조하십시오.

#### 케이블 연결 상태 점검

**하드웨어 문제 해결사 실행 —** 53 페이지 " [소프트웨어](#page-52-2) 및 하드웨어 비호환성 해결 " 을 참조하 십시오 .

DELL 진단 [프로그램](#page-49-2) 실행 - 50 페이지 "Dell 진단 프로그램 " 을 참조하십시오.

#### <span id="page-31-1"></span>CD 및 DVD 드라이브 문제

주 : 고속 CD 또는 DVD 드라이브 진동은 정상이며 소음을 일으킬 수 있지만 이것이 드라이브나 CD 또는 DVD 의 결함을 나타내는 것은 아닙니다 .

 $\%$  주 : 세계 각 지역의 차이 및 디스크 형식의 차이 때문에 모든 DVD 드라이브에서 모든 DVD 타이틀을 실행할 수 있는 것은 아닙니다 .

#### WINDOWS 볼륨 제어 조절 —

- 화면 우측 하단에 있는 스피커 아이콘을 클릭하십시오 .
- 슬라이드 막대를 클릭하고 위로 올려 볼륨을 높이십시오 .
- 확인 표시된 상자를 클릭하여 사운드가 음소거 상태가 아닌지 확인하십시오 .

스피커 및 서브우퍼 점검 — 43 [페이지](#page-42-0) " 사운드 및 스피커 문제 " 를 참조하십시오 .

#### CD/DVD-RW 드라이브에 쓰기 문제

다른 프로그램 닫기 — CD/DVD-RW 드라이브에 기록할 때 데이타를 안정하게 받아야 합니다 . 데이타를 받다가 끊기면 오류가 발생합니다 . CD/DVD-RW 에 기록하기 전에 모든 프로그램을 닫 으십시오 .

CD/DVD-RW 디스크에 기록하기 전에 WINDOWS 의 대기 모드 끄기 — Windows 도움말에 서 키워드 대기를 검색하십시오 .

#### <span id="page-32-0"></span>하드 드라이브 문제

#### 디스크 점검 실행 —

 시작 단추를 클릭한 다음 내 컴퓨터를 클릭하십시오 . 로컬 디스크 C: 를 마우스 오른쪽 단추로 클릭하십시오 . 등록 정보를 클릭하십시오 . 4 도구 탭을 클릭하십시오. 5 오류 검사에서 지금 점검을 클릭하십시오. 불량 섹터 검사 및 복구 시도를 클릭하십시오 . 시작을 클릭하십시오 .

### <span id="page-32-2"></span><span id="page-32-1"></span>전자 우편 , 모뎀 및 인터넷 문제

 $\bigwedge$  주의 : 이 항목의 절차를 수행하기 전에 제품 정보 안내에 있는 안전 지침을 따르십시오 .

<mark>∅ 주</mark> : 모뎀을 아날로그 전화 잭에만 연결하십시오 . 모뎀이 디지털 전화 네트워크에 연결되어 있는 동안에 는 모뎀이 작동하지 않습니다 .

MICROSOFT OUTLOOK® EXPRESS 보안 설정 점검 — 전자 우편 첨부 파일을 열 수 없는 경우 : 1 Outlook Express 에서 도구를 클릭하고 옵션을 클릭한 다음 보안을 클릭하십시오 . 2 첨부 파일을 열 수 없음을 클릭하여 확인 표시를 지우십시오.

#### 전화선 연결 점검 — 전화 잭 점검 — 모뎀을 벽면 전화 잭에 직접 연결 — 다른 전화선 사용 —

- 전화선이 모뎀의 잭에 연결되었는지 확인하십시오 . ( 잭에는 녹색 레이블 또는 레이블 옆에 커넥터 모양의 아이콘이 있습니다 .)
- 전화선 커넥터를 모뎀에 삽입할 때 딸깍 소리가 나도록 하십시오 .
- 모뎀에서 전화선을 분리하여 전화기에 연결하십시오 . 발신음을 들으십시오 .
- 자동 응답기 또는 팩스, 서지 방지기 또는 회선 분할기와 같이 회선을 공유하는 다른 전화 장치가 있 으면 이러한 장치를 연결하지 말고 전화기를 사용하여 모뎀을 직접 벽면 전화 잭에 연결하십시오 . 길이가 3m(10ft) 이상인 선을 사용할 경우 더 짧은 선으로 시도해 보십시오 .

모뎀 도우미 진단 프로그램 실행 — 시작 단추를 클릭하고 모든 프로그램으로 이동한 다음 모 <mark>뎀 도우미</mark>를 클릭하십시오 . 화면의 지시사항에 따라 모뎀 문제를 식별하고 해결하십시오 . ( 모뎀 도우미를 모든 컴퓨터에서 사용할 수 있는 것은 아닙니다 .)

#### 모뎀이 WINDOWS 와 통신 중임을 확인 —

- 1 **시작** 단추를 클릭한 다음 **제어판**을 클릭하십시오 .
- 2 프린터 및 기타 하드웨어를 클릭하십시오 .
- 3 전화 및 모뎀 옵션을 클릭하십시오 .
- 4 모뎀 탭을 클릭하십시오 .
- 5 모뎀의 COM 포트를 클릭하십시오 .
- 6 등록 정보를 선택하고 진단 탭을 클릭한 다음 , 쿼리 모뎀을 클릭하여 모뎀과 Windows 가 통신하고 있는지 확인하십시오 .

모든 명령이 응답을 수신하면 모뎀이 올바르게 작동하는 것입니다 .

 $2$ 터넷에 연결되었음을 확인 — 인터넷 제공업체에 가입했음을 확인하십시오. Outlook Express 전자 우편 프로그램을 열어 둔 상태에서 파일을 클릭하십시오 . 오프라인 작업의 옆에 확인 표시가 있으면 확인 표시를 클릭하여 지우고 인터넷에 연결하십시오 . 도움이 필요하면 인터넷 서 비스 제공업체에 문의하십시오 .

### <span id="page-34-0"></span>오류 메시지

목록에 다음 메시지가 없으면 운영 체제 설명서 또는 메시지가 나타났을 때 사용하고 있던 프로그램 의 설명서를 참조하십시오 .

A FILENAME CANNOT CONTAIN ANY OF THE FOLLOWING CHARACTERS: \/: \* ? " < > | — 파일명 에 이러한 문자는 사용하지 마십시오 .

A REQUIRED .DLL FILE WAS NOT FOUND — 열려고 하는 프로그램에 필수 파일이 누락되었습니다. 이 프로그램을 제거하고 재설치하려면 : 1 시작 단추를 선택하고 제어판을 클릭한 다음 프로그램 추가 / 제거를 클릭하십시오 . 2 제거할 프로그램을 선택하십시오 .

3 프로그램 변경 / 제거 아이콘을 클릭하십시오 .

4 설치 지침은 프로그램 설명서를 참조하십시오 .

drive letter :\ IS NOT ACCESSIBLE. THE DEVICE IS NOT READY — 드라이브가 디스크를 읽을 수 없습니다 . 드라이브에 디스크를 넣고 다시 시도하십시오 .

INSERT BOOTABLE MEDIA — 부팅 플로피 디스크 또는 CD 를 삽입하십시오 .

NON-SYSTEM DISK ERROR — 드라이브에서 플로피 디스크를 꺼내고 컴퓨터를 재시작하십시오 .

Not ENOUGH MEMORY OR RESOURCES. 일부 프로그램을 닫고 다시 시도하십시오 — 모든 창 을 닫고 사용할 프로그램을 여십시오 . 간혹 컴퓨터의 자원을 복구하기 위해 컴퓨터를 재시작해야 하는 경우도 있습니다 . 이런 경우 먼저 사용할 프로그램을 실행하십시오 .

OPERATING SYSTEM NOT FOUND — Dell 사에 문의하십시오 (118 페이지 "Dell 사에 [문의하기](#page-117-1) " 참 조 ).

### <span id="page-35-0"></span>매체 카드 판독기 문제

#### 드라이브 문자가 할당되지 않았습니다 —

Microsoft Windows XP 가 매체 카드 판독기를 감지할 때 장치에는 자동으로 시스템의 다른 모든 실 제 드라이브 옆에 다음의 논리 드라이브로 드라이브 문자가 할당됩니다 . 실제 드라이브 옆의 다음 논리 드라이브가 네트워크 드라이브에 매핑된 경우 Windows XP 는 매체 카드 판독기 드라이브 문 자를 자동으로 할당하지 않습니다 .

매체 카드 판독기용 드라이브를 수동으로 지정하려면 :

1 내 컴퓨터를 마우스 오른쪽 단추로 클릭하고 **관리**를 선택하십시오 .

2 디스크 관리 옵션을 선택하십시오.

3 변경해야 할 해당 드라이브 문자를 오른쪽 분할창에서 마우스 오른쪽 단추로 클릭하십시오 .

4 드라이브 문자 및 경로를 선택하십시오 .

5 드롭다운 목록에서 매체 카드 판독기용 새 드라이브 문자 지정을 선택하십시오 .

6 확인을 클릭하여 선택 항목을 확인하십시오.

주 : 매체 카드 판독기는 연결되어 있을 때만 매핑된 드라이브로 나타납니다 . 매체가 설치되지 않아 도 매체 카드 판독기 슬롯 4 개는 각각 드라이브에 매핑됩니다 . 삽입된 매체가 없을 때 매체 카드 판 독기에 액세스를 시도하면 매체 삽입을 요청하는 프롬프트가 표시됩니다 .

#### <code>FLEXBAY</code> 장치는 비활성 상태입니다  $-$

FlexBay 장치가 설치된 경우만 나타나는 BIOS 설치 프로그램에 FlexBay 비활성화 옵션이 표시됩니 다 . FlexBay 장치가 실제로 설치되었지만 실행되지 않는 경우 BIOS 설치 프로그램에서 활성화되었 는지 여부를 확인하십시오 .

### <span id="page-35-1"></span>키보드 문제

주의 : 이 항목의 절차를 수행하기 전에 제품 정보 안내에 있는 안전 지침을 따르십시오 .

#### 키보드 케이블 점검 —

- 키보드 케이블이 컴퓨터에 단단히 연결되어 있는지 확인하십시오 .
- 컴퓨터를 종료(59 [페이지](#page-58-5) "컴퓨터 끄기" 참조)하고, 키보드 케이블을 컴퓨터의 설치 도표에서 설명 한 대로 다시 연결한 다음 컴퓨터를 재시작하십시오 .
- 케이블 커넥터의 핀이 휘거나 부러졌는지 그리고 케이블이 손상되거나 해졌는지 확인하십시오 . 휘 핀을 바로 세우십시오 .
- 키보드 확장 케이블을 분리하고 키보드를 직접 컴퓨터에 연결하십시오 .

키보드 검사 — 올바르게 작동하는 키보드를 컴퓨터에 연결하고 키보드를 사용해 보십시오 .
하드웨어 문제 해결사 실행 — 53 페이지 " [소프트웨어](#page-52-0) 및 하드웨어 비호환성 해결 " 을 참조하 십시오 .

# 잠금 및 소프트웨어 문제

 $\bigwedge$  주의 : 이 항목의 절차를 수행하기 전에 제품 정보 안내에 있는 안전 지침을 따르십시오 .

### 컴퓨터가 시작하지 않는 경우

진단 표시등 점검 — 47 [페이지](#page-46-0) " 진단 표시등 " 을 참조하십시오 .

전원 케이블이 컴퓨터와 전원 콘센트에 단단하게 연결되어 있는지 확인하십시오 .

### 컴퓨터가 응답하지 않는 경우

 $\bullet$  주의사항 : 운영 체제 종료를 실행하지 않으면 데이타가 유실될 수 있습니다.

컴퓨터 끄기 — 키보드의 키를 누르거나 마우스를 움직여도 응답이 없으면 컴퓨터가 꺼질 때까 지 8~10 초 정도 손을 떼지 말고 전원 단추를 누르십시오 . 그런 다음 컴퓨터를 재시작하십시오 .

# 프로그램이 응답하지 않는 경우

#### 프로그램 종료 —

 <Ctrl><Shift><Esc> 키를 동시에 누르십시오 . 응용프로그램을 클릭하십시오 . 응답하지 않는 프로그램을 클릭하십시오 . 작업 끝내기를 클릭하십시오 .

## 프로그램이 계속 충돌하는 경우

 $\mathscr{A}$  주 : 소프트웨어에는 일반적으로 플로피 디스크나 CD 또는 설명서에 설치 지침이 수록되어 있습니다 .

소프트웨어 설명서 확인 — 필요한 경우 프로그램을 제거하고 다시 설치하십시오 .

# 프로그램이 이전 버전의 Microsoft® Windows® 운영 체제로 설계되었습니다 .

#### 프로그램 호환성 마법사 실행 —

프로그램 호환성 마법사는 프로그램이 비 Windows XP 운영 체제 환경과 유사한 환경에서 실행되 도록 프로그램을 구성합니다 .

- 1 시작 단추를 클릭하고 모든 프로그램 → 보조 프로그램으로 이동한 다음 프로그램 호환성 마법사를 클릭하십시오.
- 2 시작 화면에서 다음을 클릭하십시오.
- 3 화면의 지시사항을 따르십시오 .

# 청색 화면이 나타나는 경우

컴퓨터 끄기 — 키보드의 키를 누르거나 마우스를 움직여도 응답이 없으면 컴퓨터가 꺼질 때까 지 8~10 초 정도 손을 떼지 말고 전원 단추를 누르십시오 . 그런 다음 컴퓨터를 재시작하십시오 .

## 기타 소프트웨어 문제

문제 해결 방법은 소프트웨어 설명서를 확인하거나 소프트웨어 제조업체에 문의하십시  $2 -$ 

- 프로그램이 컴퓨터에 설치된 운영 체제와 호환되는지 확인하십시오 .
- 컴퓨터가 소프트웨어를 실행하는 데 필요한 최소 요구사항을 충족시키는지 확인하십시오 . 자세한 내용은 소프트웨어 설명서를 참조하십시오 .
- 프로그램을 올바르게 설치하고 구성했는지 확인하십시오 .
- 장치 드라이버가 프로그램과 충돌하지 않는지 확인하십시오 .
- 필요한 경우 프로그램을 제거하고 다시 설치하십시오 .

#### 즉시 파일을 백업하십시오 .

### 바이러스 검사 프로그램을 사용하여 하드 드라이브 , 플로피 디스크 또는 CD 를 점검하십 시오 .

모든 파일 또는 프로그램을 저장하고 닫은 후 시작 메뉴를 통해 컴퓨터를 종료하십시오 .

# 메모리 문제

### 주의 : 이 항목의 절차를 수행하기 전에 제품 정보 안내에 있는 안전 지침을 따르십시오 .

#### 메모리 부족 메시지가 나타날 경우 —

- 열려 있는 모든 파일을 저장한 다음 닫고 사용하지 않는 프로그램을 종료하면 문제가 해결되는지 확인하십시오 .
- 소프트웨어 설명서에서 최소 메모리 요구사항을 확인하십시오. 필요한 경우, 추가 메모리를 설치하 십시오 (69 [페이지](#page-68-0) " 메모리 설치 " 참조 ).
- 메모리 모듈을 재장착(69 [페이지](#page-68-0) "메모리 설치" 참조)하여 컴퓨터와 메모리 사이의 통신이 원활히 이루어지는지 확인하십시오 .
- Dell 진단 프로그램을 실행하십시오 (50 페이지 "Dell 진단 [프로그램](#page-49-0) " 참조 ).

#### 기타 메모리 문제가 발생할 경우 —

- 메모리 모듈을 재장착(69 [페이지](#page-68-0) "메모리 설치" 참조)하여 컴퓨터와 메모리 사이의 통신이 원활히 이루어지는지 확인하십시오 .
- 메모리 설치 지침을 따르고 있는지 확인하십시오 (69 [페이지](#page-68-0) " 메모리 설치 " 참조 ).
- 컴퓨터는 DDR2 메모리를 지원합니다 . 컴퓨터에서 지원되는 메모리 종류에 관한 자세한 내용은 103 [페이지](#page-102-0) " 메모리 " 를 참조하십시오 .
- Dell 진단 프로그램을 실행하십시오 (50 페이지 "Dell 진단 [프로그램](#page-49-0) " 참조 ).

# 마우스 문제

# 주의 : 이 항목의 절차를 수행하기 전에 제품 정보 안내에 있는 안전 지침을 따르십시오 .

마우스 청소 — 마우스 청소에 대한 지침은 117 페이지 " [마우스](#page-116-0) " 를 참조하십시오 .

#### 마우스 케이블 점검 —

1 마우스 확장 케이블이 사용된 경우 분리하고 마우스를 직접 컴퓨터에 연결하십시오 . 2 설치 도표에서 설명한 대로 컴퓨터의 마우스 케이블을 다시 연결하십시오 .

#### 컴퓨터 재시작 —

1<Ctrl><Esc> 키를 동시에 눌러 **시작** 메뉴를 표시하십시오.

<sup>2</sup> *u* 를 입력하고 키보드 화살표 키를 눌러 시스템 종료 또는 끄기를 선택한 다음 <Enter> 키를 누르 십시오 .

3 컴퓨터를 끈 후 , 해당 컴퓨터의 설치 도표에서 설명한 대로 마우스 케이블을 다시 연결하십시오 . 4 컴퓨터를 시작하십시오 .

마우스 검사 — 올바르게 작동하는 마우스를 컴퓨터에 연결하고 마우스를 사용해 보십시오 .

#### 마우스 설정 점검 —

1 시작 단추를 클릭하고 제어판을 클릭한 다음 프린터 및 기타 하드웨어를 클릭하십시오 . 2 마우스를 클릭하십시오 . 3 설정을 조정하십시오 .

마우스 드라이버 재설치 — 52 페이지 " [드라이버](#page-51-0) 재설치 " 를 참조하십시오 .

하드웨어 문제 해결사 실행 — 53 페이지 " [소프트웨어](#page-52-0) 및 하드웨어 비호환성 해결 " 을 참조하 십시오 .

# 네트워크 문제

#### ╱ ↑ 주의 : 이 항목의 절차를 수행하기 전에 제품 정보 안내에 있는 안전 지침을 따르십시오 .

**네트워크 케이블 커넥터 점검 —** 네트워크 케이블이 컴퓨터 후면의 네트워크 커넥터와 네트워 크 잭에 단단하게 꽂혀 있는지 확인하십시오 .

컴퓨터 후면의 네트워크 표시등 점검 — 연결 무결성 표시등이 꺼져 있는 경우 네트워크가 연 결되지 않은 것입니다 . 네트워크 케이블을 교체하십시오 . 네트워크 표시등에 대한 설명은 [106](#page-105-0) 페 이지 " [제어부](#page-105-0) 및 표시등 " 을 참조하십시오 .

#### 컴퓨터를 재시작하고 네트워크로 다시 로그온하십시오 .

**네트워크 설정 점검 —** 네트워크 관리자 또는 네트워크 설정 담당자에게 네트워크 설정이 올바 른지 , 네트워크가 작동하는지 각각 문의하십시오 .

**하드웨어 문제 해결사 실행 —** 53 페이지 " [소프트웨어](#page-52-0) 및 하드웨어 비호환성 해결 " 을 참조하 십시오 .

# <span id="page-40-0"></span>전원 문제

 $\bigwedge$  주의 : 이 항목의 절차를 수행하기 전에 제품 정보 안내에 있는 안전 지침을 따르십시오 .

전원 표시등이 녹색이고 컴퓨터가 응답하지 않는 경우 — 47 [페이지](#page-46-0) " 진단 표시등 " 을 참조 하십시오 .

**전원 표시등이 녹색으로 깜박이는 경우** — 컴퓨터가 대기 모드에 있습니다 . 키보드의 키를 누 르거나 마우스를 움직이거나 전원 단추를 눌러 일반 작업을 계속하십시오 .

전원 표시등이 꺼져 있는 경우 — 컴퓨터의 전원이 꺼져 있거나 전력을 공급받지 못하고 있습 니다 .

- 전원 케이블을 컴퓨터 후면의 전원 커넥터와 전원 콘센트에 다시 연결해보십시오 .
- 컴퓨터가 전원 스트립에 연결되어 있으면 전원 스트립이 전원 콘센트에 연결되어 있고 전원 스트립 의 전원이 켜져 있는지 확인하십시오 . 전원 보호 장치 , 전원 스트립 , 전원 확장 케이블을 사용하지 않아도 컴퓨터의 전원이 올바르게 켜지는지 확인하십시오 .
- 램프와 같은 다른 장치를 연결하여 전원 콘센트에 아무 이상이 없는지 확인하십시오 .
- 주 전원 케이블과 전면 패널 케이블이 시스템 보드에 단단하게 연결되어 있는지 확인하십시오 [\(67](#page-66-0)  페이지 " 시스템 보드 [구성요소](#page-66-0) " 참조 ).

전원 표시등이 호박색으로 켜져 있는 경우 — 장치가 오작동 중이거나 잘못 설치된 것일 수 있습니다 .

- 12볼트 전원 커넥터(12V)가 시스템 보드에 단단히 연결되어 있는지 확인하십시오(67 [페이지](#page-66-0) "시스 템 보드 [구성요소](#page-66-0) " 참조 ).
- 메모리 모듈을 분리했다가 재설치하십시오 (69 [페이지](#page-68-0) " 메모리 설치 " 참조 ).
- 카드를 분리했다가 재설치하십시오 (72 [페이지](#page-71-0) " 카드 " 참조 ).
- 해당하는 경우 , 그래픽 카드를 분리했다가 다시 설치하십시오 (76 페이지 ["PCI Express](#page-75-0) 카드 설치 " 참 조 ).

전원 표시등이 호박색으로 깜박이는 경우 — 컴퓨터가 전력을 공급받고 있지만 내부 전원 문 제가 있을 수 있습니다.

- 전압 선택 스위치가 해당 지역의 AC 전원과 일치하도록 설정되었는지 확인하십시오 .
- 프로세서 전원 케이블이 시스템 보드에 단단히 연결되어 있는지 확인하십시오 (67 [페이지](#page-66-0) " 시스템 보드 [구성요소](#page-66-0) " 참조 ).

간섭 제거 — 간섭을 유발할 수 있는 요인은 다음과 같습니다 .

- 전원, 키보드 및 마우스 확장 케이블
- 전원 스트립에 너무 많은 장치를 연결한 경우
- 여러 개의 전원 스트립을 동일한 전원 콘센트에 연결한 경우

# 프린터 문제

 $\bigwedge$  주의 : 이 항목의 절차를 수행하기 전에 제품 정보 안내에 있는 안전 지침을 따르십시오 .

■ 주 : 프린터에 대한 기술 지원이 필요하면 프린터 제조업체에 문의하십시오 .

프린터 설명서 확인 - 프린터 설명서에서 설정 및 문제 해결 정보를 참조하십시오 .

프린터의 전원이 켜져 있는지 확인하십시오 .

#### 프린터 케이블의 연결 상태 점검 —

- 프린터 설명서에서 케이블 연결 정보를 참조하십시오 .
- 프린터 케이블이 프린터와 컴퓨터에 단단히 연결되어 있는지 확인하십시오 (13 [페이지](#page-12-0) " 프린터 설 [치](#page-12-0) "참조 ).

전원 콘센트 검사 — 램프와 같은 다른 장치를 연결하여 전원 콘센트에 아무 이상이 없는지 확인 하십시오.

#### WINDOWS 에서 프린터 인식하는지 확인 —

1 시작 단추를 클릭하고 제어판을 클릭한 다음 프린터 및 기타 하드웨어를 클릭하십시오.

2 설치된 프린터 또는 팩스 프린터 보기를 클릭하십시오 .

프린터가 목록에 있으면 프린터 아이콘을 마우스 오른쪽 단추로 클릭하십시오 .

3 등록 정보를 클릭하고 포트 탭을 클릭하십시오. 다음 포트로 인쇄: 설정이 USB로 되어 있는지 확인 하십시오.

프린터 드라이버 재설치 — 자세한 지시사항은 프린터 설명서를 참조하십시오 .

# 스캐너 문제

# $\bigwedge$  주의 : 이 항목의 절차를 수행하기 전에 제품 정보 안내에 있는 안전 지침을 따르십시오 .

■ 주 : 스캐너에 대해 기술 지원이 필요하면 스캐너 제조업체에 문의하십시오 .

스캐너 설명서 확인 — 스캐너 설명서에서 설치 <sup>및</sup> 문제 해결 정보를 참조하십시오 .

스캐너 잠금 해제 — 스캐너에 잠금 탭이나 단추가 있는 경우 스캐너 잠금이 해제되었는지 확인 하십시오 .

#### 컴퓨터를 재시작하고 스캐너 다시 시도

#### 케이블 연결 상태 점검 —

• 스캐너 설명서에서 케이블 연결 정보를 참조하십시오 .

• 스캐너 케이블이 스캐너 및 컴퓨터에 단단하게 연결되어 있는지 확인하십시오 .

#### MICROSOFT WINDOWS 의 스캐너 인식 확인 —

1 시작 단추를 클릭하고 제어판을 클릭한 다음 프린터 및 기타 하드웨어를 클릭하십시오 . 2 스캐너 및 카메라를 클릭하십시오 .

스캐너가 나열된 경우 Windows 는 스캐너를 인식합니다 .

스캐너 드라이버 재설치 — 자세한 지시사항은 스캐너 설명서를 참조하십시오 .

# 사운드 및 스피커 문제

 $\bigwedge$  주의 : 이 항목의 절차를 수행하기 전에 제품 정보 안내에 있는 안전 지침을 따르십시오 .

#### 스피커에서 아무 소리도 나지 않는 경우

 $\mathbb Z$  주 : 일부 MP3 플레이어의 볼륨 제어부는 Windows 볼륨 설정을 덮어씁니다 . MP3 음악을 청취한 경우 플레 이어의 볼륨을 낮추거나 껐는지 확인하십시오 .

스피커 케이블의 연결 상태 점검 — 스피커와 함께 제공된 설치 도표에서 설명한 대로 스피커 <sup>가</sup> 연결되어 있는지 확인하십시오 . 사운드 카드를 구입했으면 스피커가 카드에 연결되었는지 확인 하십시오 .

서브우퍼와 스피커의 전원이 켜져 있는지 확인 — 스피커와 함께 제공된 설치 도표를 참조하 십시오 . 스피커에 볼륨 제어부가 있으면 볼륨 , 저음 , 고음을 조정하여 소음을 제거하십시오 .

WINDOWS **볼륨 제어부 조절** — 화면 우측 하단에 있는 스피커 아이콘을 클릭하거나 두 번 클릭 하십시오 . 볼륨이 반대로 설정되거나 사운드가 음소거로 설정되어 있는지 확인하십시오 .

**헤드폰 커넥터에서 헤드폰 분리 —** 컴퓨터 전면 패널에 있는 헤드폰 커넥터에 헤드폰을 연결 하면 스피커에서 나는 소리가 자동으로 비활성화됩니다 .

전원 콘센트 검사 — 램프와 같은 다른 장치를 연결하여 전원 콘센트에 아무 이상이 없는지 확인 하십시오 .

간섭 유발 요인 제거 — 근처에 있는 팬 , 형광등 , 할로겐 램프를 끄고 간섭을 일으켰는지 점검하 십시오 .

**사운드 드라이버 재설치 —** 53 페이지 " [수동으로](#page-52-1) 드라이버 재설치 " 를 참조하십시오 .

하드웨어 문제 해결사 실행 — 53 페이지 " [소프트웨어](#page-52-0) 및 하드웨어 비호환성 해결 " 을 참조하 십시오 .

### 헤드폰에서 아무 소리도 나지 않는 경우

**헤드폰 케이블 연결 상태 점검 —** 헤드폰 커넥터에 헤드폰 케이블이 올바르게 연결되어 있는 지 확인하십시오 (62 페이지 " [헤드폰](#page-61-0) 커넥터 " 참조 ).

WINDOWS **볼륨 제어 조절** — 화면 우측 하단에 있는 스피커 아이콘을 클릭하거나 두 번 클릭하 십시오 . 볼륨이 반대로 설정되거나 사운드가 음소거로 설정되어 있는지 확인하십시오 .

# 비디오 및 모니터 문제

 $\bigwedge$  주의 : 이 항목의 절차를 수행하기 전에 제품 정보 안내에 있는 안전 지침을 따르십시오 .

 $\mathscr{O}$  주 : 모니터 설명서에서 문제 해결 절차를 참조하십시오 .

# 화면에 아무 것도 나타나지 않는 경우

#### 모니터 케이블 연결 상태 점검 —

- 그래픽 케이블이 컴퓨터의 설치 도표에서 설명한 대로 연결되었는지 확인하십시오 .
- 사용 중인 비디오 확장 케이블을 분리했을 때 문제가 해결되면 케이블에 결함이 있는 것입니다 .
- 컴퓨터와 모니터 전원 케이블을 바꿔 연결하여 전원 케이블에 결함이 있는지 확인하십시오 .
- 커넥터의 핀이 구부러지거나 손상되었는지 확인하십시오. (모니터 케이블 커넥터에 누락된 핀이 있는 것은 정상입니다 .)

모니터 전원 표시등 점검 — 전원 표시등이 꺼져 있으면 전원 단추를 올바르게 눌러서 모니터 를 켜십시오 . 전원 표시등이 켜지거나 깜박이면 모니터에 전원이 공급되고 있는 것입니다 . 전원 표시등이 깜박이면 키보드의 키를 누르거나 마우스를 움직여보십시오 .

전원 콘센트 검사 — 램프와 같은 다른 장치를 연결하여 전원 콘센트에 아무 이상이 없는지 확인 하십시오 .

진단 표시등 점검 — 47 [페이지](#page-46-0) " 진단 표시등 " 을 참조하십시오 .

### 화면 내용을 읽기 어려운 경우

모니터 설정 점검 — 밝기 및 대비 조정 , 모니터의 자체 제거 및 모니터 자체 검사 실행에 대한 지침은 모니터 설명서를 참조하십시오 .

모니터와 서브우퍼의 간격을 멀리 유지 — 스피커 시스템에 서브우퍼가 포함되어 있는 경우 서브우퍼를 모니터에서 최소 60cm(2ft) 이상 떨어진 곳에 놓아야 합니다 .

외부 전원과 모니터의 간격을 멀리 유지 — 팬 , 형광등 , 할로겐 램프 , 기타 장치들이 화면 이 미지 " 떨림 " 을 유발할 수 있습니다 . 간섭 유발 여부를 점검하기 위해 근처에 있는 장치의 전원을 끄십시오 .

모니터를 회전하여 직사광선의 반사 및 가능한 간섭 없애기

WINDOWS 디스플레이 설정 조정 — 1 시작 단추를 클릭하고 제어판을 클릭한 다음 모양 및 테마를 클릭하십시오 . 2 디스플레이를 클릭하고 설정 탭을 클릭하십시오 . 3 화면 해상도와 색상 품질을 다르게 설정하십시오.

## 46 | 문제 해결

# 문제 해결 도구

# <span id="page-46-0"></span>진단 표시등

# $\bigwedge \{ \bigwedge$  주의 : 이 항목의 절차를 수행하기 전에 제품 정보 안내에 있는 안전 지침을 따르십시오 .

컴퓨터의 전면 패널에는 4 개의 "1", "2", "3", "4" 로 표시된 표시등이 있으며 문제를 해결하는 데 도 움이 됩니다 (63 [페이지](#page-62-0) " 컴퓨터 후면 모습 " 참조 ). 컴퓨터를 정상적으로 시작하면 표시등이 깜 박입니다 . 컴퓨터를 시작한 후 4 개 표시등은 모두 녹색으로 켜집니다 . 컴퓨터가 오작동하면 , 표시등이 켜지는 색상 및 순서에 따라 문제를 식별할 수 있습니다 .

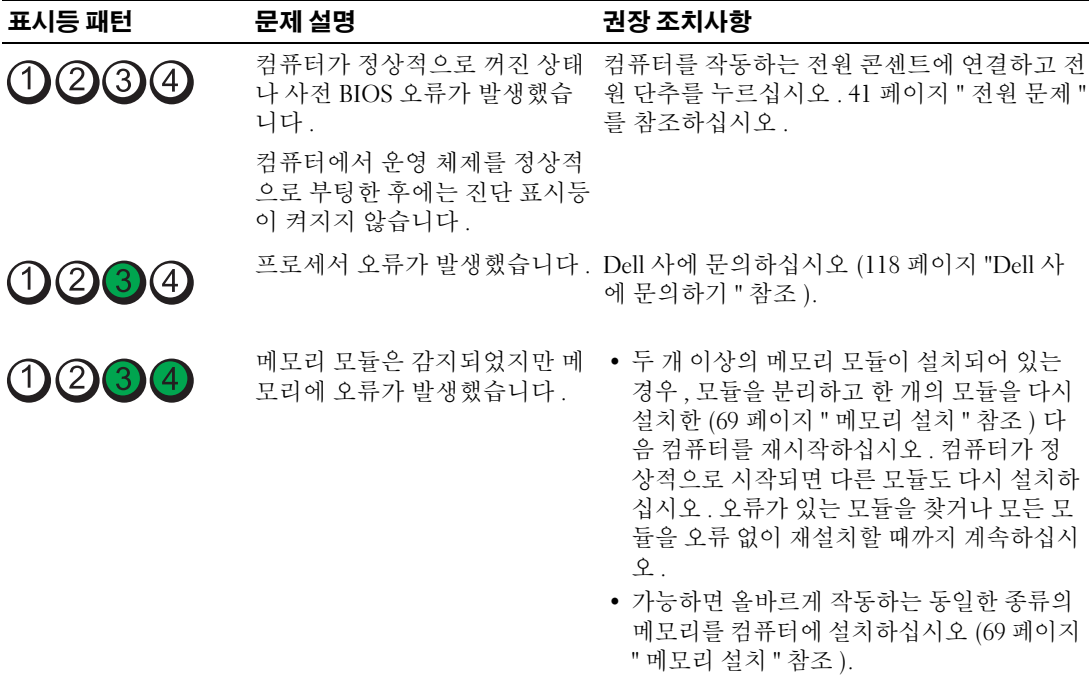

• 문제가 지속되면 Dell사에 문의하십시오([118](#page-117-0)  페이지 "Dell 사에 [문의하기](#page-117-0) " 참조 ).

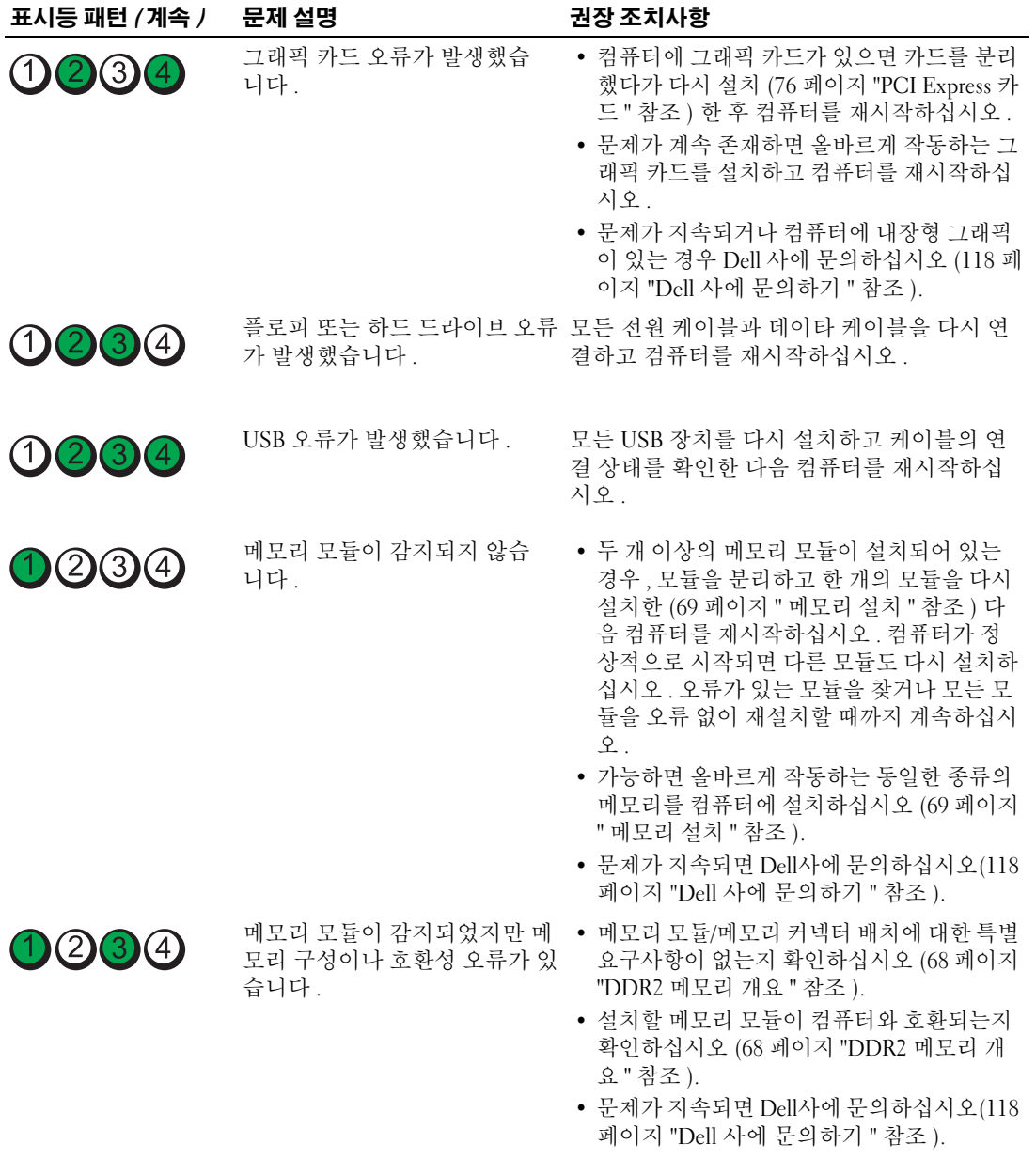

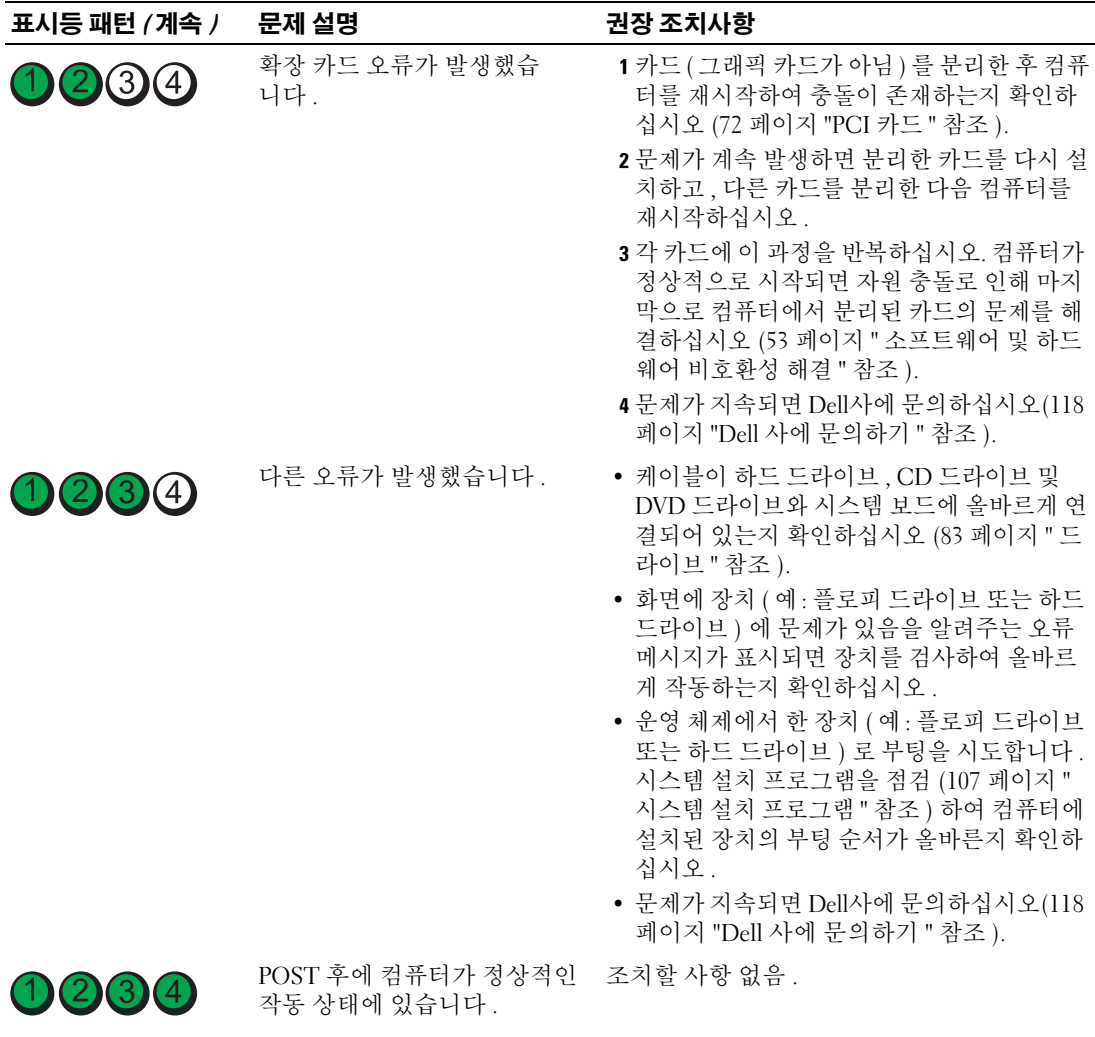

# <span id="page-49-0"></span>Dell 진단 프로그램

### $\hat{\mathcal{A}}$  주의 : 이 항목의 절차를 수행하기 전에 제품 정보 안내에 있는 안전 지침을 따르십시오 .

컴퓨터에 문제가 생긴 경우 , 기술 지원에 대해 Dell 사에 문의하기 전에 31 [페이지](#page-30-0) " 문제 해결 " 의 점 검을 수행하고 Dell 진단 프로그램을 실행하십시오 .

■ 주의사항 : Dell 진단 프로그램은 Dell™ 컴퓨터에서만 작동합니다.

- 1 컴퓨터를 켜거나 재시작하십시오 .
- 2 Dell™ 로고가 나타나면 즉시 <F12> 키를 누르십시오 .

시간이 초과되어 운영 체제 로고가 나타나면 Microsoft® Windows® 바탕 화면이 표시될 때까지 기 다리십시오 . 그런 다음 컴퓨터를 종료 (59 [페이지](#page-58-0) " 컴퓨터 끄기 " 참조 ) 하고 다시 시도해보십시 오 .

- 3 부팅 장치 목록이 표시되면 Boot to Utility Partition 을 선택하고 <Enter> 키를 누르십시오 .
- 4 Dell 진단 프로그램 Main Menu 가 나타나면 실행할 검사를 선택하십시오 .

# Dell 진단 프로그램 기본 메뉴

1 Dell 진단 프로그램이 로드되고 Main Menu 화면이 나타나면 , 원하는 옵션에 해당하는 단추를 클 릭하십시오 .

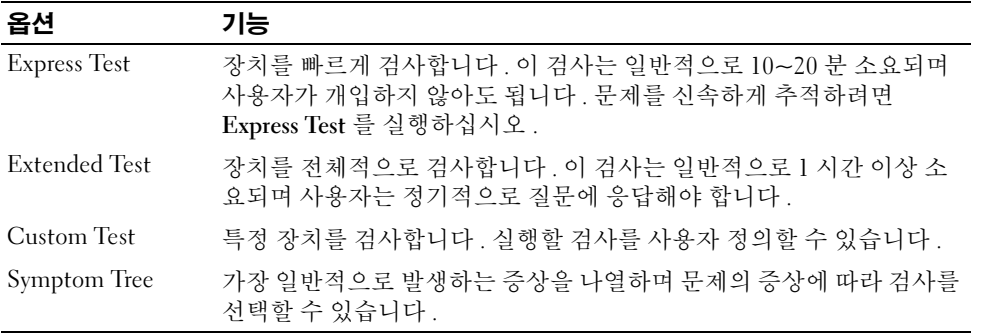

2 검사 도중 문제가 발견되면 오류 코드와 문제 설명이 함께 표시된 메시지가 나타납니다 . 오류 코드 와 문제 설명을 기록해 두고 화면의 지시사항을 따르십시오 .

오류 상태를 해결할 수 없는 경우 Dell 사에 문의하십시오 (118 페이지 "Dell 사에 [문의하기](#page-117-0) " 참조 ).

 $\mathbb Z$  주 : 컴퓨터의 서비스 태그는 각 검사 화면 상단에 표시됩니다 . Dell 사에 문의할 경우 기술 지원부에서 서 비스 태그를 묻습니다 .

3 Custom Test 또는 Symptom Tree 옵션에서 검사를 실행할 경우, 다음 표에서 설명하는 적용 가능한 탭을 클릭하여 자세한 정보를 얻으십시오 .

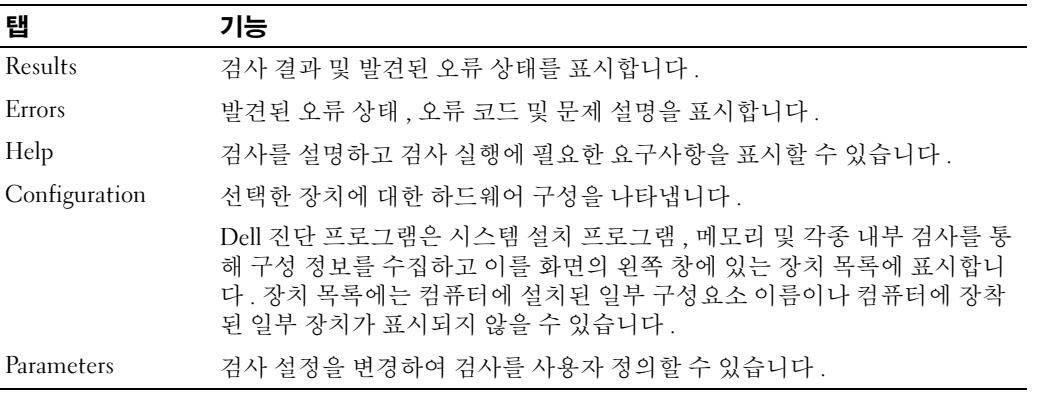

4 검사 화면을 닫고 Main Menu 화면으로 복귀하십시오 . Dell 진단 프로그램을 종료하고 컴퓨터를 재시작하려면 , Main Menu 화면을 닫으십시오 .

# 드라이버

# 드라이버란 *?*

드라이버는 프린터 , 마우스 또는 키보드와 같은 장치를 제어하는 프로그램입니다 . 모든 장치는 드 라이버 프로그램이 필요합니다 .

드라이버는 장치와 해당 장치를 사용하는 프로그램 간에 해석기 역할을 수행합니다. 각 장치는 해당 장치의 드라이버만 인식하는 자체적인 특수 명령을 가지고 있습니다 .

Dell 은 필요한 드라이버를 설치하여 제공합니다 . 추가로 설치하거나 구성하지 않아도 됩니다 .

키보드 드라이버와 같은 많은 드라이버는 Microsoft® Windows® 운영 체제에서 제공합니다 . 다음과 같은 경우에 드라이버를 설치해야 합니다 .

- 운영 체제 업그레이드
- 운영 체제 재설치
- 새 장치 연결 또는 설치

### 드라이버 식별

장치에 이상이 있는 경우 , 장치가 문제의 원인인지 확인한 다음 필요한 경우 드라이버를 업데이트하 십시오 .

#### Windows XP

- 1 시작 단추를 클릭한 다음 제어판을 클릭하십시오 .
- 2 종류 선택에서 성능 및 유지 관리를 클릭하십시오 .
- 3 시스템을 클릭하십시오 .
- 4 시스템 등록 정보 창에서 하드웨어 탭을 클릭하십시오.
- 5 장치 관리자를 클릭하십시오.
- 6 장치 관리자 창에서 목록을 상하로 움직여 장치 아이콘에 느낌표 ( 노란색 [!] 기호 ) 가 있는지 확인 하십시오 .

장치 이름 옆에 느낌표가 있으면 드라이버를 재설치하거나 새 드라이버를 설치해야 합니다 .

### <span id="page-51-0"></span>드라이버 재설치

■ 주의사항 : Dell 지원 웹 사이트 support.dell.com 에서 Dell™ 컴퓨터용 승인된 드라이버를 제공합니다. 다 른 웹 사이트나 CD 에서 드라이버를 설치하면 컴퓨터가 올바르게 작동하지 않을 수도 있습니다 .

#### <span id="page-51-1"></span>Windows XP 장치 드라이버 롤백 사용

드라이버를 설치 또는 업데이트한 다음에 문제가 발생할 경우 , Windows XP 장치 드라이버 롤백을 사용하여 드라이버를 이전에 설치한 버전으로 교체하십시오 .

- 1 시작 단추를 클릭한 다음 제어판을 클릭하십시오 .
- 2 종류 선택에서 성능 및 유지 관리를 클릭하십시오 .
- 3 시스템을 클릭하십시오 .
- 4 시스템 등록 정보 창에서 하드웨어 탭을 클릭하십시오.
- 5 장치 관리자를 클릭하십시오.
- 6 새 드라이버가 설치된 장치를 마우스 오른쪽 단추로 클릭하고 등록 정보를 클릭하십시오 .
- 7 드라이버 탭을 클릭하십시오 .
- 8 드라이버 롤백을 클릭하십시오 .

장치 드라이버 롤백 기능을 사용해도 문제가 해결되지 않으면 시스템 복원을 사용하여 컴퓨터를 새 드라이버를 설치하기 전의 작동 상태로 복원하십시오 .

### <span id="page-52-1"></span>수동으로 드라이버 재설치

- 1 필요한 드라이버 파일을 하드 드라이브에 복사한 다음 시작 단추를 클릭하고 내 컴퓨터를 마우스 오른쪽 단추로 클릭하십시오 .
- 2 등록 정보를 클릭하십시오 .
- 3 하드웨어 탭을 클릭하고 장치 관리자를 클릭하십시오 .
- 4 설치하는 드라이버에 해당하는 장치의 종류를 두 번 클릭하십시오 .
- 5 드라이버를 설치하는 장치의 이름을 두 번 클릭하십시오 .
- 6 드라이버 탭을 클릭한 다음 드라이버 업데이트를 클릭하십시오 .
- 7 목록 또는 특정 위치에서 설치 ( 고급 ) 를 클릭하고 다음을 클릭하십시오 .
- 8 찾아보기를 클릭하여 이전에 드라이버 파일을 압축 해제한 위치를 찾아보십시오 .
- 9 해당 드라이버 이름이 나타나면 **다음**을 클릭하십시오.
- <span id="page-52-0"></span>10 마침을 클릭하고 컴퓨터를 재시작하십시오 .

# <span id="page-52-2"></span>소프트웨어 및 하드웨어 비호환성 해결

운영 체제를 설치하는 동안 장치가 검색되지 않거나 검색되었지만 잘못 구성된 경우 하드웨어 문제 해결사를 사용하여 호환 무제를 해결할 수 있습니다 .

하드웨어 문제 해결사를 사용하여 비호환성 문제를 해결하려면 :

- 1 **시작** 단추를 클릭하고 **도움말 및 지원**을 클릭하십시오 .
- 2 검색 필드에 하드웨어 문제 해결사를 입력한 다음 화살표를 클릭하여 검색을 시작하십시오 .
- 3 검색 결과 목록에서 하드웨어 문제 해결사를 클릭하십시오 .
- 4 하드웨어 문제 해결사 목록에서 컴퓨터의 하드웨어 충돌을 해결해야 합니다를 선택하고 , 다음을 클릭하십시오 .

# 운영 체제 복원

다음과 같은 방법으로 운영 체제를 복원할 수 있습니다 .

- Microsoft® Windows® 시스템 복원은 데이타 파일에 영향주지 않는 상태에서 컴퓨터를 이전 작동 상태로 복원합니다. 운영 체제를 복원하고 데이타 파일을 보존하는 첫 번째 해결 방법으로 시스템 복원을 사용하십시오 .
- Symantec 에서 제공한 Dell PC 복원은 하드 드라이브를 컴퓨터 구입한 시점의 작동 상태로 복원합 니다 . Dell PC 복원은 영구적으로 하드 드라이브의 모든 데이타를 삭제하고 컴퓨터를 받은 후 설 치한 모든 응용프로그램을 제거합니다 . 시스템 복원이 운영 체제 문제를 해결하지 못할 경우에만 PC 복원을 사용하십시오 .
- 컴퓨터와 함께 운영 체제 CD 를 받은 경우 , 운영 체제를 복원하는데 사용할 수 있습니다 . 그러나 , 운영 체제 CD 를 사용해도 하드 드라이브에 있는 모든 데이타를 삭제합니다 . 시스템 복원이 운영 체제 문제를 해결하지 못할 경우에**만** CD 를 사용하십시오 .

# <span id="page-53-0"></span>Microsoft Windows XP 시스템 복원 사용

Microsoft Windows XP 운영 체제는 하드웨어 , 소프트웨어 또는 기타 시스템 설정이 잘못된 경우 컴 퓨터를 초기 작동 상태 ( 데이타 파일에 영향 주지 않음 ) 로 복귀할 수 있는 시스템 복원을 제공합니 다 . 시스템 복원 기능을 사용하는 자세한 방법은 Windows 도움말 및 지원 센터를 참조하십시오 . Windows 도움말 및 지원 센터에 액세스하려면 , 11 페이지 ["Windows](#page-10-0) 도움말 및 지원 센터 " 를 참조 하십시오 .

- 
- 주의사항 : 데이타 파일을 정기적으로 백업해두십시오 . 시스템 복원은 데이타 파일이나 복구 상태를 추적 하지 않습니다 .
- 주 : 이 설명서의 절차는 Windows 기본 보기를 기준으로 설명하기 때문에 Dell™ 컴퓨터를 Windows 클래식 보기로 설정한 경우에는 적용되지 않을 수 있습니다 .

#### 복원 지점 작성

- 1 시작 단추를 클릭하고 **도움말 및 지원**을 클릭하십시오.
- 2 시스템 복원 작업을 클릭하십시오 .
- 3 화면의 지시사항을 따르십시오 .

#### 이전 작동 상태로 컴퓨터 복원

장치 드라이버를 설치한 후 문제가 발생하면 장치 드라이버 롤백 (52 페이지 ["Windows XP](#page-51-1) 장치 드라 이버 [롤백](#page-51-1) 사용 " 참조 ) 을 사용하여 문제를 해결하십시오 . 문제가 해결되지 않으면 시스템 복원을 사 용하십시오 .

- 주의사항 : 컴퓨터를 이전 작동 상태로 복원하기 전에 열려 있는 모든 파일을 닫고 실행 중인 모든 프로그 램을 종료하십시오 . 시스템 복원이 완료될 때까지 파일 또는 프로그램을 고치거나 열거나 삭제하지 마십 시오 .
- 1 시작 단추를 클릭하고 모든 프로그램 → 보조 프로그램 → 시스템 도구로 차례로 이동한 다음 시스템 복원을 클릭하십시오 .
- 2 이전 시점으로 내 컴퓨터 복원이 선택되어 있는지 확인하고 다음을 클릭하십시오.
- 3 컴퓨터를 복원할 달력 날짜를 클릭하십시오 .

복원 지점 선택 화면에는 복원 지점을 확인하고 선택할 수 있는 달력이 제공됩니다 . 사용 가능한 복원 지점이 있는 모든 달력 날짜는 굵은체로 표시됩니다 .

4 복워 지점을 선택하고 **다음**을 클릭하십시오.

달력 날짜에 한 개의 복원 지점만 있는 경우에는 복원 지점이 자동으로 선택됩니다 . 두 개 이상의 복원 지점을 이용할 수 있는 경우에는 원하는 복원 지점을 클릭하십시오 .

5. 다음을 클릭하십시오.

시스템 복원으로 데이타를 모두 수집하면 컴퓨터가 자동으로 재시작되고 복원 완료 화면이 나타 납니다 .

6 컴퓨터가 재시작되면 확인을 클릭하십시오 .

복원 지점을 변경하려면 다른 복원 지점을 사용하여 단계를 반복 수행하거나 복원 실행을 취소할 수 있습니다.

### 마지막 시스템 복원 실행 취소

- **□ 주의사항 :** 마지막 시스템 복원 실행을 취소하기 전에 열려있는 모든 파일을 닫고 실행중인 모든 프로그 램을 종료하십시오 . 시스템 복원이 완료될 때까지 파일 또는 프로그램을 고치거나 열거나 삭제하지 마십 시오 .
- 1 시작 단추를 클릭하고 모든 프로그램 → 보조 프로그램 → 시스템 도구로 차례로 이동한 다음 시스템 복원을 클릭하십시오 .
- 2 마지막 복원 실행 취소를 클릭하고 다음을 클릭하십시오 .

### 시스템 복원 활성화

Windows XP 재설치 시 하드 디스크 여유 공간이 200MB 이하인 경우에는 시스템 복원은 자동으로 비활성화됩니다 . 시스템 복원 기능을 활성화하려면 :

- 1 시작 단추를 클릭하고 **제어판**을 클릭하십시오.
- 2 성능 및 유지 관리를 클릭하십시오.
- 3 시스템을 클릭하십시오 .
- 4 시스템 복원 탭을 클릭하십시오.
- 5 시스템 복원 끄기를 선택하지 않았는지 확인하십시오.

### Symantec 에서 제공한 Dell PC 복원 사용

주의사항 : Dell PC 복원은 하드 드라이브에 있는 모든 데이타를 영구적으로 삭제하며 컴퓨터를 받은 후 설 치된 모든 응용프로그램 또는 드라이버를 영구적으로 제거합니다 . 가능하면 PC 복원을 사용하기 전에 데 이타를 백업하십시오 . 시스템 복원이 운영 체제 문제를 해결하지 못할 경우에만 PC 복원을 사용하십시오 .

 $\mathbb Z$  주 : Symantec 에 제공한 Dell PC 복원은 일부 국가 / 지역 또는 일부 컴퓨터에서는 사용할 수 없습니다 .

Symantec 에서 제공한 Dell PC 복원을 운영 체제를 복원하는 마지막 방법으로만 사용하십시오 . PC 복원은 하드 드라이브를 컴퓨터를 구입한 시점의 작동 상태로 복원합니다 . 컴퓨터를 받은 후 추 가한 모든 프로그램 또는 파일 ( 데이타 파일 포함 ) 은 하드 드라이브에서 영구적으로 삭제됩니다 . 데이타 파일에는 문서 , 스프레드시트 , 전자 우편 메시지 , 디지털 사진 , 음악 파일 등이 포함됩니 다 . 가능하면 PC 복원을 사용하기 전에 모든 데이타를 백업하십시오 .

PC 복원을 사용하려면 :

1 컴퓨터를 켜십시오 .

부팅 프로세스 중에 화면의 맨 위에 청색 막대가 www.dell.com 과 함께 나타납니다 .

2 청색 막대가 나타나는 즉시 <Ctrl><F11> 키를 누르십시오 .

<Ctrl><F11> 키 조합을 제때에 누르지 않은 경우 , 컴퓨터 시작을 중지하고 컴퓨터를 재시작하 십시오 .

 $\bullet$  주의사항 : PC 복원을 실행하지 않으려면 다음 단계에서 재부팅을 클릭하십시오.

3 다음 나타나는 화면에서 복원을 클릭하십시오 .

4 - 다음 화면에서 **확인**을 클릭하십시오 .

복원 프로세스를 완료하는 데 대략 6~10 분이 소요됩니다 .

5   메시지가 나타나면 **마침**을 클릭하여 컴퓨터를 재부팅하십시오 .

<mark>必 주</mark> : 컴퓨터를 수동으로 종료하지 마십시오 . **마침**을 클릭하고 컴퓨터를 완전히 재부팅하십시오 .

6 메시지가 나타나면 예를 클릭하십시오.

컴퓨터가 재시작됩니다 . 컴퓨터는 원래 작동 상태로 복원되기 때문에 최종 사용자 사용권 계약과 같은 화면은 컴퓨터 전원을 처음 켰을 때 나타나는 화면과 동일합니다 .

7 다음을 클릭하십시오 .

시스템 복원 화면이 나타나고 컴퓨터가 재시작됩니다 .

8 컴퓨터가 재시작되면 확인을 클릭하십시오.

#### Dell PC 복원 제거

■ 주의사항 : 하드 드라이브에서 Dell PC 복원을 제거하면 PC 복원 유틸리티를 컴퓨터에서 영구적으로 삭제 합니다 . Dell PC 복원을 제거하면 컴퓨터의 운영 체제를 복원하는 데 사용할 수 없습니다 .

Dell PC 복원은 하드 드라이브를 컴퓨터를 구입한 시점의 작동 상태로 복원할 수 있습니다 . 추가 하 드 드라이브 공간을 차지하더라도 PC 복원을 컴퓨터에서 제거하지 않는 것이 좋습니다 . 하드 드라 이브에서 PC 복원을 제거하면 다시 복원할 수 없으며 PC 복원을 사용하여 컴퓨터의 운영 체제를 원 래 상태로 복귀할 수 없습니다.

PC 복원을 제거하려면 :

- 1 로컬 관리자로 컴퓨터에 로그온하십시오 .
- 2 Windows 탐색기에서 c:\dell\utilities\DSR 로 이동하십시오 .
- 3 파일 이름 DSRIRRemv2.exe 를 두 번 클릭하십시오 .
	- <u></u> <mark>∕∕∕</mark> 주 : 로컬 관리자로 로그온하지 않은 경우 관리자로 로그온하라는 메시지가 나타납니다 .**끝내기**를 클 릭한 다음 로컬 관리자로 로그온하십시오 .

 $\mathscr{A}$  주 : PC 복원의 파티션이 컴퓨터의 하드 드라이브에 존재하지 않는 경우 , 파티션을 찾을 수 없다는 메 시지가 나타납니다 . Click Quit; there is no partition to delete.

- 4 확인을 클릭하여 하드 드라이브에서 PC 복원 파티션을 제거하십시오 .
- 5 확인 메시지가 나타나면 예를 클릭하십시오.

PC 복원 파티션이 제거되고 새로운 사용 가능한 디스크 공간이 하드 드라이브의 여유 공간에 추가 됩니다 .

- 6 Windows 탐색기에서 로컬 디스크 (C:) 를 마우스 오른쪽 단추로 클릭하고 등록 정보를 클릭하여 디스크 공간이 여유 공간에 표시된 증가 값만큼 추가되었는지 확인하십시오 .
- 7 마침을 클릭하여 PC 복원 제거 창을 닫으십시오 .
- 8 컴퓨터를 재시작하십시오 .

# 운영 체제 CD 사용

### 시작하기 전에

새로 설치한 드라이버로 인해 발생한 문제를 해결하기 위해 Windows XP 운영 체제를 재설치하려는 경우 , 먼저 Windows XP 장치 드라이버 롤백을 사용해보십시오 (52 페이지 ["Windows XP](#page-51-1) 장치 드라 이버 [롤백](#page-51-1) 사용 " 참조 ). 장치 드라이버 롤백을 사용해도 문제가 해결되지 않으면 [시스템](#page-53-0) 복원을 사 용하여 운영 체제를 새 장치 드라이버를 설치하기 이전의 작동 상태로 복원할 수 있습니다 (54 [페이](#page-53-0) 지 ["Microsoft Windows XP](#page-53-0) 시스템 복원 사용 " 참조 ).

 $\bullet$  주의사항 : 설치를 시작하기 전에 주 하드 디스크 드라이브에 모든 데이타 파일을 백업하십시오 . 일반적 으로 주 하드 드라이브는 컴퓨터가 처음 감지하는 드라이브로 구성되어 있습니다 .

Windows XP 를 재설치하려면 다음과 같은 CD 가 필요합니다 .

- Dell™ 운영 체제 CD
- Dell ResourceCD

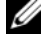

 $\mathscr{O}_4$  주 : ResourceCD 는 컴퓨터 조립 시 설치된 드라이버를 포함합니다 . ResourceCD 를 사용하여 모든 필요한 드라이버를 로드하십시오 . 컴퓨터를 주문한 지역 또는 CD 요청 여부에 따라 Drivers and Utilities CD 및 **운영 체제 CD** 는 시스템과 함께 제공되지 않을 수 있습니다 .

#### Windows XP 재설치

재설치 절차를 완료하는 데 1~2 시간이 소요됩니다 . 운영 체제를 재설치한 후 장치 드라이버 , 바이 러스 방지 프로그램 및 기타 프로그램도 재설치해야 합니다.

주의사항 : 운영 체제 CD 에는 Windows XP 를 재설치하는데 필요한 옵션이 포함되어 있습니다 . 옵션은 설 치한 파일을 덮어쓰기 때문에 하드 드라이브에 설치되어 있는 프로그램에 영향을 줄 수 있습니다 . 따라서 Dell 기술 지원부에서 옵션을 설치하라고 지시한 경우 외에는 Windows XP 를 재설치하지 마십시오 .

- 1 열려 있는 모든 파일을 저장하고 닫은 다음 프로그램을 종료하십시오 .
- 2 우영 체제 CD 를 넣으십시오 . Windows XP 설치 메시지가 나타나면 종료를 클릭하십시오 .
- 3 컴퓨터를 재시작하십시오 .
- 4 DELL™ 로고가 나타나면 즉시 <F12> 키를 누르십시오 .

운영 체제 로고가 나타날 경우 Windows 바탕 화면이 표시될 때까지 기다리고 컴퓨터를 종료한 다 음 다시 시도하십시오 .

5 화면의 지시사항에 따라 설치를 완료하십시오 .

58 | 문제 해결 도구

# 부품 분리 및 설치

# <span id="page-58-2"></span>시작하기 전에

<sup>본</sup> 장에서는 컴퓨터 구성요소를 분리 또는 설치하는 절차에 대해 설명합니다 . 특별히 언급하지 않는 <sup>한</sup> , <sup>각</sup> 절차에서는 다음과 같은 조건을 전제하고 있음을 유의하십시오 .

- 59 페이지 "[컴퓨터](#page-58-1) 끄기" 및 60 페이지 "컴퓨터 내부에서 [작업하기](#page-59-0) 전에"의 단계를 수행했습니 다.
- Dell™ **제품 정보 아내**의 안전 지침을 읽었습니다 .
- 분리 절차를 역순으로 수행하면 구성요소를 교체하거나 설치(별도로 구입한 경우)할 수 있습 니다.

# 권장 도구

<sup>본</sup> 설명서의 절차를 수행하려면 다음 도구가 필요합니다 .

- 소형 납작 드라이버
- 십자 드라이버
- 플래쉬 BIOS 업데이트 프로그램 플로피 디스크 또는 CD

# <span id="page-58-1"></span><span id="page-58-0"></span>컴퓨터 끄기

**□ 주의사항** : 데이타 유실을 방지하기 위해 컴퓨터를 끄기 전에 열린 파일을 모두 저장하고 닫은 다음 , 실행 중인 모든 프로그램을 종료하십시오 .

- 1 다음과 같이 운영 체제를 종료하십시오 .
	- a 열려 있는 파일을 모두 저장한 후 닫고 , 실행 중인 프로그램을 모두 종료하고 시작 단추를 클릭한 후 **컦퓨터 끄기**를 클릭하십시오.
	- **b** 쿼**퓨터 끄기** 창에서 끄기를 클릭하십시오 .

운영 체제 종료 프로세스가 완료된 후 컴퓨터가 꺼집니다 .

2 컴퓨터와 컴퓨터에 연결된 모든 장치의 전원이 꺼져 있는지 확인하십시오 . 운영 체제를 종료 할 때 , 컴퓨터 및 연결된 장치가 자동으로 꺼지지 않으면 전원 단추를 4 초 동안 누르십시오 .

# <span id="page-59-0"></span>컴퓨터 내부에서 작업하기 전에

컴퓨터가 손상되는 것을 방지하고 안전하게 작업하도록 도와주는 다음 안전 지침을 따르십시오 .

/!\ 주의 : 이 항목의 절차를 수행하기 전에 제품 정보 안내에 있는 안전 지침을 따르십시오 .

주의 : 구성요소와 카드를 조심스럽게 다루십시오 . 카드의 구성요소나 단자를 만지지 마십시오 . 카드를 잡을 때는 모서리나 금속 설치 받침대를 잡으십시오 . 프로세서와 같은 구성요소를 잡을 때는 핀을 잡지 말 고 모서리를 잡으십시오 .

주의사항 : 공인된 서비스 기술자만 컴퓨터를 수리해야 합니다 . Dell 에서 공인하지 않은 서비스로 인한 손상에 대해서는 보상하지 않습니다 .

<u></u> 全의사항 : 케이블을 분리할 때는 케이블을 직접 잡아 당기지 말고 커넥터나 당김 안전 끈을 잡고 분리하 십시오 . 일부 케이블에는 잠금 장치가 있는 커넥터가 달려 있으므로 이와 같은 종류의 케이블을 분리하는 경우에는 잠금 탭을 누르고 분리하십시오 . 커넥터를 잡아 당길 때 커넥터 핀이 구부러지지 않도록 평평하 게 하십시오 . 케이블을 연결하기 전에 두 커넥터가 올바르게 정렬되었는지도 확인하십시오 .

**□ 주의사항** : 컴퓨터가 손상되지 않도록 하려면 컴퓨터 내부를 작업하기 전에 다음 단계를 수행하십시오 .

- 1 컴퓨터를 끄십시오 (59 [페이지](#page-58-1) " 컴퓨터 끄기 " 참조 ).
- **□ 주의사항** : 네트워크 케이블을 분리하려면 먼저 컴퓨터에서 케이블을 분리한 다음 네트워크 장치에서 케 이블을 분리하십시오 .
- 2 컴퓨터에 연결된 전화선이나 통신선도 분리하십시오 .
- 3 컴퓨터와 컴퓨터에 연결된 장치를 전원 콘센트에서 분리한 다음 전원 단추를 눌러 시스템 보드를 방전시키십시오 .
- $\sqrt{N}$  주의 : 전기 충격을 방지하려면 덮개를 분리하기 전에 항상 컴퓨터를 전원 콘센트에서 분리해 놓으십시 오 .
- 4 컴퓨터 덮개를 분리하십시오 (65 [페이지](#page-64-0) " 컴퓨터 덮개 분리 " 참조 ).
- **□ 주의사항** : 컴퓨터 내부의 부품을 만지기 전에 컴퓨터 뒷면 금속처럼 도색되지 않은 금속 표면을 만져 접 지하십시오 . 작업하는 동안 컴퓨터의 도색되지 않은 금속 표면을 주기적으로 만져 내부 구성요소를 손상 시킬 수 있는 정전기를 제거하십시오 .

# 컴퓨터 전면 모습

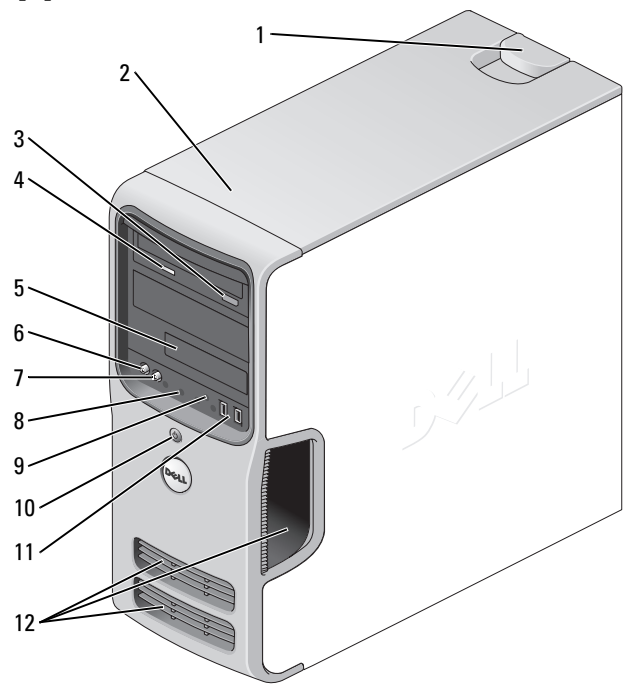

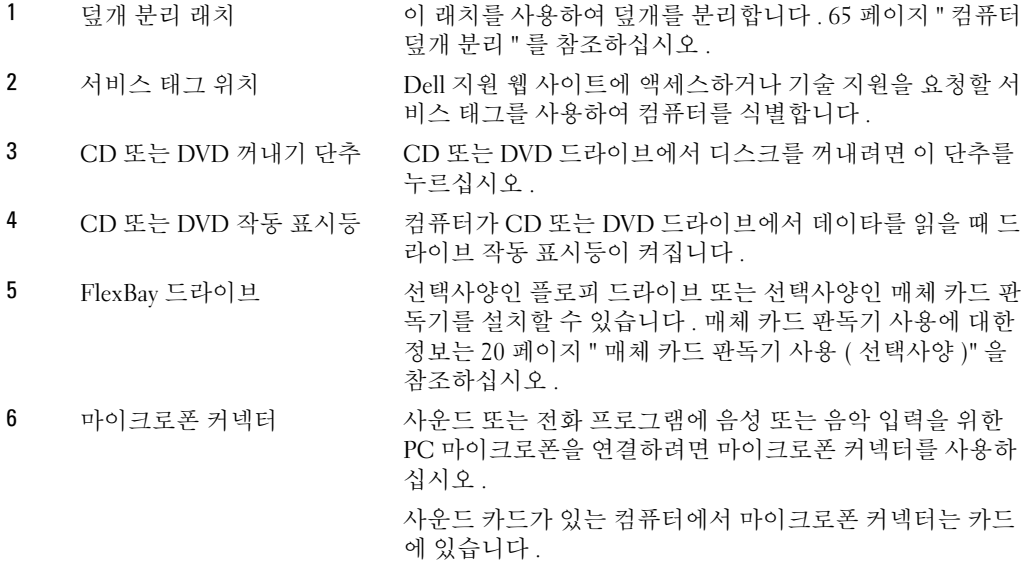

- <span id="page-61-0"></span>7 헤드폰 커넥터 헤드폰 커넥터를 사용하여 헤드폰과 일반적인 유형의 스피 커를 연결합니다 .
- 8 진단 표시등 (4 개 ) 진단 코드에 따라 이러한 표시등을 사용하여 컴퓨터의 문제 를 해결하십시오 . 자세한 내용은 47 페이지 " 진단 [표시등](#page-46-0) " 을 참조하십시오 .
- 9 하드 드라이브 작동 표시등 하드 드라이브 작동 표시등은 컴퓨터가 하드 드라이브에서 데이타를 읽거나 저장할 때 켜집니다 . 이 표시등은 CD 플레 이어와 같은 장치가 작동할 때도 켜집니다 .
- 10 전원 단추 , 전원 표시등 전원 단추를 누르면 컴퓨터의 전원이 켜집니다 . 이 단추의 가운데에 있는 표시등은 전원 상태를 나타냅니다 . 자세한 내용은 103 [페이지](#page-102-1) " 사양 " 을 참조하십시오 .
	- **□ 주의사항** : 데이타 유실을 방지하려면 컴퓨터의 전원 을 끌 때 전원 단추를 사용하지 마십시오 . 대신 운영 체 제 종료를 수행하십시오 .
- 11 USB 2.0 커넥터 (2 개 ) 조이스틱 또는 카메라와 같이 가끔씩 연결하는 장치 또는 부 팅 USB 장치에 대해서는 전면 USB 커넥터를 사용하십시오 (USB 장치로 부팅하는 데 대한 자세한 내용은 109 [페이지](#page-108-0) " 시스템 설치 [프로그램](#page-108-0) 옵션 " 참조 ). 프린터 및 키보드와 같 이 일반적으로 계속 연결되어 있는 장치에는 후면 USB 커넥 터를 사용하는 것이 좋습니다 .
- 12 환풍구 적절한 냉각을 위해 환풍구를 막지 마십시오 .
	- **□ 주의사항** : 모든 환풍구와 환풍구 부근에 있는 물체 사 이에는 최소 2 인치의 공간을 두도록 하십시오 .
	- <u></u>ビン 주의사항 : 환풍구 영역을 깨끗하고 먼지가 없도록 하 여 컴퓨터가 적절하게 환풍되도록 하십시오 . 컴퓨터 에 물이 스며드는 것을 방지하기 위해 환풍구 주변은 마 른 천으로만 닦으십시오 .

# <span id="page-62-0"></span>컴퓨터 후면 모습

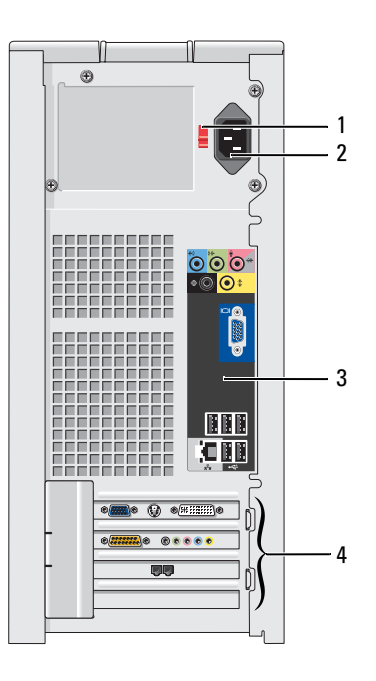

- 
- 
- 
- 

1 전압 선택 스위치 THOT THA 자세한 내용은 **제품 정보 안내**에 있는 안전 지침을 참조하십시오 .

- 2 전원 커넥터 2 전원 케이블을 삽입하십시오.
- 3 후면 패널 커넥터 <br>USB, 오디오 및 기타 장치를 해당 커넥터에 꽂습니다 .
- 4 카드 슬롯 기타 TA 서비 설치된 PCI 및 PCI Express 카드용 커넥터에 액세스합니다.

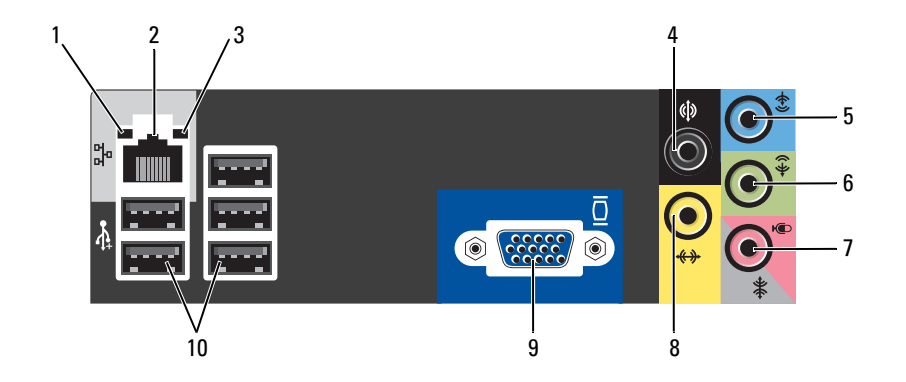

- 1 연결 무결성 표시등 녹색 10Mbps 네트워크와 컴퓨터의 연결 상태가 좋음을 나타냅니다 .
	- 주황색 100Mbps 네트워크와 컴퓨터의 연결 상태가 좋음을 나타냅니다 .
	- 꺼짐 컴퓨터가 물리적 네트워크 연결을 감지하지 못하고 있음을 나타냅 니다 .
- 2 네트워크 어댑터 커 넥터 컴퓨터를 네트워크 또는 광대역 장치에 연결하려면 네트워크 케이블의 한쪽 끝을 네트워크 잭이나 네트워크 또는 광대역 장치에 연결하십시오 . 네트워크 케이블의 다른쪽 끝을 컴퓨터 후면 패널의 네트워크 어댑터 커넥터에 연결하 십시오 . 딸깍 소리가 나면 네트워크 케이블이 단단히 연결된 것입니다 .

주 : 전화 케이블을 네트워크 커넥터에 꽂지 마십시오 .

네트워크 커넥터 카드가 있는 컴퓨터에서는 카드의 커넥터를 사용하십시오 .

사용자의 네트워크에 범주 5 선과 커넥터를 사용할 것을 권장합니다 . 범주 3 선을 사용해야 한다면 안정적인 작동을 위해 강제로 네트워크 속도를 10Mbps 로 다운하십시오 .

- 3 네트워크 작동 표시등 컴퓨터가 네트워크에서 데이타를 송수신할 때 황색 표시등이 깜박입니다 . 네 트워크 처리량이 많을 경우 이 표시등은 계속 " 켜짐 " 상태를 유지합니다 .
- 4 서라운드 커넥터 검은색 서라운드 커넥터를 사용하여 다중 채널을 지원하는 스피커를 연결합니 다.
- 5 입력 라인 커넥터 청색 입력 라인 커넥터에는 카세트 플레이어 , CD 플레이어 또는 VCR 와 같은 녹음 / 재생 장치를 연결하십시오 .

사운드 카드가 있는 컴퓨터에서는 카드의 커넥터를 사용하십시오 .

6 출력 라인 커넥터 녹색 출력 라인 커넥터 ( 내장형 사운드가 있는 컴퓨터에서 사용 가능 ) 를 사용 하여 헤드폰과 증폭기가 내장된 대부분의 스피커를 장착하십시오 .

사운드 카드가 있는 컴퓨터에서는 카드의 커넥터를 사용하십시오 .

7 마이크로폰 / 측면 서라운드 커넥터 사운드 또는 전화 프로그램에 음성 또는 음악을 입력할 PC 마이크로폰을 연결 하려면 분홍색 및 은색 커넥터를 사용하십시오 .

사운드 카드가 있는 컴퓨터에서 마이크로폰 커넥터는 카드에 있습니다 .

8 중앙 / 서브우퍼 커 넥터 황색 커넥터를 사용하여 스피커를 LFE(Low Frequency Effect) 오디오 채널에 연결합니다.

- 9 VGA 비디오 커넥터 모니터에 VGA 커넥터가 있으면 이 커넥터를 컴퓨터의 VGA 커넥터에 꽂으십시 오 .
- 10 USB 2.0 커넥터 (5 개 ) 프린터 및 키보드와 같이 일반적으로 계속 연결되어 있는 장치에는 후면 USB 커넥터를 사용하십시오 . 조이스틱 또는 카메라와 같이 가끔 연결하는 장치의 경우 전면 USB 커넥터를 사용하는 것이 좋습니다 .

# <span id="page-64-0"></span>컴퓨터 덮개 분리

- $\sqrt{2}$  주의 : 이 항목의 절차를 수행하기 전에 제품 정보 안내에 있는 안전 지침을 따르십시오 .
- $\bigwedge$  주의 : 전기 충격을 방지하려면 덮개를 분리하기 전에 항상 컴퓨터를 전원 콘센트에서 분리해 놓으십시 오 .
- 1 59 페이지 " [시작하기](#page-58-2) 전에 " 의 절차를 따르십시오 .
- $\bigcirc$  주의사항 : 분리된 덮개를 놓을 수 있는 충분한 공간이 있어야 합니다 ( 적어도 30cm(1ft) 의 책상면 공간 ).
- **□ 주의사항** : 평평한 표면에서 작업하여 컴퓨터 또는 컴퓨터가 놓이는 표면이 긁히지 않도록 하십시오.
- 2 컴퓨터 덮개가 위로 향하도록 컴퓨터를 옆으로 눕히십시오 .
- 3 상단 패널에 있는 덮개 분리 래치를 뒤로 당기십시오 .

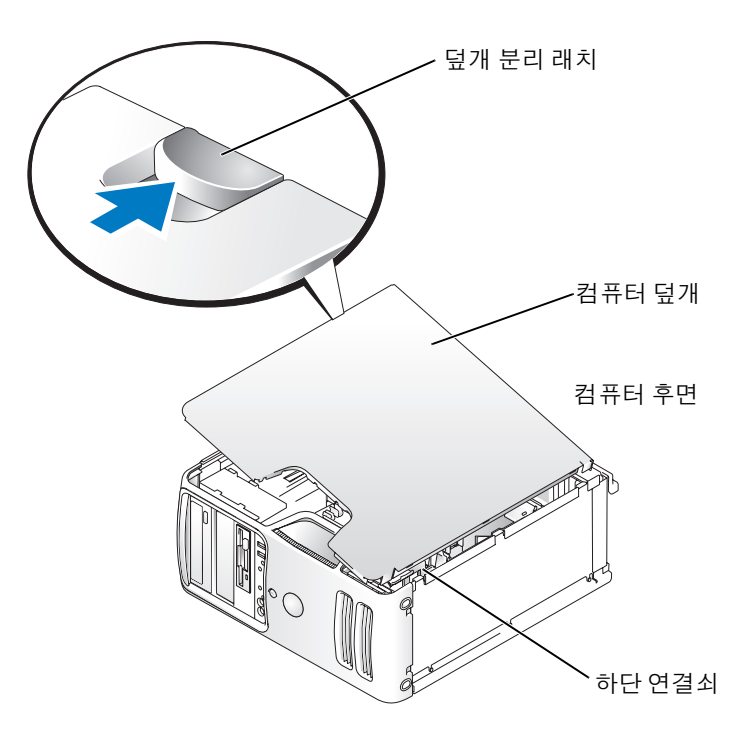

4 컴퓨터의 하단 모서리에 있는 3 개의 연결쇠 탭을 찾으십시오 .

5 컴퓨터 덮개의 측면을 잡고 맨 아래 연결쇠를 지렛대 지점으로 사용하여 덮개를 위로 올리십시오 . 6 연결쇠 탭에서 덮개를 분리하여 안전한 위치에 두십시오 .

# 컴퓨터 내부 모습

# $\bigwedge \Omega$  주의 : 이 항목의 절차를 수행하기 전에 제품 정보 안내에 있는 안전 지침을 따르십시오 .

59 페이지 " [시작하기](#page-58-2) 전에 " 의 절차를 따르십시오 .

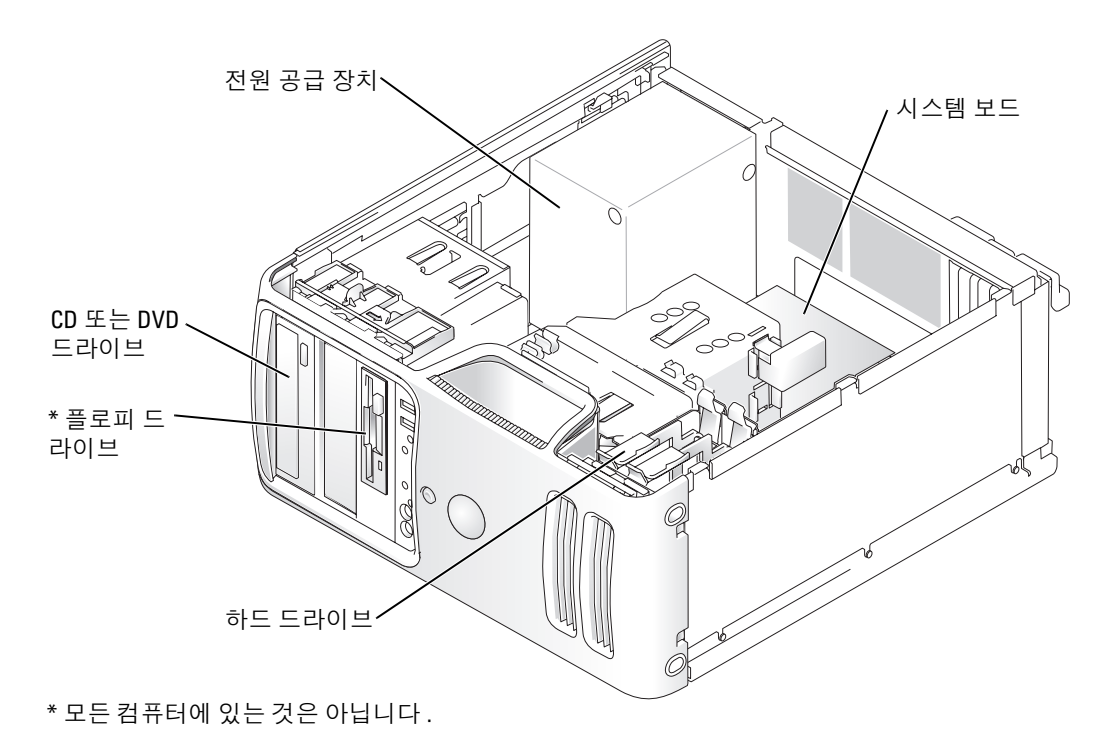

<span id="page-66-0"></span>시스템 보드 구성요소

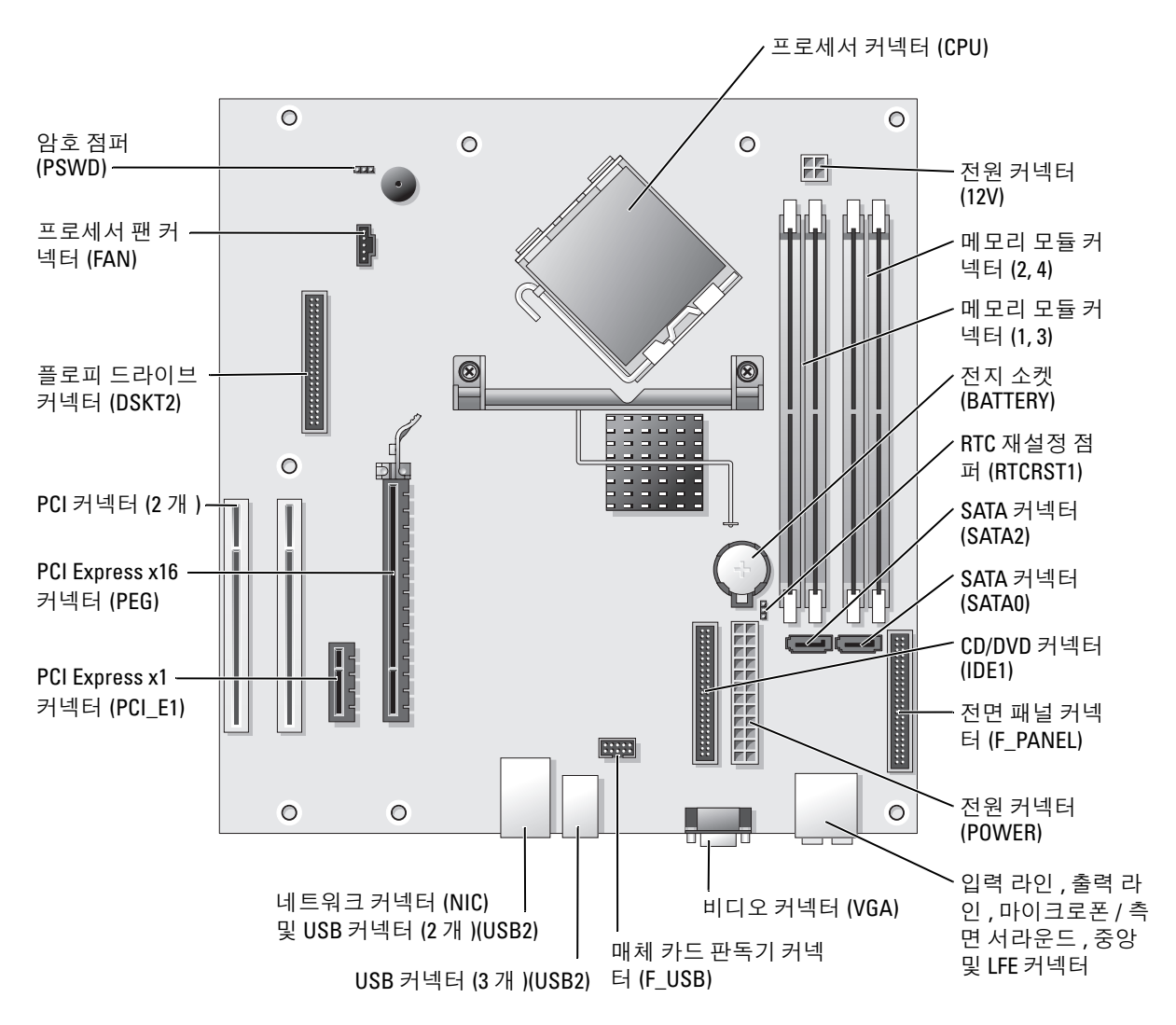

# 메모리

컴퓨터 메모리는 시스템 보드에 메모리 모듈을 설치하여 증가할 수 있습니다 . 컴퓨터는 DDR2 메모리를 지원합니다 . 컴퓨터에서 지원되는 메모리 종류에 대한 추가 정보는 [103](#page-102-0)  페이지 " [메모리](#page-102-0) " 를 참조하십시오 .

### <span id="page-67-0"></span>DDR2 메모리 개요

DDR2 메모리 모듈은 메모리 크기 , 속도 <sup>및</sup> 기술이 일치하는 <sup>쌍</sup>으로 설치해야 합니다 . DDR2 메모 리 모듈을 일치하는 쌍으로 설치하지 않으면 컴퓨터는 작동하지만 성능이 약간 저하됩니다 . 모듈의 레이블을 참조하여 모듈의 용량을 확인하십시오 .

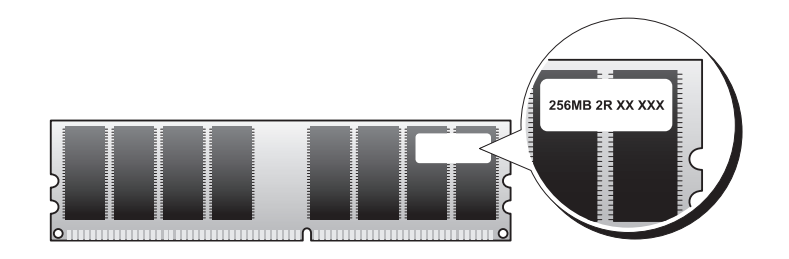

■ 주 : 항상 시스템 보드에 표시된 순서대로 DDR2 메모리 모듈을 설치하십시오 .

다음과 같은 메모리 구성을 권장합니다 .

– DIMM 커넥터 1 및 2 에 설치된 일치하는 메모리 모듈 쌍

또는

- DIMM 커넥터 1 및 2 에 설치된 일치하는 메모리 모듈 쌍과 DIMM 커넥터 3 및 4 에 설치된 일 치하는 또 다른 쌍
- 주의사항 : ECC 또는 버퍼된 메모리 모듈을 설치하지 마십시오 . 버퍼되지 않은 비 ECC 메모리만 지원됩니 다.
- DDR2 400MHz(PC2-3200) 및 DDR2 533MHz(PC2-4300) 메모리의 혼합 쌍을 설치하면 모듈이 설 치된 최저 속도로 작동합니다 .
- 모듈을 다른 커넥터에 설치하기 전에 단일 메모리 모듈을 프로세서에 가장 가까운 커넥터인 DIMM 커넥터 1 에 설치하십시오 .

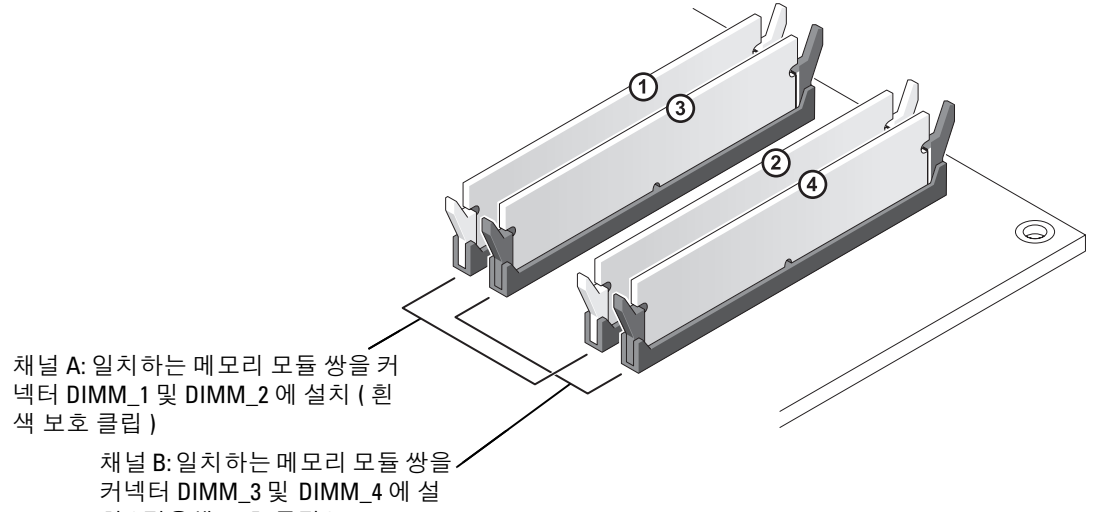

치 ( 검은색 보호 클립 )

- **∅ 주 : Dell 에서 구입한 메모리는 컴퓨터 보증에 적용됩니다.**
- **□ 주의사항** : 메모리 업그레이드 동안에 컴퓨터에서 기존 메모리 모듈을 분리할 경우 Dell 에서 새 모듈을 구 입했더라도 , 새 모듈과 기존 모듈을 따로 보관해 두십시오 . 가능하면 , 기존 메모리 모듈과 새 메모리 모듈 을 한 쌍으로 사용하지 **마십시오** . 그렇지 않으면 컴퓨터가 정상적으로 작동되지 않을 수 있습니다 . 기존 메모리 모듈을 DIMM 커넥터 1, 2 또는 DIMM 커넥터 3, 4 중 하나에 쌍으로 설치해야 합니다 .

## 4GB 구성의 메모리 주소 지정

1GB DIMM 4 개를 사용할 때 이 컴퓨터는 최대 4GB 의 메모리를 지원합니다 . Microsoft® Windows® XP 와 같은 현재 운영 체제는 최대 4GB 의 주소 공간만 사용할 수 있지만 운영 체제에 사용 가능한 메모리 양은 4GB 미만입니다 . 컴퓨터 내부의 일부 구성요소에는 4GB 범위의 주소 공간이 필요합 니다 . 이러한 구성요소에 예약된 주소 공간은 컴퓨터 메모리에서 사용할 수 없습니다 .

### <span id="page-68-0"></span>메모리 설치

### ∕∱ 주의 : 이 항목의 절차를 수행하기 전에 제품 정보 안내에 있는 안전 지침을 따르십시오 .

**■ 주의사항** : 컴퓨터 내부 구성요소의 정전기를 방지하려면 전자적 구성요소를 만지기 전에 사용자 몸의 정 전기를 제거하십시오 . 섀시의 도색되어 있지 않은 금속 표면을 만져 사용자 몸에 있는 정전기를 제거하십 시오 .

- 1 59 페이지 " [시작하기](#page-58-2) 전에 " 의 절차를 따르십시오 .
- 2 시스템 보드가 컴퓨터 내부의 맨 아래에 놓이도록 컴퓨터를 옆으로 눕히십시오 .

3 메모리 모듈 커넥터 양쪽 끝부분에 있는 보호 클립을 바깥쪽으로 누르십시오 .

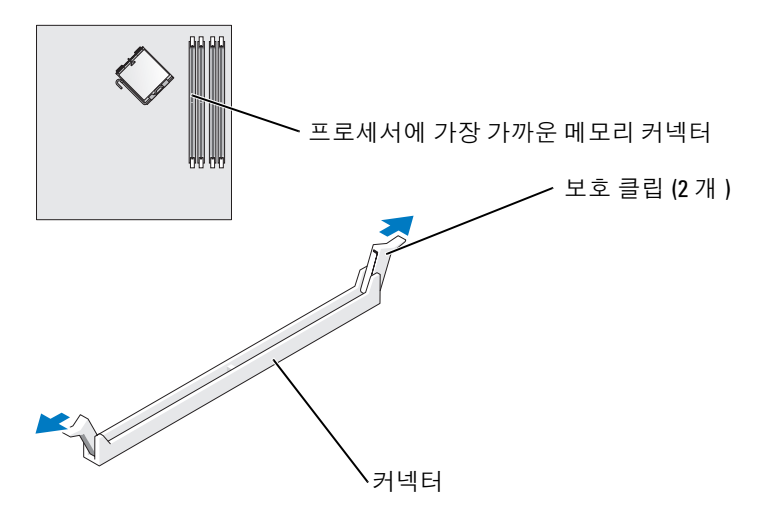

4 모듈 밑면의 노치와 커넥터에 있는 가로대를 맞추십시오 .

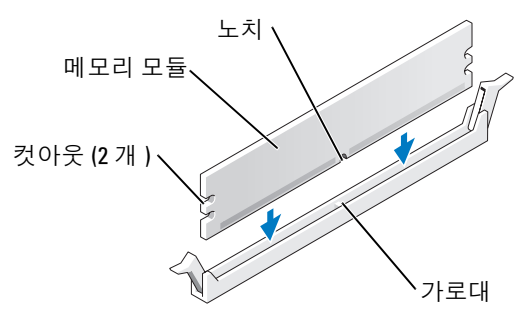

주의사항 : 메모리 모듈의 손상을 방지하려면 모듈의 양쪽 끝을 똑같은 힘의 세기로 눌러 소켓에 수직으 로 끼우십시오 .

5 모듈이 딸깍 소리가 나며 고정될 때까지 커넥터로 삽입하십시오 . 모듈을 올바르게 끼우면 보호 클립이 모듈 양쪽 끝에 있는 컷아웃에 걸립니다 .

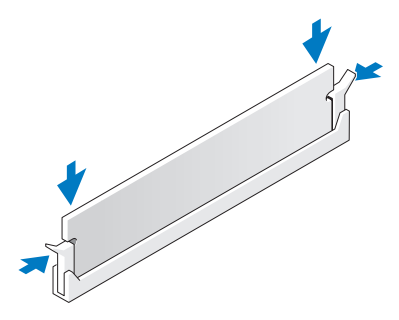

- 6 컴퓨터 덮개를 장착하십시오 .
- **□ 주의사항** : 네트워크 케이블을 연결하려면 먼저 케이블을 네트워크 장치에 끼운 다음 컴퓨터에 끼우십시 오 .
- 7 컴퓨터와 장치를 전원 콘센트에 연결하고 전원을 켜십시오 .
- 8 내 컴퓨터 아이콘을 마우스 오른쪽 단추로 클릭한 다음 등록 정보를 클릭하십시오 .
- 9 일반 탭을 클릭하십시오 .
- 10 메모리가 올바르게 설치되었는지 확인하려면 나열된 메모리 (RAM) 의 용량을 확인하십시오 .

### 메모리 분리

#### $\bigwedge$  주의 : 이 항목의 절차를 수행하기 전에 제품 정보 안내에 있는 안전 지침을 따르십시오 .

- 주의사항 : 컴퓨터 내부 구성요소의 정전기를 방지하려면 전자적 구성요소를 만지기 전에 사용자 몸의 정 전기를 제거하십시오 . 섀시의 도색되어 있지 않은 금속 표면을 만져 사용자 몸에 있는 정전기를 제거하십 시오 .
- 1 59 페이지 " [시작하기](#page-58-2) 전에 " 의 절차를 따르십시오 .
- 2 메모리 모듈 커넥터 양쪽 끝부분에 있는 보호 클립을 바깥쪽으로 누르십시오 .
- 3 모듈을 꽉 잡고 당기십시오 .

모듈이 잘 분리되지 않을 경우 , 모듈을 앞뒤로 조심스럽게 움직이면 커넥터에서 분리됩니다 .

# <span id="page-71-0"></span>카드  $\sqrt{\!\!\int\!\!\!\int\!\!\!\int}$  주의 : 이 항목의 절차를 수행하기 전에 제품 정보 안내에 있는 안전 지침을 따르십시오 . 주의사항 : 컴퓨터 내부 구성요소의 정전기를 방지하려면 전자적 구성요소를 만지기 전에 사용자 몸의 정 전기를 제거하십시오 . 섀시의 도색되어 있지 않은 금속 표면을 만져 사용자 몸에 있는 정전기를 제거하십 시오 .

Dell™ 컴퓨터는 PCI 및 PCI Express 카드용으로 다음과 같은 슬롯을 제공합니다 .

- PCI 카드 슬롯 2 개
- PCI Express x16 카드 슬롯 1 개
- PCI Express x1 카드 슬롯 1 개

### <span id="page-71-1"></span>PCI 카드

사용자의 컴퓨터는 두 가지 PCI 슬롯을 지원합니다 .

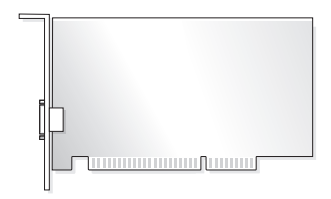

카드를 설치하거나 교체할 경우 다음 항목의 절차를 따르십시오 . PCI 카드를 분리하지만 장착하지 않으려는 경우 75 [페이지](#page-74-0) "PCI 카드 분리 " 를 참조하십시오 .

카드를 교체하려는 경우 , 운영 체제에서 현재 설치되어 있는 카드의 드라이버를 분리하십시오 . PCI Express 카드를 설치 또는 교체하는 경우 76 페이지 ["PCI Express](#page-75-2) 카드 설치 " 를 참조하십시오 .
### <span id="page-72-1"></span>PCI 카드 설치

1 59 페이지 " [시작하기](#page-58-0) 전에 " 의 절차를 따르십시오 .

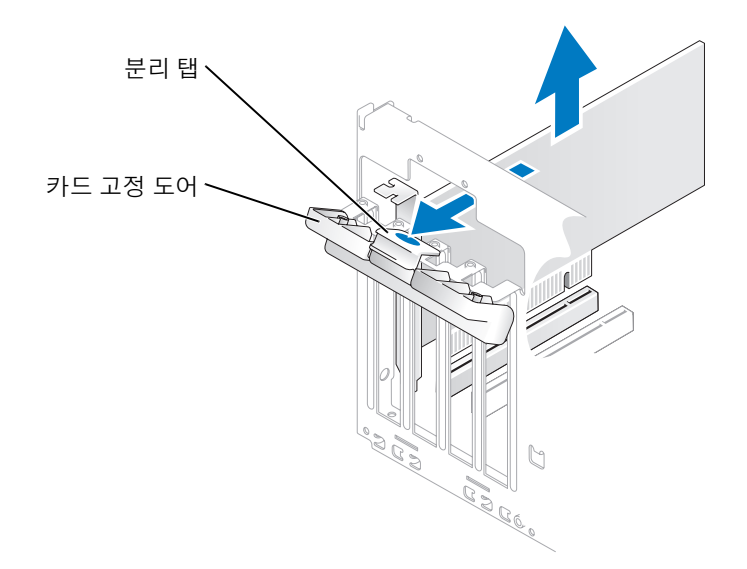

- 2 안쪽에서 카드 고정 도어의 분리 탭을 조심스럽게 눌러 도어를 돌려서 여십시오. 도어는 잠겨 있으 므로 열림 위치를 그대로 유지합니다 .
- 3 새 카드를 설치할 경우 필러 브래킷을 분리하여 카드 슬롯 구멍을 만드십시오 . 그런 다음 5 [단계](#page-72-0)를 계속하여 수행하십시오 .
- 4 컴퓨터에 이미 설치된 카드를 교체할 경우 카드를 분리하십시오 . 필요한 경우 , 카드에 연결된 모든 케이블을 분리하십시오 . 카드의 위쪽 끝을 잡고 커넥터 밖으로 빼내십시오 .
- <span id="page-72-0"></span>5 카드를 설치할 준비를 하십시오 .

카드 구성 , 내부 연결 , 해당 컴퓨터에 맞게 카드를 사용자 정의하는 데 관한 내용은 카드와 함께 제공된 설명서를 참조하십시오 .

### 주의 : 일부 네트워크 어댑터는 네트워크에 연결되어 있을 때 자동으로 컴퓨터를 시작합니다 . 전기 충격 을 방지하려면 카드를 설치하기 전에 컴퓨터를 전원 콘센트에서 분리해 놓으십시오 .

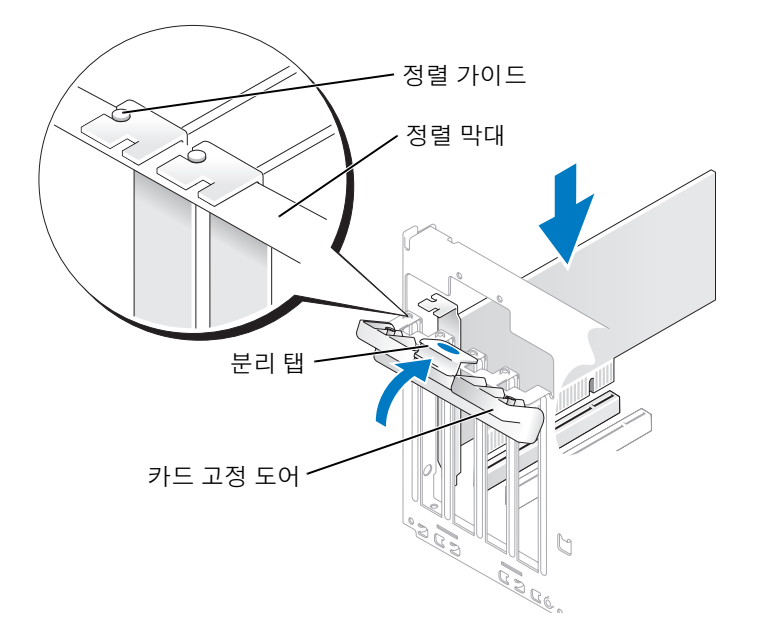

• 모든 카드 및 필러 브래킷의 상단과 정렬 막대가 일치하는지 여부 . • 카드 상단의 노치 또는 필러 브래킷이 정렬 가이드에 맞는지 여부 .

7 카드 고정 도어를 닫기 전에 다음 사항을 확인하십시오 .

- 완전히 장 착된 카드 완전히 장착되지 않은 카드 슬롯 외부에 걸린 브래킷 슬롯 내부 브래킷 정렬 가이드 정렬 막대
- 6 카드를 커넥터에 놓고 단단히 누르십시오 . 카드가 슬롯에 완전히 장착되도록 하십시오 .
- 8 카드 고정 도어를 카드를 고정시키는 위치에 걸어 닫으십시오 .
- ■■ 주의사항 : 카드 케이블이 카드 위나 뒷면을 경유하지 않도록 하십시오 . 케이블이 카드 위로 경유하면 컴 퓨터 덮개를 올바르게 닫을 수 없거나 장치에 손상줄 수 있습니다 .
- 9 카드에 장착할 케이블을 연결하십시오 .

카드의 케이블 연결에 대한 정보는 해당 카드 설명서를 참조하십시오 .

- **□ 주의사항** : 네트워크 케이블을 연결하려면 먼저 케이블을 네트워크 장치에 끼운 다음 컴퓨터에 끼우십시 오 .
- 10 컴퓨터 덮개를 장착하고 컴퓨터와 장치를 전원 콘센트에 다시 연결하고 전원을 켜십시오 .
- 11 사운드 카드를 설치한 경우 :
	- a 시스템 설치 프로그램을 시작(107 페이지 "시스템 설치 [프로그램](#page-106-0)" 참조)하여 Audio Controller 를 선택한 다음 설정을 Off 로 변경하십시오 .
	- b 외부 오디오 장치를 사운드 카드의 커넥터에 연결하십시오 . 외부 오디오 장치를 마이크로폰 , 스피커 / 헤드폰 또는 후면 패널의 입력 라인 커넥터에 연결하지 마십시오 .
- 12 추가 네트워크 어댑터를 설치한 경우 내장형 네트워크 어댑터를 비활성화하려면 :
	- a 시스템 설치 프로그램을 시작(107 페이지 "시스템 설치 [프로그램](#page-106-0)" 참조)하여 Integrated NIC를 선택한 다음 설정을 Off 로 변경하십시오 .
	- b 네트워크 케이블을 추가 네트워크 어댑터의 커넥터에 연결하십시오. 네트워크 케이블을 후면 패널에 있는 내장형 커넥터에 연결하지 마십시오 .
- 13 카드 설명서에서 설명한 대로 카드에 필요한 드라이버를 모두 설치하십시오 .

### PCI 카드 분리

- 1 59 페이지 " [시작하기](#page-58-0) 전에 " 의 절차를 따르십시오 .
- 2 안쪽에서 카드 고정 도어의 분리 탭을 조심스럽게 눌러 도어를 돌려서 여십시오. 도어는 잠겨 있으 므로 열림 위치를 그대로 유지합니다 .
- 3 카드를 영구적으로 분리한 경우 빈 카드 슬롯 구멍에 필러 브래킷을 설치하십시오 . 필러 브래킷이 필요하면 Dell 사에 문의하십시오 (118 페이지 "Dell 사에 [문의하기](#page-117-0) " 참조 ).
- $\mathscr{O}_4$   $\blacktriangleright$  : 빈 카드 슬롯 구멍에 필러 브래킷을 설치하는 것은 컴퓨터의 FCC 인증을 유지하는 데 필요합니다 . 또 한 , 브래킷은 컴퓨터에 먼지와 오물이 들어가지 않도록 보호해 줍니다 .
- 4 카드 고정 도어를 카드를 고정시키는 위치에 걸어 닫으십시오 .
- $\bullet$  주의사항 : 네트워크 케이블을 연결하려면 먼저 케이블을 네트워크 장치에 끼운 다음 컴퓨터에 끼우십시 오 .
- 5 컴퓨터 덮개를 장착하고 컴퓨터와 장치를 전원 콘센트에 다시 연결하고 전원을 켜십시오 .
- 6 운영 체제에서 카드 드라이버를 제거하십시오 .
- 7 사운드 카드를 분리한 경우 :
	- a 시스템 설치 프로그램을 시작(107 페이지 "시스템 설치 [프로그램](#page-106-0)" 참조)하여 Audio Controller 를 선택한 다음 설정을 On 으로 변경하십시오 .
	- b 외부 오디오 장치를 컴퓨터 후면 패널의 오디오 커넥터에 연결하십시오 .
- 8 추가 네트워크 커넥터를 분리한 경우 :
	- a 시스템 설치 프로그램을 시작(107 페이지 "시스템 설치 [프로그램](#page-106-0)" 참조)하여 Integrated NIC를 선택한 다음 설정을 On 으로 변경하십시오 .
	- b 네트워크 케이블을 컴퓨터 후면 패널의 내장형 커넥터에 연결하십시오 .

# PCI Express 카드

컴퓨터는 PCI Express x16 카드와 PCI Express x1 카드를 각각 하나씩 지원합니다 .

PCI Express 카드를 설치하거나 교체할 경우 다음 항목의 절차를 따르십시오 . 카드를 분리하지만 교 체하지 않으려는 경우 79 페이지 ["PCI Express](#page-78-0) 카드 분리 " 를 참조하십시오 .

카드를 교체하려는 경우 , 운영 체제에서 현재 설치되어 있는 카드의 드라이버를 분리하십시오 . PCI 카드를 설치 또는 교체하는 경우 73 [페이지](#page-72-1) "PCI 카드 설치 " 를 참조하십시오 .

### PCI Express 카드 설치

1 59 페이지 " [시작하기](#page-58-0) 전에 " 의 절차를 따르십시오 .

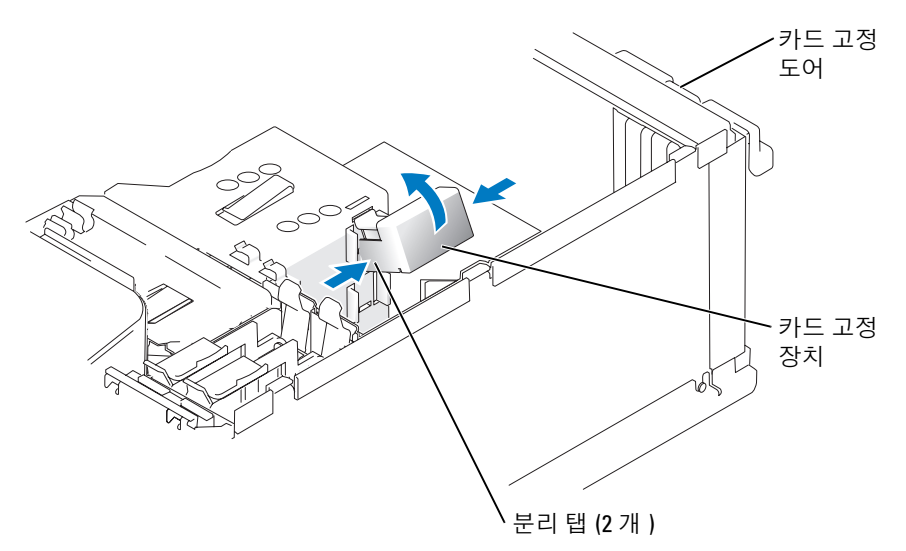

2 안쪽에서 카드 고정 도어의 분리 탭을 조심스럽게 눌러 도어를 돌려서 여십시오 . 도어가 잠겨 있 으므로 열림 위치에 그대로 유지됩니다 ( 카드 고정 도어가 표시된 그림은 73 [페이지](#page-72-1) "PCI 카드 설 [치](#page-72-1) " 를 참조 ).

- 3 컴퓨터에 카드 고정 장치가 있을 경우 상단에서 제자리에 x16 카드를 고정시키려면 :
	- a 고정 장치를 위로 돌리고 측면을 살짝 잡으면서 고정 장치를 고정시키고 있는 두 탭 슬롯에서 고정 장치를 분리하십시오 .
	- b 고정 장치를 안전한 곳에 두십시오 .
- 4 새 카드를 설치할 경우 필러 브래킷을 분리하여 카드 슬롯 구멍을 만드십시오 . 그런 다음 5 [단계](#page-72-0)를 계속하여 수행하십시오 .
- 5 컴퓨터에 이미 설치된 카드를 교체할 경우 카드를 분리하십시오 .

필요한 경우 , 카드에 연결된 모든 케이블을 분리하십시오 . 카드에 고정 장치가 포함된 경우 , 장치 의 탭을 누르고 위쪽으로 잡아 당겨 고정 장치의 상단을 분리하십시오 . 고정 탭을 조심스럽게 당 기고 탭의 위쪽 끝을 잡고 커넥터에서 빼내십시오 .

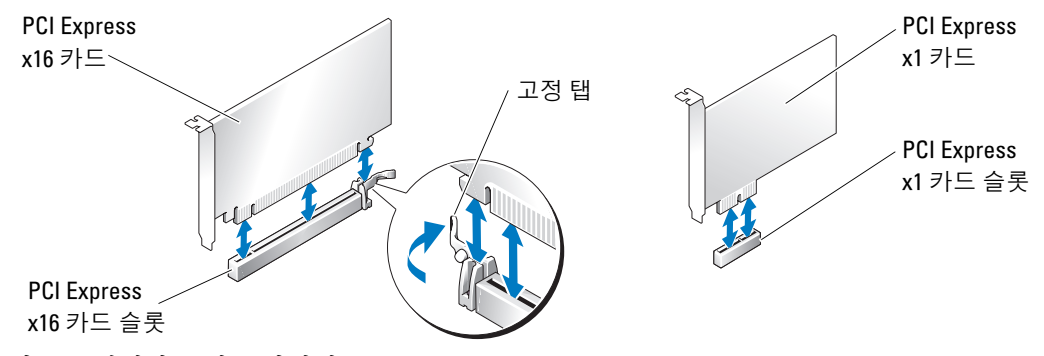

6 카드를 설치할 주비를 하십시오.

카드 구성 , 내부 연결 , 해당 컴퓨터에 맞게 카드를 사용자 정의하는 데 관한 내용은 카드와 함께 제공된 설명서를 참조하십시오 .

주의 : 일부 네트워크 어댑터는 네트워크에 연결되어 있을 때 자동으로 컴퓨터를 시작합니다 . 전기 충격 을 방지하려면 카드를 설치하기 전에 컴퓨터를 전원 콘센트에서 분리해 놓으십시오 .

- 7 카드를 x16 카드 커넥터에 설치할 경우 고정 슬롯이 고정 탭과 나란히 되도록 카드를 놓고 고정 탭 을 조심스럽게 당기십시오 .
- **□ 주의사항 :** 카드가 빠져 나오도록 고정 탭을 분리하십시오 . 카드를 올바르게 분리하지 않으면 시스템 보 드가 손상될 수 있습니다 .

8 카드를 커넥터에 놓고 단단히 누르십시오 . 카드가 슬롯에 완전히 장착되도록 하십시오 .

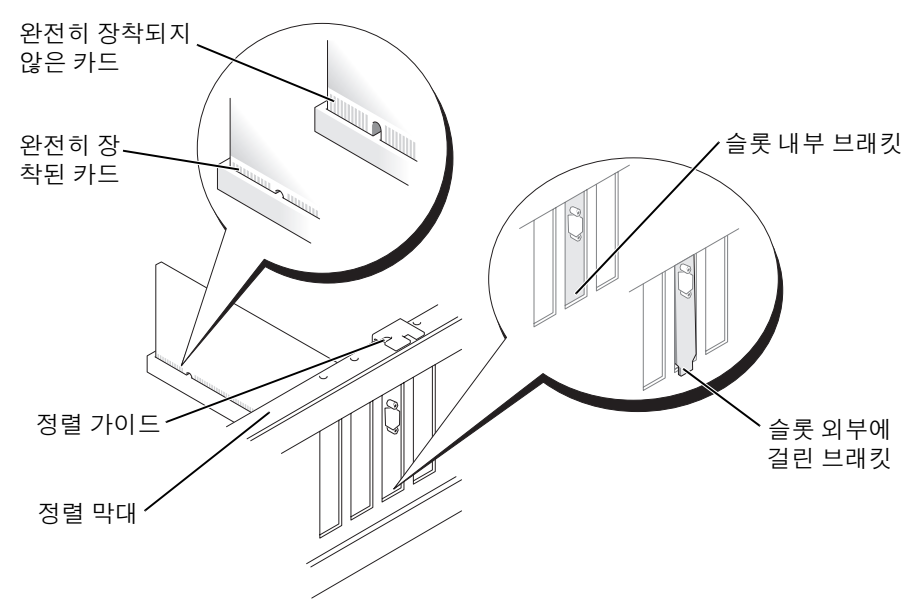

- 9 컴퓨터에 이미 설치된 카드를 교체하고 고정 장치를 분리한 경우 고정 장치를 재설치할 수 있습니 다.
- 10 카드 고정 장치를 장착하기 전에 다음 사항을 확인하십시오 .
	- 모든 카드 및 필러 브래킷의 상단과 정렬 막대가 일치하는지 여부 .
	- 카드 상단의 노치 또는 필러 브래킷이 정렬 가이드에 맞는지 여부 .
- 11 카드 고정 장치를 제위치에 걸어 x16 PCI 카드를 고정시키십시오 .

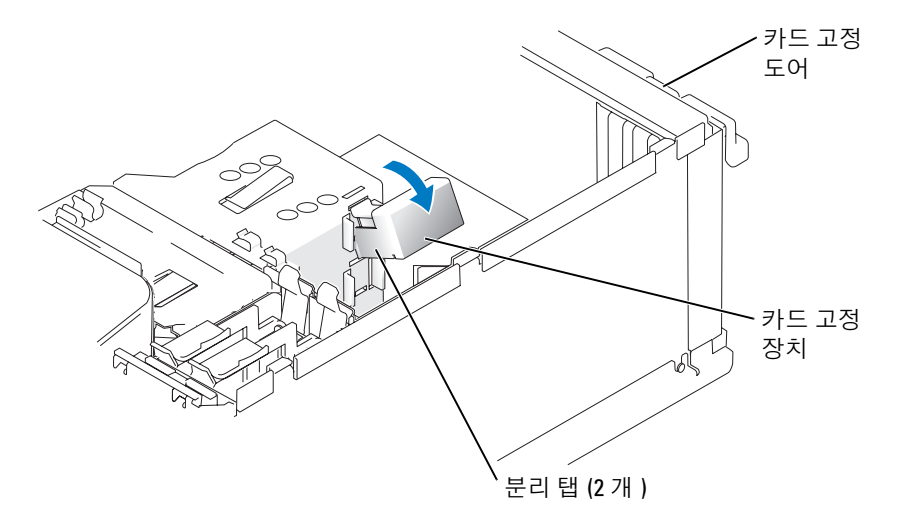

- **□ 주의사항** : 카드 케이블이 카드 위나 뒷면을 경유하지 않도록 하십시오 . 케이블이 카드 위로 경유하면 컴 퓨터 덮개를 올바르게 닫을 수 없거나 장치에 손상줄 수 있습니다 .
- 주의사항 : 네트워크 케이블을 연결하려면 먼저 케이블을 네트워크 장치에 끼운 다음 컴퓨터에 끼우십시 오 .
- 12 컴퓨터 덮개를 장착하고 컴퓨터와 장치를 전원 콘센트에 다시 연결하고 전원을 켜십시오 .
- 13 사운드 카드를 설치한 경우 :
	- a 시스템 설치 프로그램을 시작(107 페이지 "시스템 설치 [프로그램](#page-106-0)" 참조)하여 Audio Controller 를 선택한 다음 설정을 Off 로 변경하십시오 .
	- b 외부 오디오 장치를 사운드 카드의 커넥터에 연결하십시오 . 외부 오디오 장치를 마이크로폰 , 스피커 / 헤드폰 또는 후면 패널의 입력 라인 커넥터에 연결하지 마십시오 .
- 14 추가 네트워크 어댑터를 설치한 경우 내장형 네트워크 어댑터를 비활성화하려면 :
	- a 시스템 설치 프로그램을 시작(107 페이지 "시스템 설치 [프로그램](#page-106-0)" 참조)하여 Integrated NIC를 선택하고 설정을 Off 로 변경하십시오 .
	- b 네트워크 케이블을 추가 네트워크 어댑터의 커넥터에 연결하십시오. 네트워크 케이블을 후면 패널에 있는 내장형 커넥터에 연결하지 마십시오 .
- 15 카드 설명서에서 설명한 대로 카드에 필요한 드라이버를 모두 설치하십시오 .

### <span id="page-78-0"></span>PCI Express 카드 분리

- 1 59 페이지 " [시작하기](#page-58-0) 전에 " 의 절차를 따르십시오 .
- 2 안쪽에서 카드 고정 도어의 분리 탭을 조심스럽게 눌러 도어를 돌려서 여십시오 . 도어가 잠겨 있 으므로 열림 위치에 그대로 유지됩니다 ( 카드 고정 도어가 표시된 그림은 73 [페이지](#page-72-1) "PCI 카드 설 [치](#page-72-1) " 를 참조 ).
- 3 컴퓨터에 카드 고정 장치가 있을 경우 상단에서 제자리에 x16 카드를 고정시키려면 :
	- a 고정 장치를 위로 돌리고 측면을 살짝 잡으면서 고정 장치를 고정시키고 있는 두 탭 슬롯에서 고정 장치를 분리하십시오.
	- b 고정 장치를 안전한 곳에 두십시오 .
- 4 카드를 영구적으로 분리한 경우 빈 카드 슬롯 구멍에 필러 브래킷을 설치하십시오 . 필러 브래킷이 필요하면 Dell 사에 문의하십시오 (118 페이지 "Dell 사에 [문의하기](#page-117-0) " 참조 ).
- <u></u> <mark>∕∕</mark> 주 : 빈 카드 슬롯 구멍에 필러 브래킷을 설치하는 것은 컴퓨터의 FCC 인증을 유지하는 데 필요합니다 . 또 한 , 브래킷은 컴퓨터에 먼지와 오물이 들어가지 않도록 보호해 줍니다 .
- 5 카드 고정 장치를 탭에 재장착하고 아래로 돌리면서 제위치에 거십시오 .
- 6 카드 고정 도어를 카드를 고정시키는 위치에 걸어 닫으십시오 .
- **□ 주의사항** : 네트워크 케이블을 연결하려면 먼저 케이블을 네트워크 장치에 끼운 다음 컴퓨터에 끼우십시 오 .
- 7 컴퓨터 덮개를 장착하고 컴퓨터와 장치를 전원 콘센트에 다시 연결하고 전원을 켜십시오 .
- 8 운영 체제에서 카드 드라이버를 제거하십시오 .
- 9 사운드 카드를 분리한 경우 :
	- a 시스템 설치 프로그램을 시작(107 페이지 "시스템 설치 [프로그램](#page-106-0)" 참조)하여 Audio Controller 를 선택한 다음 설정을 On 으로 변경하십시오 .
	- b 외부 오디오 장치를 컴퓨터 후면 패널의 오디오 커넥터에 연결하십시오 .
- 10 추가 네트워크 커넥터를 분리한 경우 :
	- a 시스템 설치 프로그램을 시작(107 페이지 "시스템 설치 [프로그램](#page-106-0)" 참조)하여 Integrated NIC를 선택한 다음 설정을 On 으로 변경하십시오 .
	- b 네트워크 케이블을 컴퓨터 후면 패널의 내장형 커넥터에 연결하십시오 .

11 카드 설명서에서 설명한 대로 카드에 필요한 드라이버를 모두 설치하십시오 .

# 드라이브 패널

주의 : 이 항목의 절차를 수행하기 전에 제품 정보 안내에 있는 안전 지침을 따르십시오 .

 $\bigwedge$  주의 : 전기 충격을 방지하려면 덮개를 분리하기 전에 항상 컴퓨터를 전원 콘센트에서 분리해 놓으십시 오 .

# <span id="page-79-0"></span>드라이브 패널을 분리하십시오 .

1 59 페이지 " [시작하기](#page-58-0) 전에 " 의 절차를 따르십시오 .

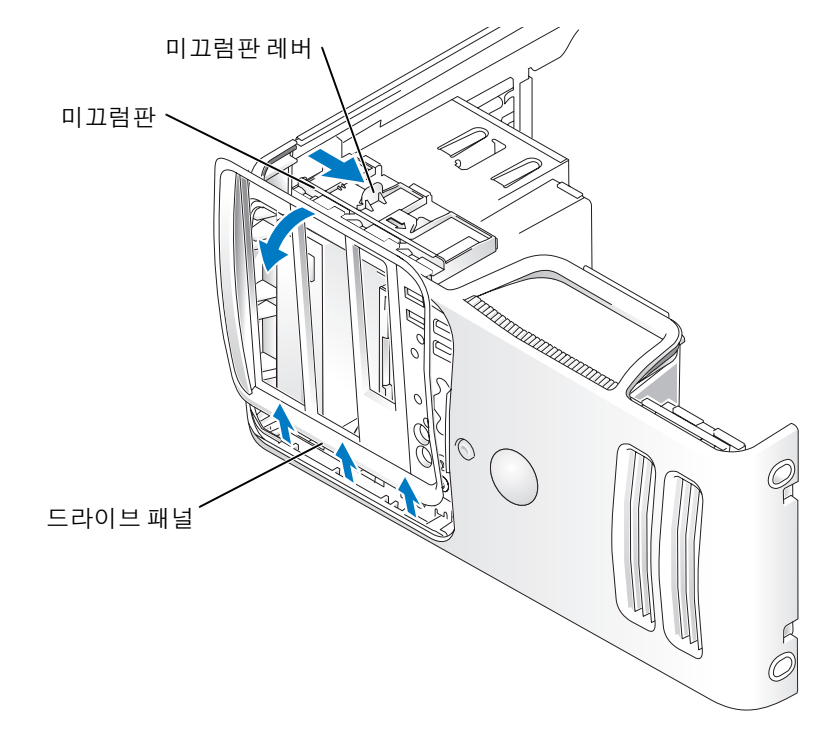

- 2 미끄럼판의 레버를 잡고 딸깍 소리가 날 때가지 미끄럼판을 오른쪽으로 당겨 열림 위치에 거십시 오 .
- $\mathscr{A}$  주 : 이 미끄럼판은 드라이브 패널을 고정 및 분리하고 드라이브를 고정시키는 역할을 합니다 .
- 3 드라이브 패널을 안쪽에서 밀고 왼쪽으로 돌려 드라이브 패널을 측면 연결쇠에서 분리할 수 있습 니다.
- 4 드라이브 패널을 안전한 곳에 두십시오 .

# <span id="page-80-0"></span>드라이브 패널 삽입물 분리

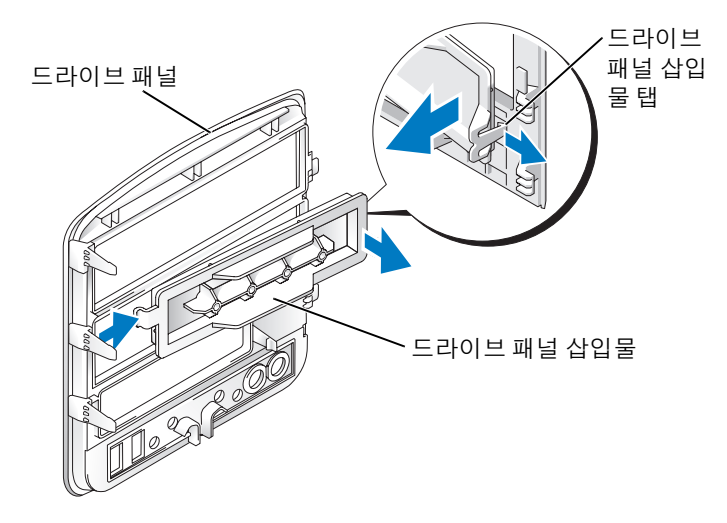

- 1 드라이브 패널을 옆으로 돌려 드라이브 패널 오른쪽 탭에서 고정된 드라이브 패널 삽입물 탭의 끝 을 찾으십시오 .
- 2 드라이브 패널 삽입물 탭의 안쪽 끝을 드라이브 패널 밖으로 당기십시오 .
- 3 드라이브 패널 삽입물을 드라이브 패널 밖으로 돌리십시오 .
- 4 드라이브 패널 삽입물을 안전한 곳에 두십시오 .

# 드라이브 패널 삽입물 장착

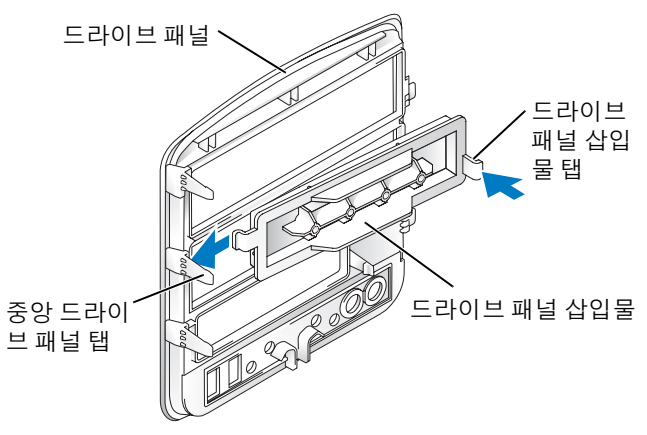

- 1 중앙 드라이브 패널 탭 아래로 드라이브 패널 삽입물의 왼쪽 탭을 미십시오 .
- 2 드라이브 패널 삽입물을 제자리로 돌린 후 드라이브 패널 삽입물 탭을 드라이브 패널의 해당 삽입 물과 대응하는 탭에 끼우십시오 .

# <span id="page-81-0"></span>드라이브 패널 장착

1 59 페이지 " [시작하기](#page-58-0) 전에 " 의 절차를 따르십시오 .

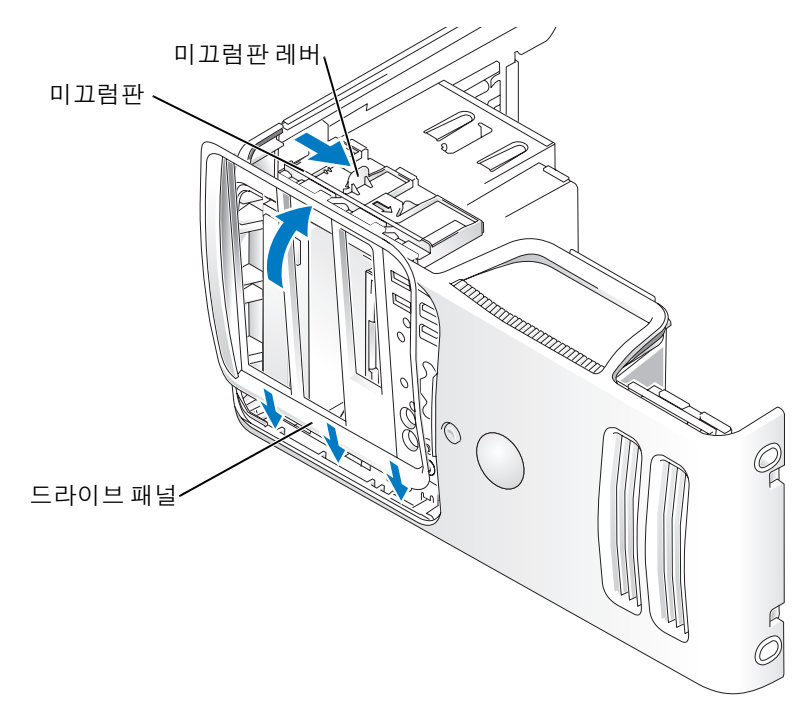

- 2 드라이브 패널 탭을 측면 도어 연결쇠와 나란히 맞추십시오 .
- 3 드라이브 패널을 딸깍 소리가 날 때까지 컴퓨터 쪽으로 돌려 앞면의 제자리에 거십시오 .

# 드라이브

컴퓨터는 다음 장치의 조합을 지원합니다 .

- 직렬 ATA 하드 드라이브 최대 2 개
- FlexBay 드라이브 1개(선택사양의 플로피 드라이브 또는 선택사양의 매체 카드 판독기 수용 가능)
- CD 또는 DVD 드라이브 최대 2 개

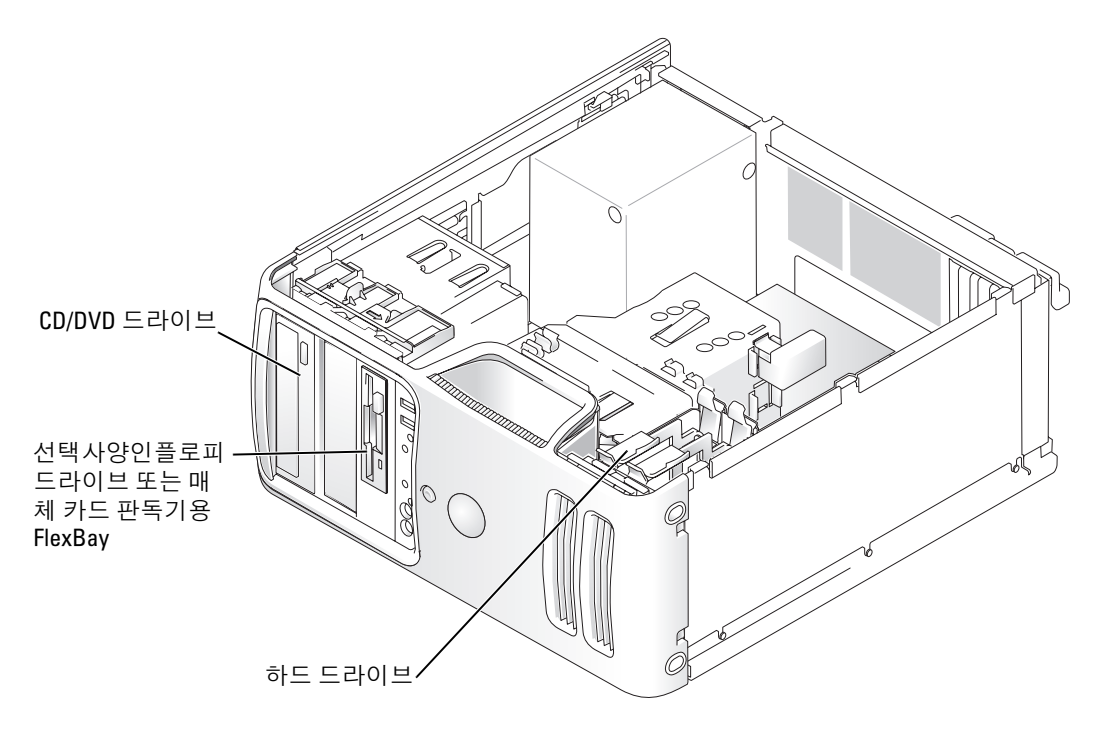

CD/DVD 드라이브를 시스템 보드의 "IDE1" 이라는 레이블이 붙은 커넥터에 연결하십시오 . 직렬 ATA 하드 드라이브는 시스템 보드의 "SATA0" 또는 "SATA2" 레이블이 붙은 커넥터에 연결해야 합니 다.

# IDE 드라이브 주소 지정

두 IDE 장치를 단일 IDE 인터페이스 케이블에 연결하고 케이블 선택 설정에 맞게 구성할 때 인터페 이스 케이블의 마지막 커넥터에 연결된 장치가 마스터 또는 부팅 장치 ( 드라이브 0) 이고 , 인터페이 스 케이블의 중간 커넥터에 연결된 장치는 슬레이브 장치 ( 드라이브 1) 입니다 . 케이블 선택 설정을 위한 장치 구성에 대한 정보는 업그레이드 키트에 있는 드라이브 설명서를 참조하십시오 .

# 드라이브 케이블 연결

드라이브를 설치할 때 DC 전원 케이블과 데이타 케이블을 드라이브의 후면과 시스템 보드에 연결 합니다.

# 드라이브 인터페이스 커넥터

대부분의 인터페이스 커넥터는 해당 위치에 맞도록 제작되어 있습니다. 즉, 한쪽 커넥터의 노치나 빠 진 핀은 다른쪽 커넥터의 탭이나 채움 구멍에 맞물립니다 . 케이블의 1 번 핀 선 (IDE 케이블의 한쪽 끝의 색칠된 선으로 표시됨 , 직렬 ATA 케이블은 색칠된 선을 사용하지 않음 ) 가 커넥터 끝의 1 번 - 핀에 들어가도록 커넥터를 맞춥니다 . 보드 또는 카드에 있는 커넥터의 핀 1 끝은 일반적으로 보드 또 는 카드에 직접 실크 스크린으로 인쇄된 "1" 로 표시됩니다 .

■ 주의사항 : IDE 인터페이스 케이블을 연결할 때 커넥터의 핀 1 과 색칠된 선을 떨어뜨려 놓지 마십시오 . 케 이블을 반대로 연결하면 드라이브가 작동하지 않고 커넥터 , 드라이브 또는 둘 다 손상될 수 있습니다 .

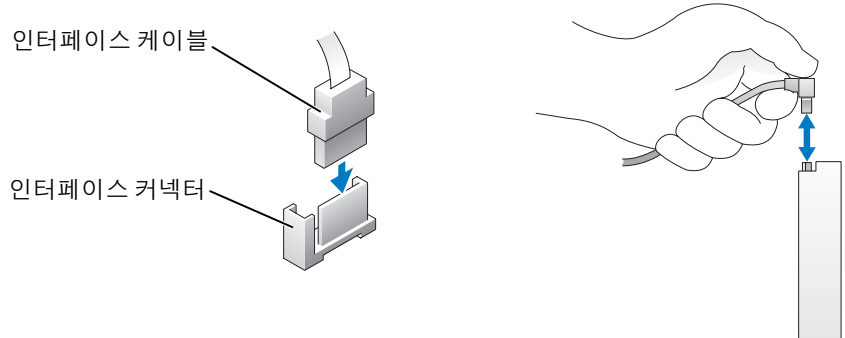

### 직렬 ATA 커넥터

# 전원 케이블 커넥터

전원 케이블을 사용하여 드라이브를 연결하려면 시스템 보드에서 전원 입력 커넥터를 찾으십시오 .

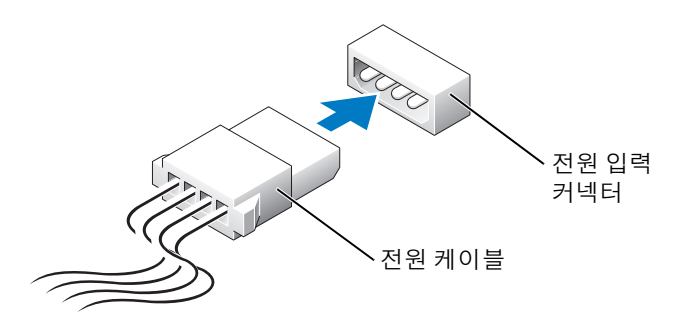

# 드라이브 케이블 연결 및 분리

IDE 드라이브 데이타 케이블을 분리할 때 색칠된 당김 탭을 잡고 커넥터가 분리될 때까지 당기십시 오 .

직렬 ATA 데이타 케이블을 연결 <sup>및</sup> 분리할 <sup>때</sup> 당김 탭을 사용하여 케이블을*-* 분리하십시오 .

IDE 커넥터와 마찬가지로 , 직렬 ATA 인터페이스 커넥터는 해당 위치에 맞도록 제작되어 있습니다 . 즉 , 한쪽 커넥터의 노치나 빠진 핀은 다른쪽 커넥터의 탭이나 채움 구멍에 맞물립니다 .

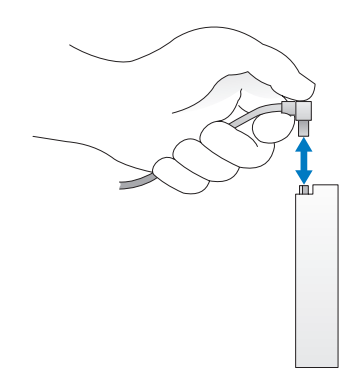

# 하드 드라이브

 $\sqrt{1}$  주의 : 이 항목의 절차를 수행하기 전에 제품 정보 안내에 있는 안전 지침을 따르십시오 .

- $\overline{\Delta}$  주의 : 전기 충격을 방지하려면 덮개를 분리하기 전에 항상 컴퓨터를 전원 콘센트에서 분리해 놓으십시 오 .
- 주의사항 : 딱딱한 표면에 드라이브를 놓으면 드라이브가 손상될 수 있습니다 . 기포 패드와 같이 충분한 쿠션이 있는 곳에 드라이브를 두십시오 .
- **◯ 주의사항** : 보관하려는 데이타가 저장된 하드 드라이브를 교체하려면 이 과정을 수행하기 전에 파일을 백 업해두십시오 .

드라이브 설명서를 참조하여 드라이브가 컴퓨터에 맞게 구성되었는지 확인하십시오 .

# 하드 드라이브 분리

1 59 페이지 " [시작하기](#page-58-0) 전에 " 의 절차를 따르십시오 .

2 전원 및 데이타 케이블을 드라이브에서 분리하십시오 .

 $\bullet$  주의사항 : 당김 탭을 사용하여 하드 드라이브 또는 시스템 보드에서 데이타 케이블을 분리하십시오.

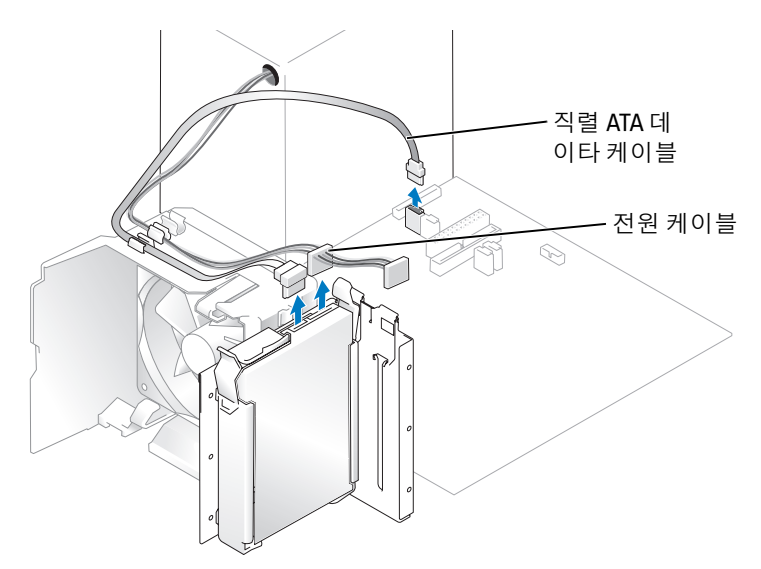

3 드라이브의 각 끝에 있는 청색 탭을 누르고 드라이브를 위로 밀어 컴퓨터 밖으로 꺼내십시오 .

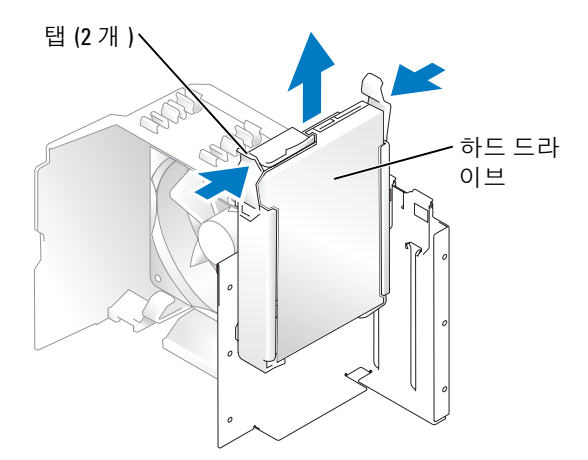

# 하드 드라이브 설치

- 1 교체 하드 드라이브의 포장을 풀고 설치할 준비를 하십시오 .
- 2 드라이브 설명서를 참조하여 드라이브가 컴퓨터에 맞게 구성되었는지 확인하십시오 .
- <mark>◇</mark> 주 : 교체 하드 드라이브에 하드 드라이브 브래킷이 장착되어 있지 않으면 이전 드라이브에서 브래킷의 고 리를 풀어 브래킷을 분리하십시오 . 브래킷을 새 드라이브에 걸어서 고정시키십시오 .

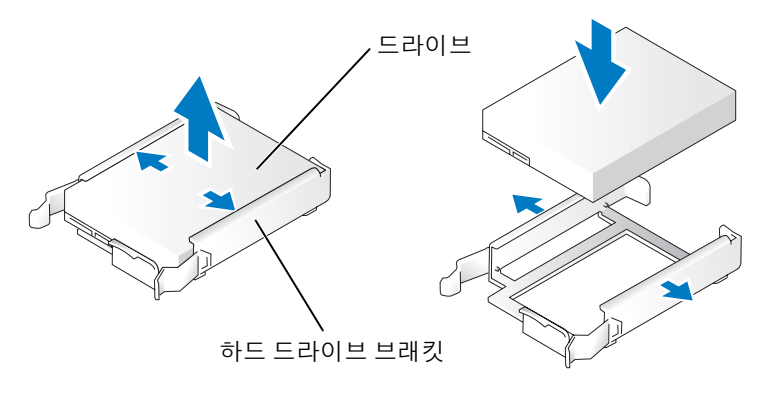

- 3 딸깍하는 소리가 나거나 드라이브가 단단히 설치될 때까지 드라이브를 제위치로 조심스럽게 밀어 넣으십시오 .
- 4 드라이브에 전원 및 하드 드라이브 케이블을 연결하십시오 .

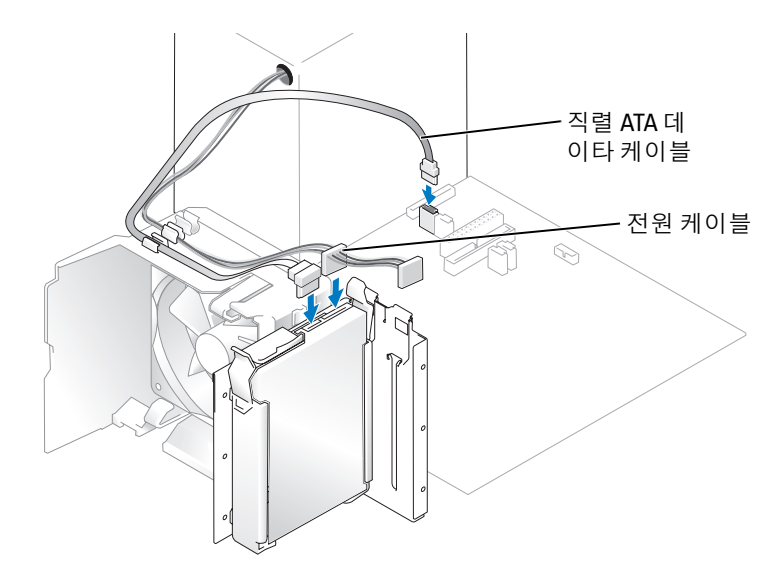

- 5 모든 커넥터를 점검하여 케이블이 올바르게 연결되고 단단히 장착되어 있는지 확인하십시오 .
- 6 컴퓨터 덮개를 장착하십시오 (101 [페이지](#page-100-0) " 컴퓨터 덮개 장착 " 참조 ).
- 주의사항 : 네트워크 케이블을 연결하려면 먼저 케이블을 네트워크 벽면 잭에 끼운 다음 컴퓨터에 끼우십 시오 .

7 컴퓨터와 장치를 전원 콘센트에 연결하고 전원을 켜십시오 . 드라이브를 작동하는 데 필요한 소프트웨어를 설치하는 지침은 드라이브와 함께 제공된 설명서를 참조하십시오 .

# 두 번째 하드 드라이브 추가

 $\sqrt{1}$  주의 : 이 항목의 절차를 수행하기 전에 제품 정보 안내에 있는 안전 지침을 따르십시오 .

- /!\ 주의 : 전기 충격을 방지하려면 덮개를 분리하기 전에 항상 컴퓨터를 전원 콘센트에서 분리해 놓으십시 오 .
- 주의사항 : 딱딱한 표면에 드라이브를 놓으면 드라이브가 손상될 수 있습니다. 기포 패드와 같이 충분한 쿠션이 있는 곳에 드라이브를 두십시오 .
- 1 드라이브 설명서를 참조하여 드라이브가 컴퓨터에 맞게 구성되었는지 확인하십시오 .
- 2 59 페이지 " [시작하기](#page-58-0) 전에 " 의 절차를 따르십시오 .
- 3 하드 드라이브 브래킷의 각 끝에 있는 청색 분리 탭을 누르고 위로 밀어 컴퓨터 밖으로 꺼내십시  $\mathfrak{L}$  .
- 4 브래킷을 하드 드라이브에 걸어서 고정시키십시오 .
- 5 딸깍 소리가 나거나 단단히 설치될 때까지 새 드라이브 ( 두 번째 하드 드라이브 ) 를 제위치에 조심 스럽게 밀어 넣으십시오 .

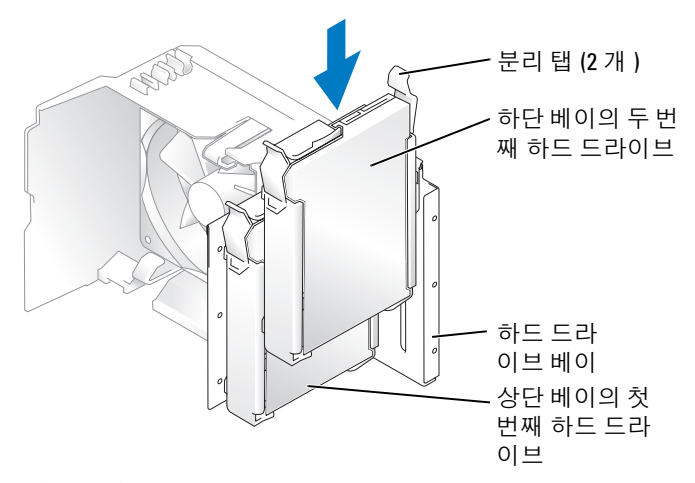

- 6 전원 케이블을 드라이브에 연결하십시오 .
- 7 데이타 케이블을 드라이브와 시스템 보드에 연결하십시오 (67 페이지 " 시스템 보드 [구성요소](#page-66-0) " 참조 ).

# <span id="page-88-0"></span>플로피 드라이브

 $\bigwedge \overline{\!\!\!\!C\!\!\!\!C\!\$ 

 $\overline{\Delta}$  주의 : 전기 충격을 방지하려면 덮개를 분리하기 전에 항상 컴퓨터를 전원 콘센트에서 분리해 놓으십시 오 .

 $\mathbb Z$  주 : 플로피 [드라이브](#page-90-0)를 추가하려면 , 91 페이지 " 플로피 드라이브 설치 " 를 참조하십시오 .

# 플로피 드라이브 분리

- 1 59 페이지 " [시작하기](#page-58-0) 전에 " 의 절차를 따르십시오 .
- 2 드라이브 패널을 분리하십시오 (80 페이지 " 드라이브 패널을 [분리하십시오](#page-79-0) ." 참조 ).

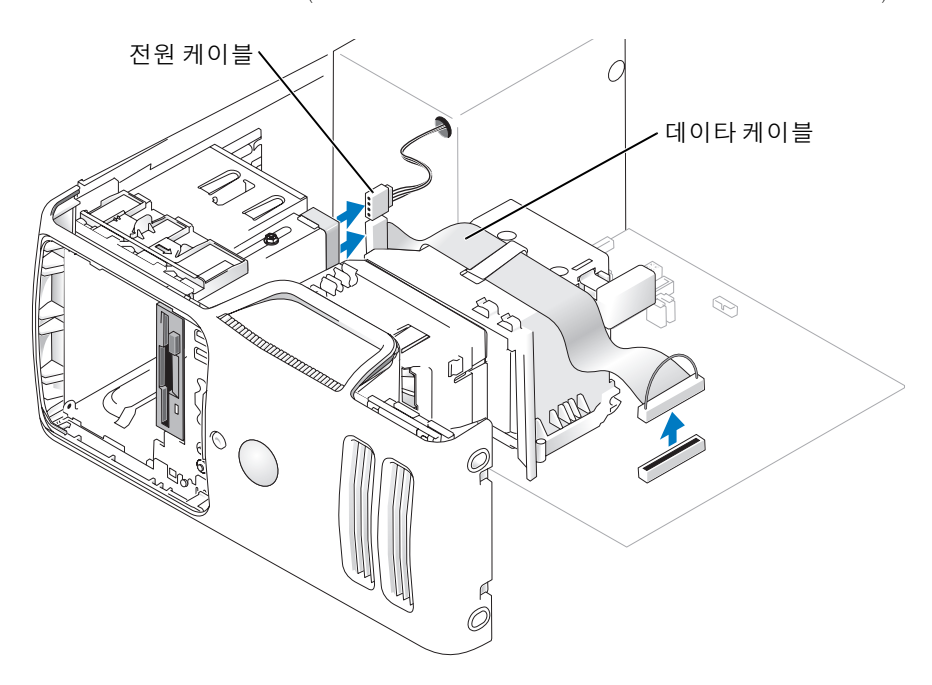

3 플로피 드라이브의 뒷면에서 전원 및 데이타 케이블을 분리하십시오 .

 $\mathbb Z$  주 : PCI Express x16 카드를 설치하는 경우 이 카드가 플로피 드라이브 커넥터를 덮을 수 있습니다 . 플로피 드라이브 케이블을 연결하기 전에 이 카드를 분리하십시오 .

4 컴퓨터 아래쪽으로 드라이브 분리 래치를 밀고 드라이브 분리 래치를 놓지 않은 상태로 컴퓨터 전 면에서 플로피 드라이브를 밖으로 미십시오 .

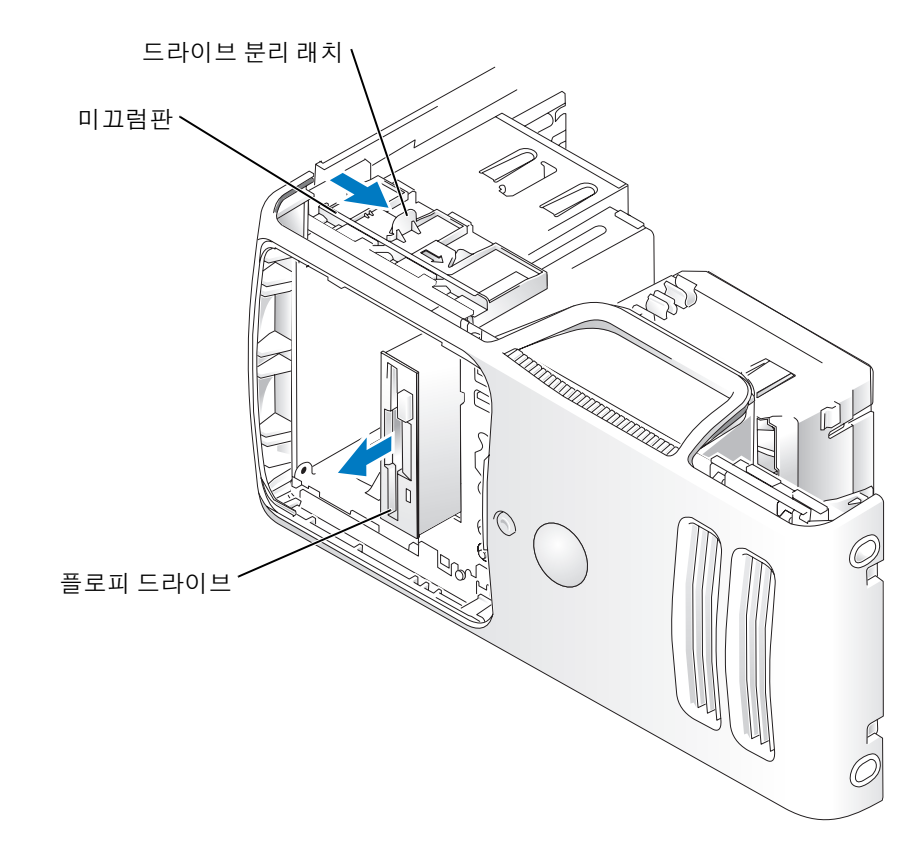

# <span id="page-90-0"></span>플로피 드라이브 설치

 $\mathscr{Q}_1$  주 : 교체 또는 새 플로피 드라이브에 어깨 나사가 없으면 드라이브 패널 삽입물 내에 있는 나사를 사용하 십시오 .

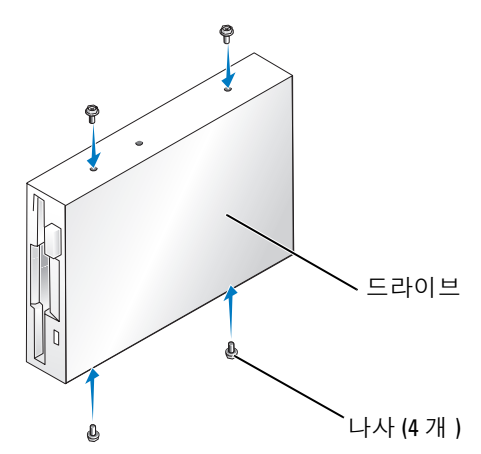

- 1 59 페이지 " [시작하기](#page-58-0) 전에 " 의 절차를 따르십시오 .
- 2 드라이브 패널을 분리하십시오 (80 페이지 " 드라이브 패널을 [분리하십시오](#page-79-0) ." 참조 ).
- 3 딸깍하는 소리가 나거나 드라이브가 단단히 설치될 때까지 드라이브를 제위치로 조심스럽게 밀어 넣으십시오 .
- 주 : 드라이브를 교체하지 않고 새 플로피 드라이브를 설치할 경우 드라이브를 설치할 드라이브 패널 삽입 물을 분리하고 드라이브 패널 삽입물의 뒷면에 있는 어깨 나사를 드라이브에 끼운 다음 드라이브를 다시 제위치에 밀어 넣으십시오 .
- 4 전원 및 데이타 케이블을 플로피 드라이브에 장착하십시오 .
- 5 데이타 케이블의 다른쪽 끝을 시스템 보드의 "DSKT2" 라는 레이블이 붙은 커넥터에 연결 (67 [페이](#page-66-0) 지 " 시스템 보드 [구성요소](#page-66-0) " 참조 ) 하고 케이블이 덮개의 클립을 지나게 하십시오 .

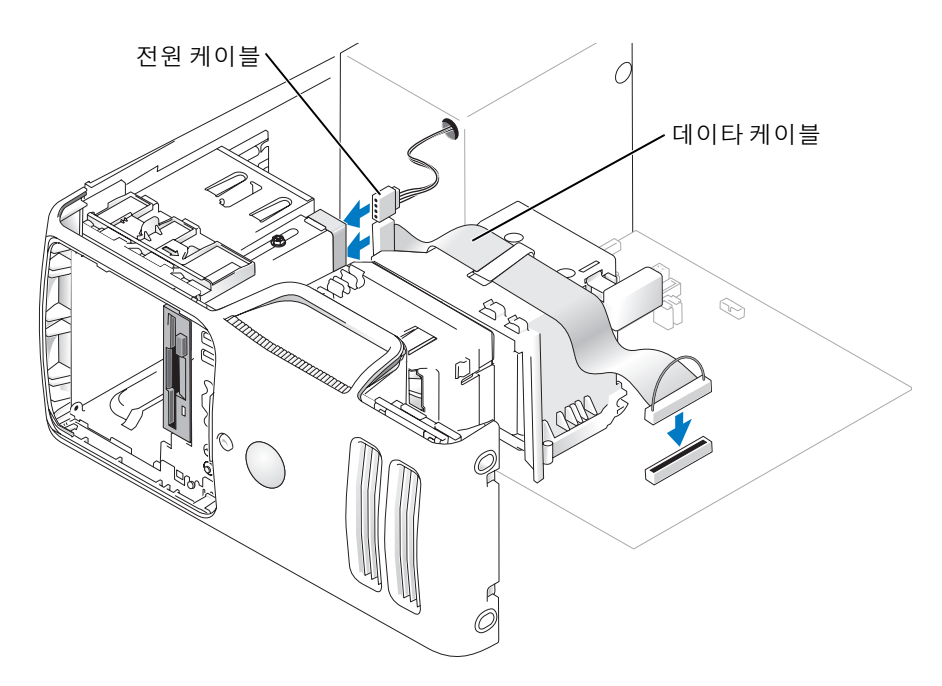

- 6 드라이브를 교체하는 것이 아니라 새 플로피 드라이브를 설치하는 경우 드라이브 패널 삽입물을 분리하십시오 (89 페이지 " 플로피 [드라이브](#page-88-0) " 참조 ).
- 7 모든 케이블 연결을 점검하고 , 팬 및 냉각 환풍구의 공기 흐름이 잘 되도록 케이블을 접어 주십시 오 .
- 8 드라이브 패널을 장착하십시오 (82 페이지 " [드라이브](#page-81-0) 패널 장착 " 참조 ).
- 9 컴퓨터 덮개를 장착하십시오 (101 [페이지](#page-100-0) " 컴퓨터 덮개 장착 " 참조 ).
- **□ 주의사항** : 네트워크 케이블을 연결하려면 먼저 케이블을 네트워크 장치에 꽂은 다음 컴퓨터에 꽂으십시 오 .
- 10 컴퓨터와 장치를 전원 콘센트에 연결하고 전원을 켜십시오 . 드라이브를 작동하는 데 필요한 소프트웨어를 설치하는 지침은 드라이브와 함께 제공된 설명서를 참조하십시오 .
- 11 시스템 설치 프로그램을 시작(107 페이지 "시스템 설치 [프로그램](#page-106-0)" 참조)하고 해당 Diskette Drive 옵션을 선택하십시오 .
- 12 Dell 진단 프로그램을 실행하여 컴퓨터가 올바르게 작동하는지 확인하십시오 (50 [페이지](#page-49-0) "Dell 진 단 [프로그램](#page-49-0) " 참조 ).

# 매체 카드 판독기

매체 카드 판독기 사용에 대한 정보는 20 페이지 " 매체 카드 판독기 사용 ( [선택사양](#page-19-0) )" 을 참조하십 시오 .

# 매체 카드 판독기 분리

 $\bigwedge \overline{\!\!\!\!C\!\!\!\!C\!\$ 

- **주의사항** : 컴퓨터 내부 구성요소의 정전기를 방지하려면 전자적 구성요소를 만지기 전에 사용자 몸의 정 전기를 제거하십시오 . 섀시의 도색되어 있지 않은 금속 표면을 만져 사용자 몸에 있는 정전기를 제거하십 시오 .
	- 1 59 페이지 " [시작하기](#page-58-0) 전에 " 의 절차를 따르십시오 .
- 2 시스템 보드가 컴퓨터 내부의 맨 아래에 놓이도록 컴퓨터를 옆으로 눕히십시오 .
- 3 컴퓨터 덮개를 분리하십시오 (65 [페이지](#page-64-0) " 컴퓨터 덮개 분리 " 참조 ).
- 4 드라이브 패널을 분리하십시오 (80 페이지 " 드라이브 패널을 [분리하십시오](#page-79-0) ." 참조 ).

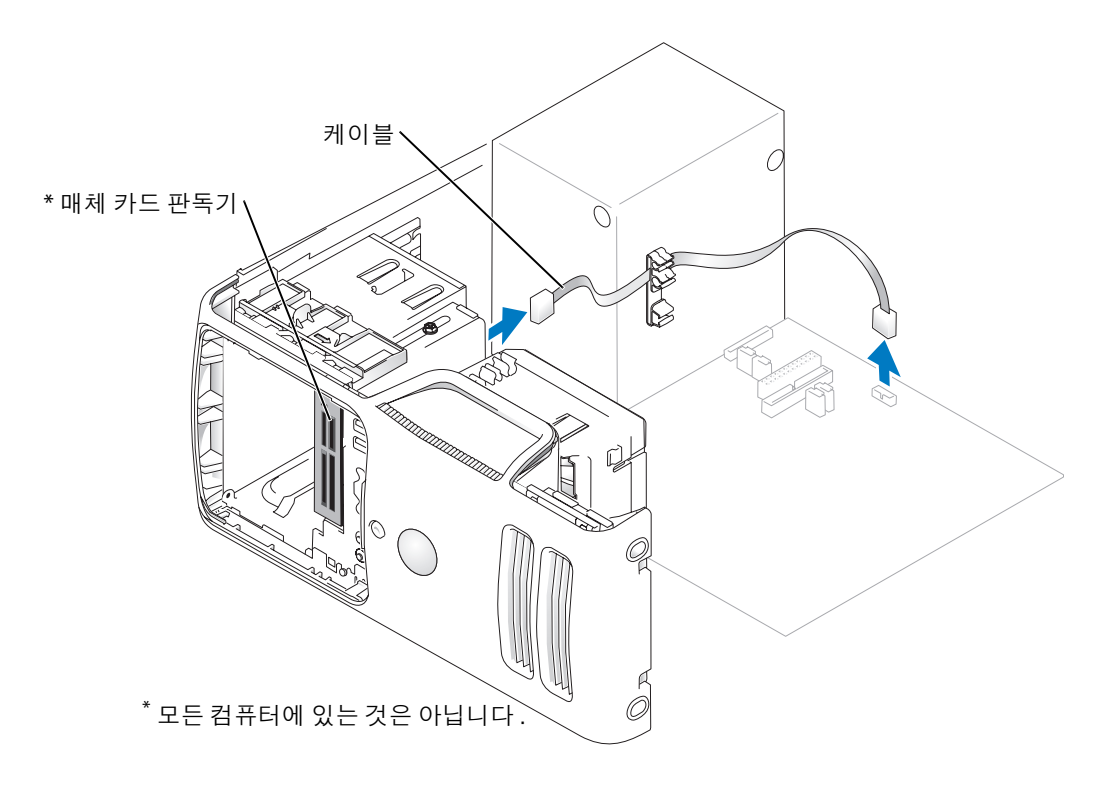

5 매체 카드 판독기 후면에 있는 FlexBay USB 케이블을 시스템 보드의 매체 카드 판독기 커넥터에서 분리 (67 페이지 " 시스템 보드 [구성요소](#page-66-0) " 참조 ) 하고 케이블이 케이블 배선 클립을 지나게 하십시 오 .

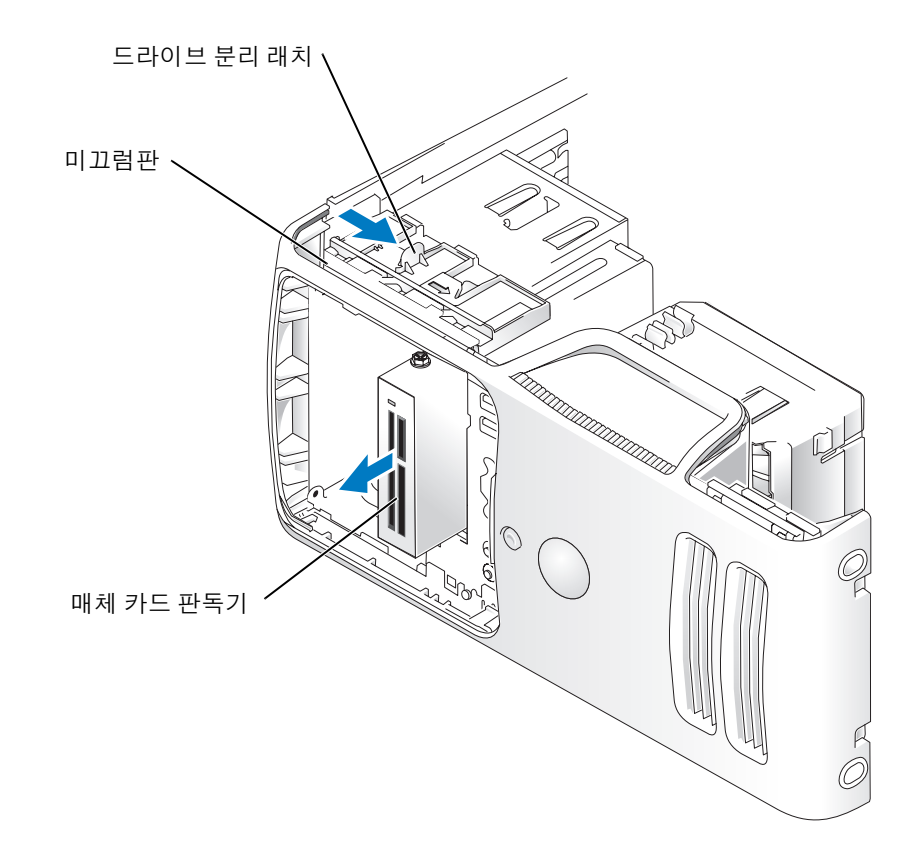

- 6 컴퓨터 아래쪽으로 드라이브 분리 래치를 밀어 드라이브 분리 래치를 분리하지 않은 상태로 컴퓨 터 전면에서 매체 카드 판독기를 밖으로 미십시오 .
- 7 드라이브 패널을 장착하십시오 (82 페이지 " [드라이브](#page-81-0) 패널 장착 " 참조 ).
- 8 컴퓨터 덮개를 장착하십시오 (101 [페이지](#page-100-0) " 컴퓨터 덮개 장착 " 참조 ).

# 매체 카드 판독기 설치

- $\sqrt{1}$  주의 : 이 항목의 절차를 수행하기 전에 제품 정보 안내에 있는 안전 지침을 따르십시오 .
- 주의사항 : 컴퓨터 내부 구성요소의 정전기를 방지하려면 전자적 구성요소를 만지기 전에 사용자 몸의 정 전기를 제거하십시오 . 섀시의 도색되어 있지 않은 금속 표면을 만져 사용자 몸에 있는 정전기를 제거하십 시오 .
- 1 59 페이지 " [시작하기](#page-58-0) 전에 " 의 절차를 따르십시오 .

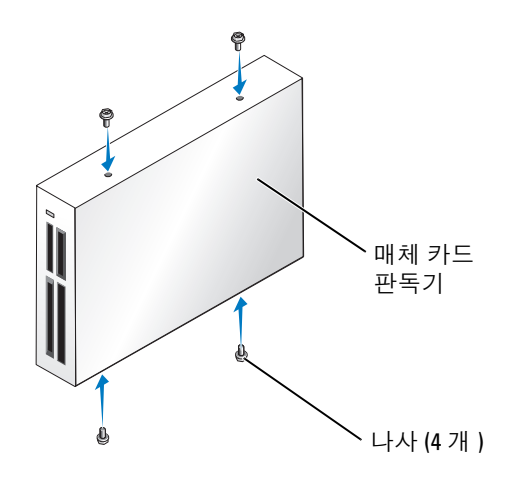

- 2 시스템 보드가 컴퓨터 내부의 맨 아래에 놓이도록 컴퓨터를 옆으로 눕히십시오 .
- 3 컴퓨터 덮개를 분리하십시오 (65 [페이지](#page-64-0) " 컴퓨터 덮개 분리 " 참조 ).
- 4 드라이브 패널을 [분리하십시오](#page-79-0) (80 페이지 " 드라이브 패널을 분리하십시오 ." 참조 ).
- 5 매체 카드 판독기 및 브래킷의 포장을 풀고 나사가 모두 들어 있는지 확인하십시오 .
- 6 딸깍 소리가 들리거나 드라이브가 단단히 설치되었다는 느낌이 있을 때까지 슬라이드를 제위치로 조심스럽게 밀어 주십시오 .

FlexBay 케이블을 연결하기 전에 매체 카드 판독기가 설치되었는지 확인하십시오 .

7 매체 카드 판독기의 후면과 시스템 보드의 매체 카드 판독기 커넥터에 FlexBay USB 케이블을 연결 하십시오 (67 페이지 " 시스템 보드 [구성요소](#page-66-0) " 참조 ).

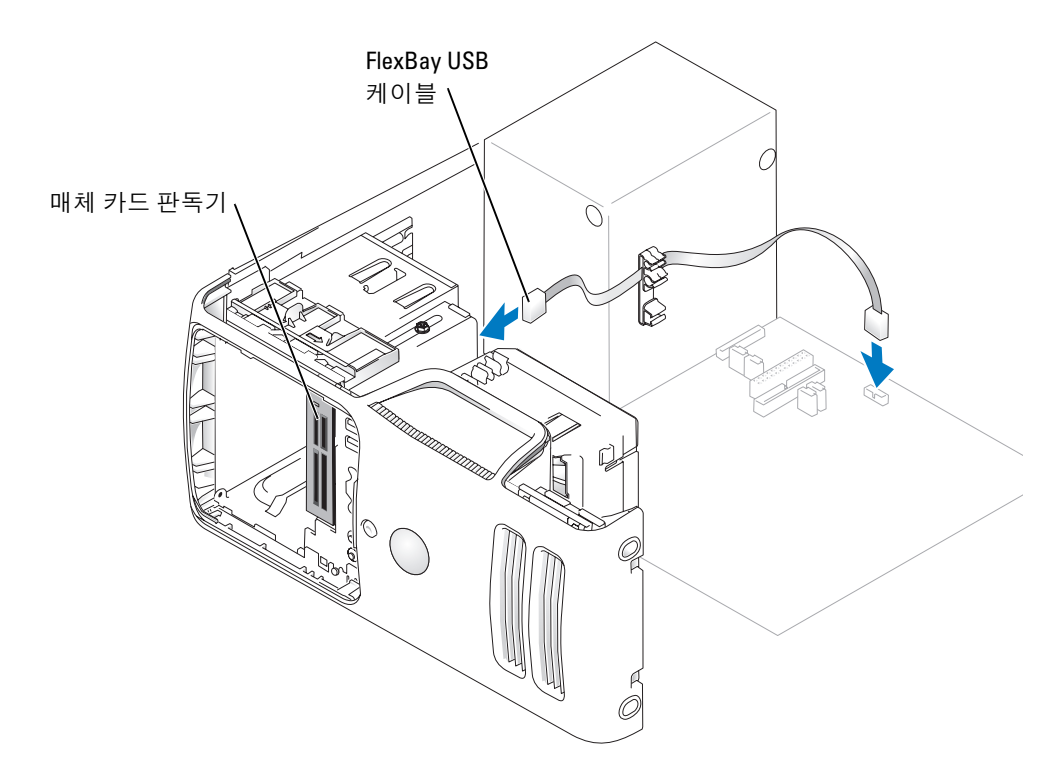

- 8 매체 카드 판독기를 삽입하고 완전히 제자리에 고정될 때까지 밀어주십시오 .
- 9 FlexBay USB 케이블이 케이블 클립을 지나도록 하십시오 .
- 10 컴퓨터 덮개를 장착하십시오 (101 [페이지](#page-100-0) " 컴퓨터 덮개 장착 " 참조 ).

# CD/DVD 드라이브

 $\bigwedge\limits{?}\ \bigwedge\limits{>}$  주의 : 이 항목의 절차를 수행하기 전에 제품 정보 안내에 있는 안전 지침을 따르십시오 .

주의 : 전기 충격을 방지하려면 덮개를 분리하기 전에 항상 컴퓨터를 전원 콘센트에서 분리해 놓으십시 오 .

# CD/DVD 드라이브 분리

- 1 59 페이지 " [시작하기](#page-58-0) 전에 " 의 절차를 따르십시오 .
- 2 컴퓨터 덮개를 분리하십시오 (65 [페이지](#page-64-0) " 컴퓨터 덮개 분리 " 참조 ).
- 3 드라이브 패널을 [분리하십시오](#page-79-0) (80 페이지 " 드라이브 패널을 분리하십시오 ." 참조 ).

4 드라이브의 후면에서 전원 및 데이타 케이블을 분리하십시오 .

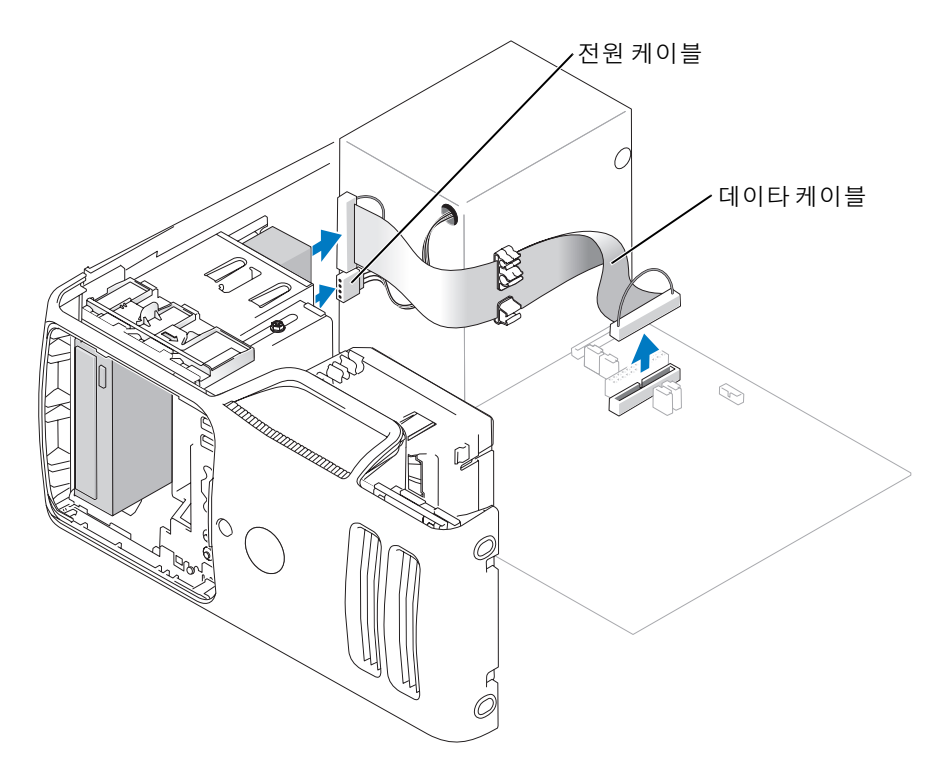

5 컴퓨터 아래쪽으로 드라이브 분리 래치를 밀어 드라이브 분리 래치를 분리하지 않은 상태로 컴퓨 터 전면에서 CD/DVD 드라이브를 밖으로 미십시오 .

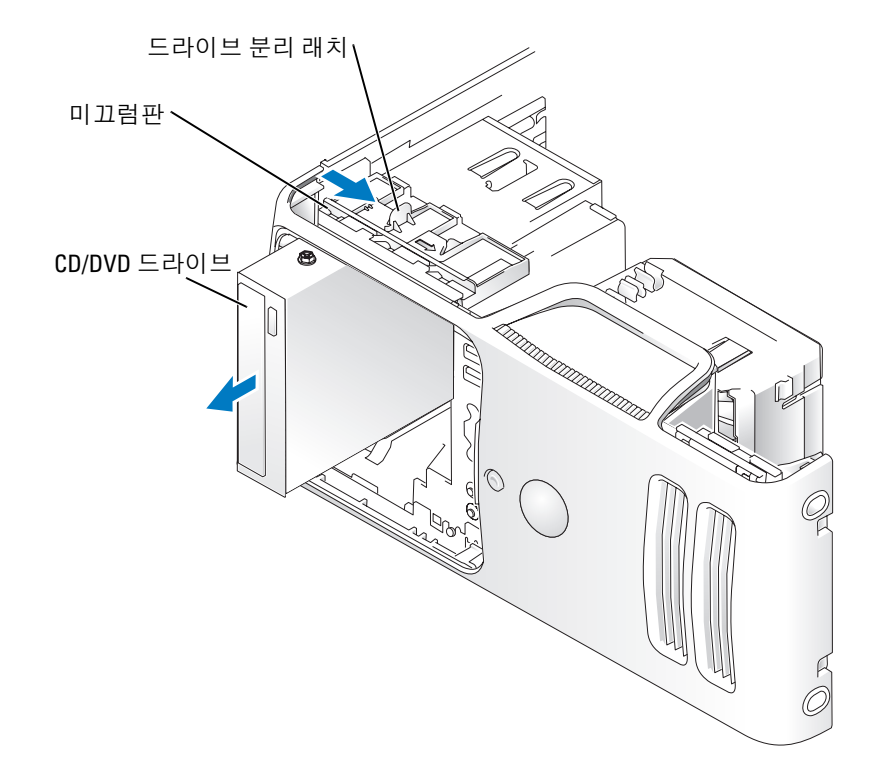

# CD/DVD 드라이브 설치

- 1 59 페이지 " [시작하기](#page-58-0) 전에 " 의 절차를 따르십시오 .
- 2 드라이브를 교체하는 것이 아니라 새 CD/DVD 드라이브를 설치하는 경우 드라이브 패널 삽입물 을 분리하십시오 (81 페이지 " [드라이브](#page-80-0) 패널 삽입물 분리 " 참조 ).
- 3 딸깍하는 소리가 나거나 드라이브가 단단히 설치될 때까지 드라이브를 제위치로 조심스럽게 밀어 넣으십시오 .
- 주 : 드라이브를 교체하지 않고 새 CD/DVD 드라이브를 설치할 경우 드라이브 패널 삽입물을 분리하고 드라 이브를 제위치로 미십시오 . 모든 케이블 연결을 점검하고 , 팬 및 냉각 환풍구의 공기 흐름이 잘 되도록 케 이블을 접어 주십시오 .

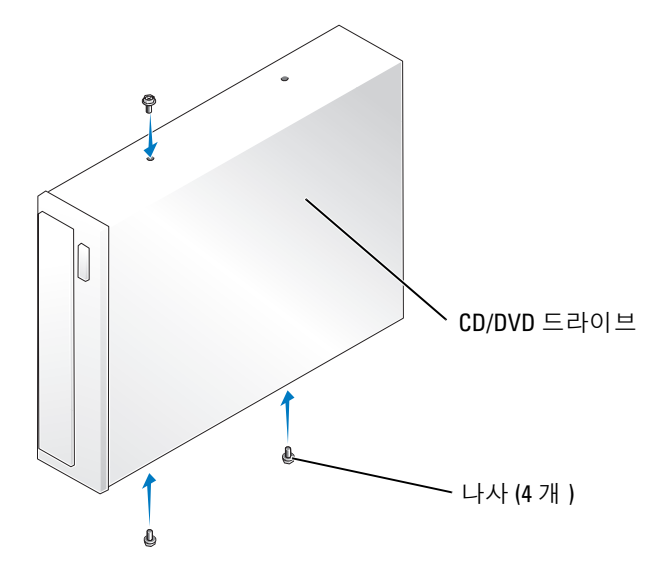

4 전원 및 데이타 케이블을 드라이브에 연결하십시오 .

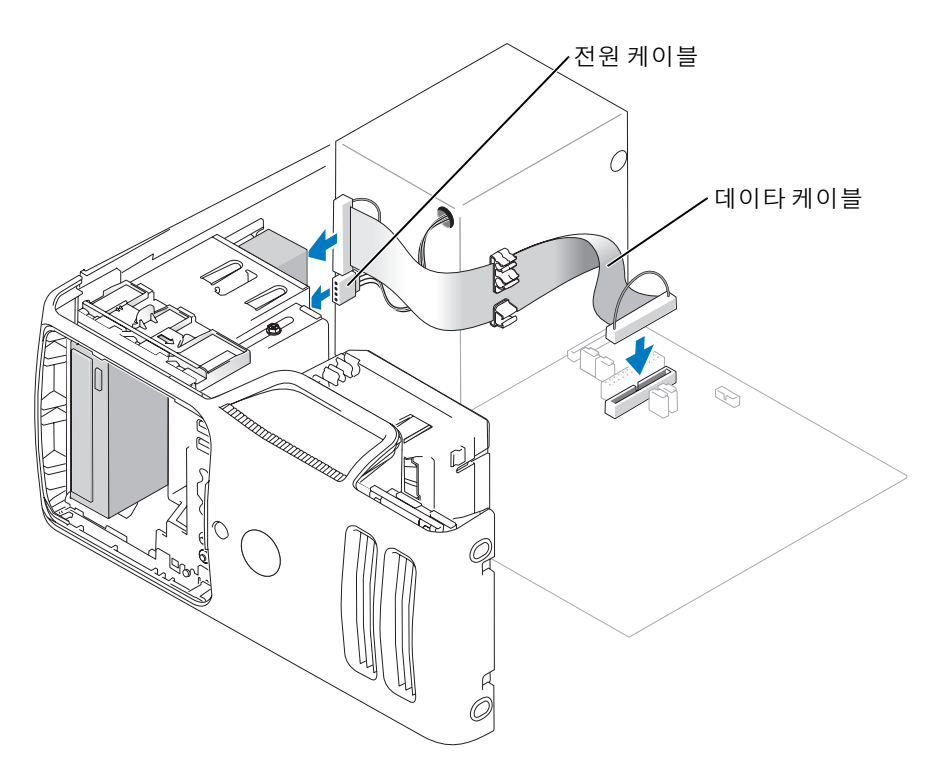

- 5 모든 케이블 연결을 점검하고 팬 및 냉각 환풍구의 공기 흐름이 잘 되도록 케이블을 접어 주십시오 .
- 6 컴퓨터 덮개를 장착하십시오 (101 [페이지](#page-100-0) " 컴퓨터 덮개 장착 " 참조 ).
- 7 드라이브 패널을 장착하십시오 (82 페이지 " [드라이브](#page-81-0) 패널 장착 " 참조 ).
- **□ 주의사항** : 네트워크 케이블을 연결하려면 먼저 케이블을 네트워크 장치에 꽂은 다음 컴퓨터에 꽂으십시 오 .
- 8 컴퓨터와 장치를 전원 콘센트에 연결하고 전원을 켜십시오. 드라이브를 작동하는 데 필요한 소프트웨어를 설치하는 지침은 드라이브와 함께 제공된 설명서를 참조하십시오 .
- 9 시스템 설치 프로그램을 시작하고(107 페이지 "시스템 설치 [프로그램](#page-106-0)" 참조) 해당 Drive 옵션을 선 택하십시오 .
- 10 Dell 진단 프로그램을 실행하여 컴퓨터가 올바르게 작동하는지 확인하십시오 (50 [페이지](#page-49-0) "Dell 진 단 [프로그램](#page-49-0) " 참조 ).

# 전지

### 전지 교체

- ╱1 주의 : 이 항목의 절차를 수행하기 전에 제품 정보 안내에 있는 안전 지침을 따르십시오 .
- **□】 주의사항** : 컴퓨터 내부 구성요소의 정전기를 방지하려면 전자적 구성요소를 만지기 전에 사용자 몸의 정 전기를 제거하십시오 . 섀시의 도색되어 있지 않은 금속 표면을 만져 사용자 몸에 있는 정전기를 제거하십 시오 .

코인 셀 전지는 컴퓨터 구성 , 날짜 및 시간 정보를 유지해줍니다 . 전지 수명은 몇 년 정도 지속됩니 다 .

컴퓨터 전원을 켠 후 계속해서 시간 및 날짜 정보를 재설정해야 할 경우 전지를 교체하십시오 .

### 주의 : 새 전지를 잘못 설치하면 전지가 폭발할 위험이 있습니다 . 제조업체에서 권장하는 것과 동일하거 나 동등한 종류의 전지로만 교체하십시오 . 사용한 전지는 제조업체의 지시사항에 따라 폐기하십시오 .

전지를 교체하려면 :

- 1 8 [단계](#page-100-1)에서 올바른 설정값을 복원할 수 있도록 시스템 설치 프로그램 화면에 표시된 모든 항목을 기록하십시오 (107 페이지 " 시스템 설치 [프로그램](#page-106-0) " 참조 ).
- 2 59 페이지 " [시작하기](#page-58-0) 전에 " 의 절차를 따르십시오 .
- 3 전지 소켓을 찾으십시오 (67 페이지 " 시스템 보드 [구성요소](#page-66-0) " 참조 ).
- **□ 주의사항** : 무딘 물체를 사용하여 소켓에서 전지를 꺼낼 경우, 시스템 보드를 건드리지 않도록 주의하십 시오 . 전지를 분리하기 전에 무딘 물체를 전지와 소켓 사이에 끼우십시오 . 그렇지 않으면 소켓이 손상되거 나 시스템 보드의 회로판이 파손되어 시스템 보드에 결함이 발생할 수 있습니다 .
	- 4 손가락 또는 플라스틱 나사 드라이버와 같은 무딘 비전도체 물체로 소켓에서 전지를 조심스럽게 들어 올려 분리하십시오 .
	- 5 "+" 표시가 있는 면을 위로 향하게 하여 새 전지를 소켓에 삽입하고 제자리에 끼우십시오 .

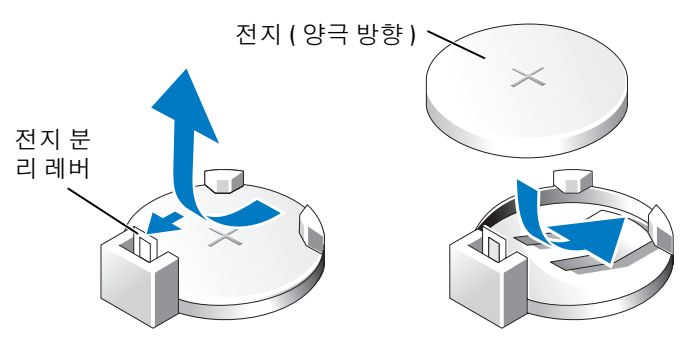

- 6 컴퓨터 덮개를 장착하십시오 (101 [페이지](#page-100-0) " 컴퓨터 덮개 장착 " 참조 ).
- $\bigcirc$  주의사항 : 네트워크 케이블을 연결하려면 먼저 케이블을 네트워크 장치에 끼운 다음 컴퓨터에 끼우십시 오 .
- 7 컴퓨터와 장치를 전원 콘센트에 연결하고 전원을 켜십시오 .
- <span id="page-100-1"></span>8 시스템 설치 프로그램을 시작(107 페이지 "시스템 설치 [프로그램](#page-106-0)" 참조)하여 1단계에서 기록해두 었던 설정을 복원하십시오 .
- 9 \ 낡은 전지는 올바르게 폐기하십시오 . 전지 폐기 정보는 **제품 정보 아내**를 참조하십시오 .

# <span id="page-100-0"></span>컴퓨터 덮개 장착

# $\hat{\mathcal{A}}$  주의 : 이 항목의 절차를 수행하기 전에 제품 정보 안내에 있는 안전 지침을 따르십시오 .

- 1 모든 케이블이 연결되어 있고 케이블이 경로 밖으로 나오지 않도록 접으십시오 .
- 2 컴퓨터 내부에 도구나 다른 부품이 남아 있지 않도록 확인하십시오 .
- 3 덮개의 아래와 컴퓨터의 맨 아래 모서리를 따라 있는 탭을 나란히 맞추십시오 .

4 탭을 지렛대로 사용하여 덮개를 아래쪽으로 돌리면서 눌러서 닫으십시오 .

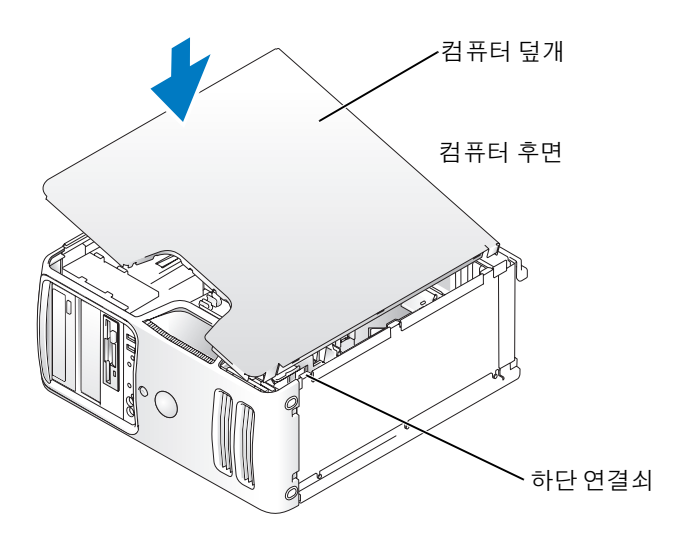

- 5 컴퓨터를 직립 위치로 옮기기 전에 덮개가 올바르게 장착되어 있는지 확인하십시오 .
- 주의사항 : 네트워크 케이블을 연결하려면 먼저 케이블을 네트워크 장치에 끼운 다음 컴퓨터에 끼우십시 오 .
- 6 컴퓨터와 장치를 전원 콘센트에 연결하고 전원을 켜십시오 .

# 5

부록

# 사양

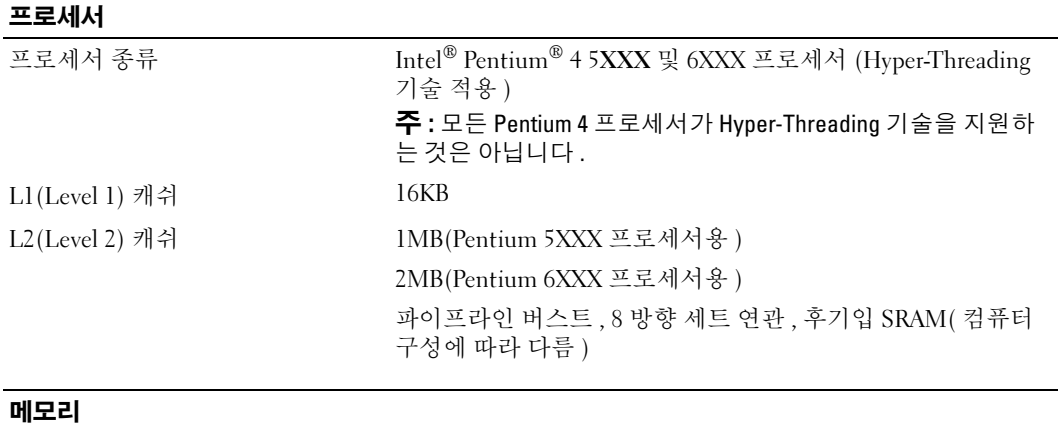

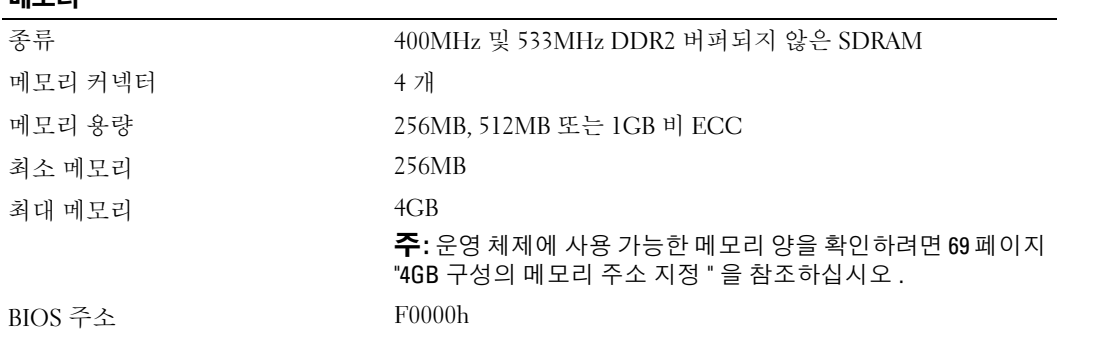

# 컴퓨터 정보

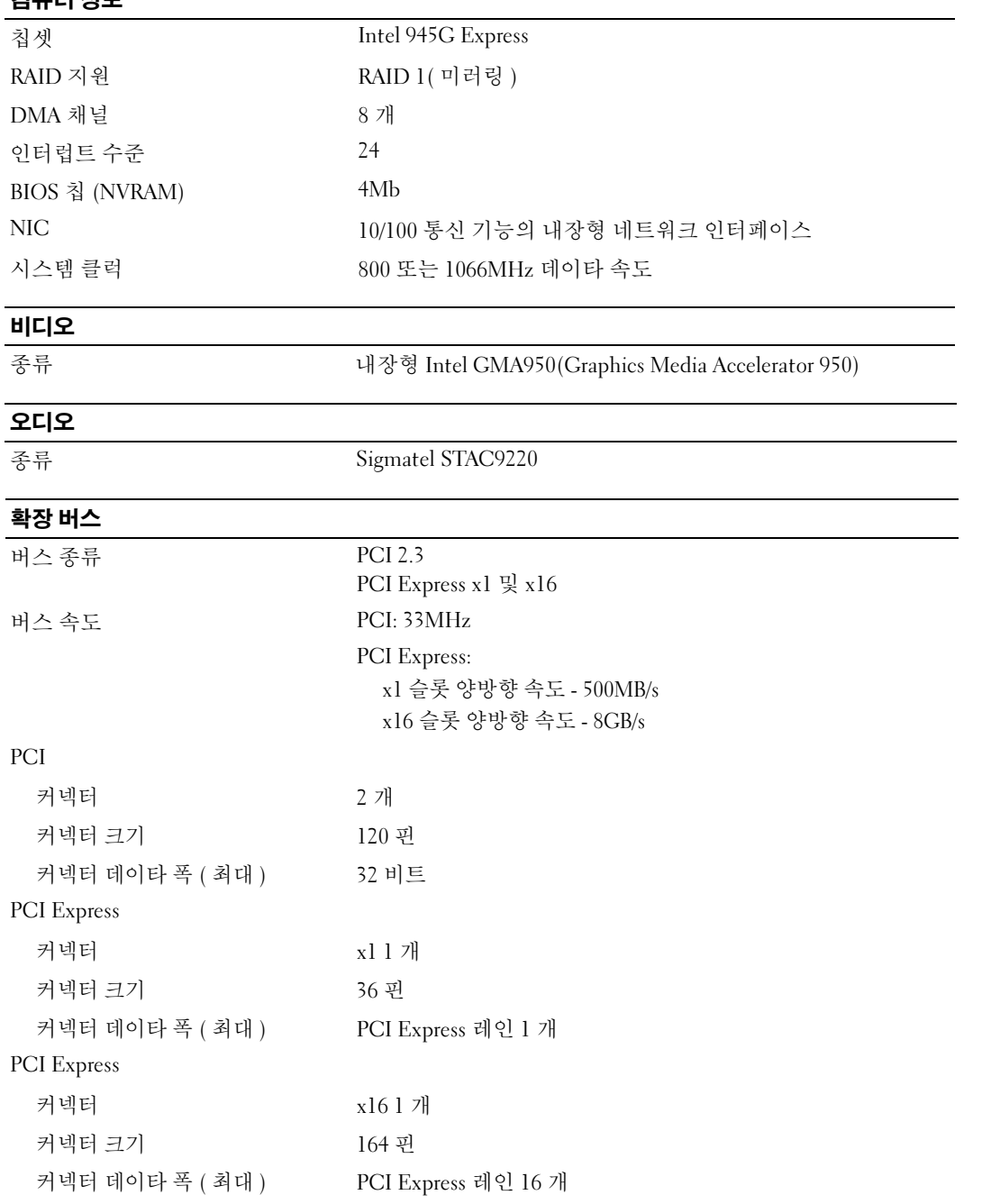

# 드라이브

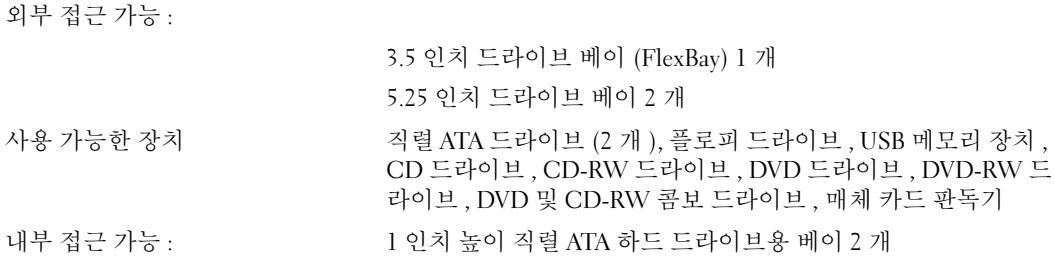

# 커넥터

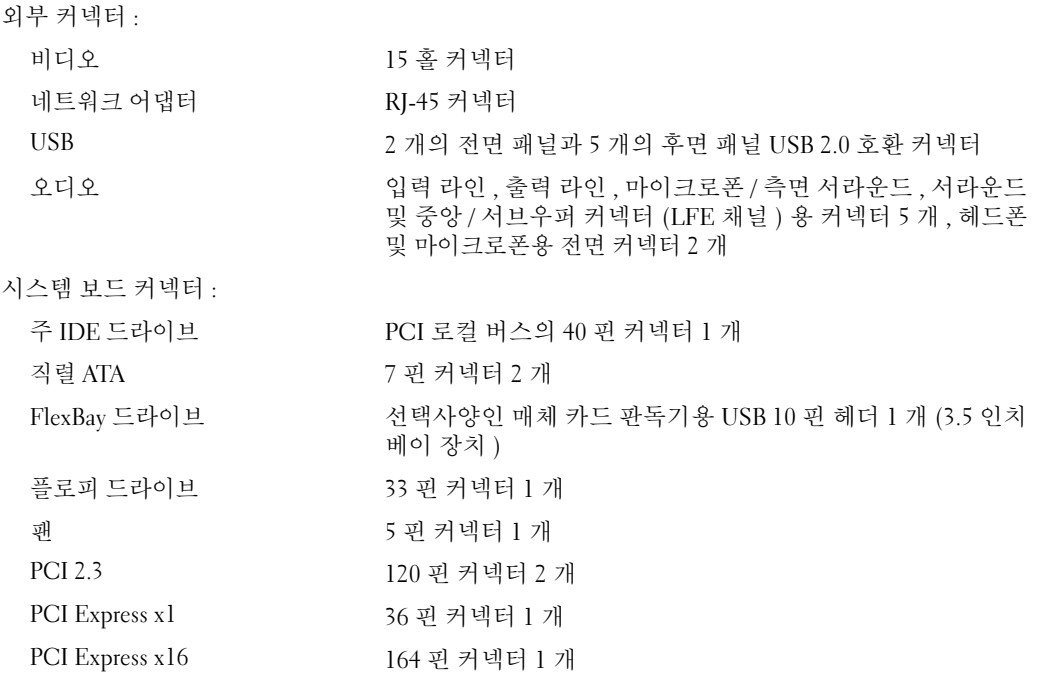

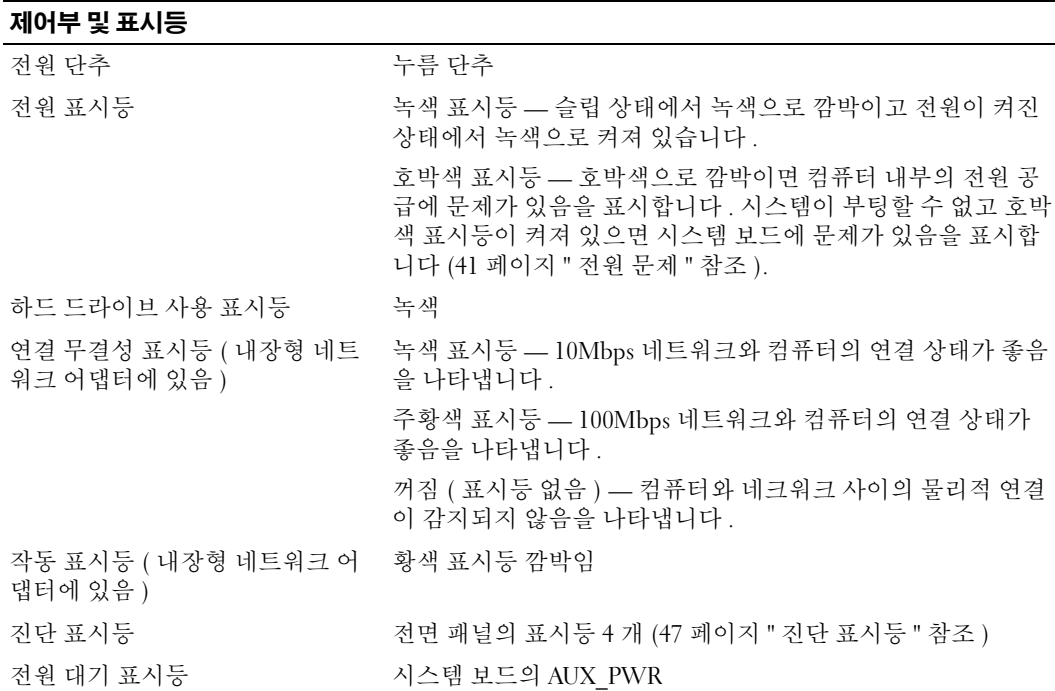

# 전원

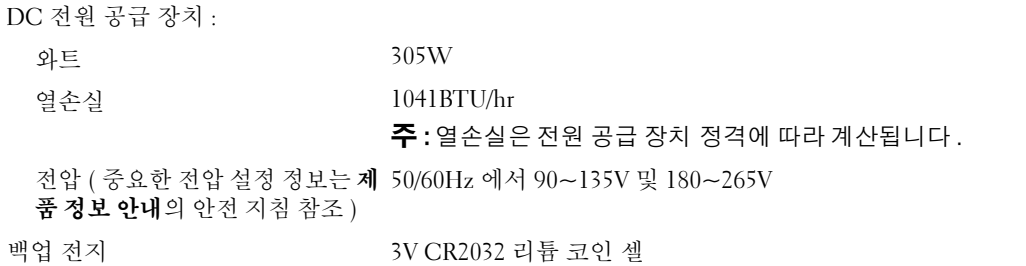

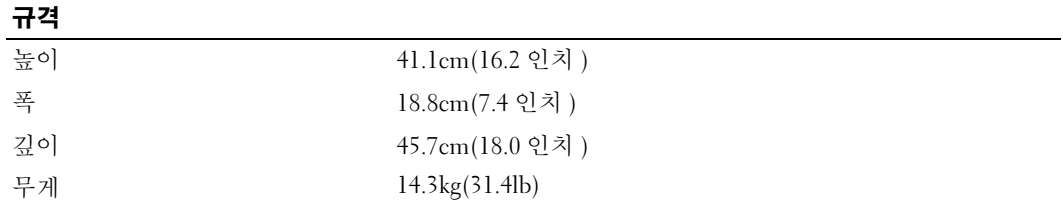

# 환경

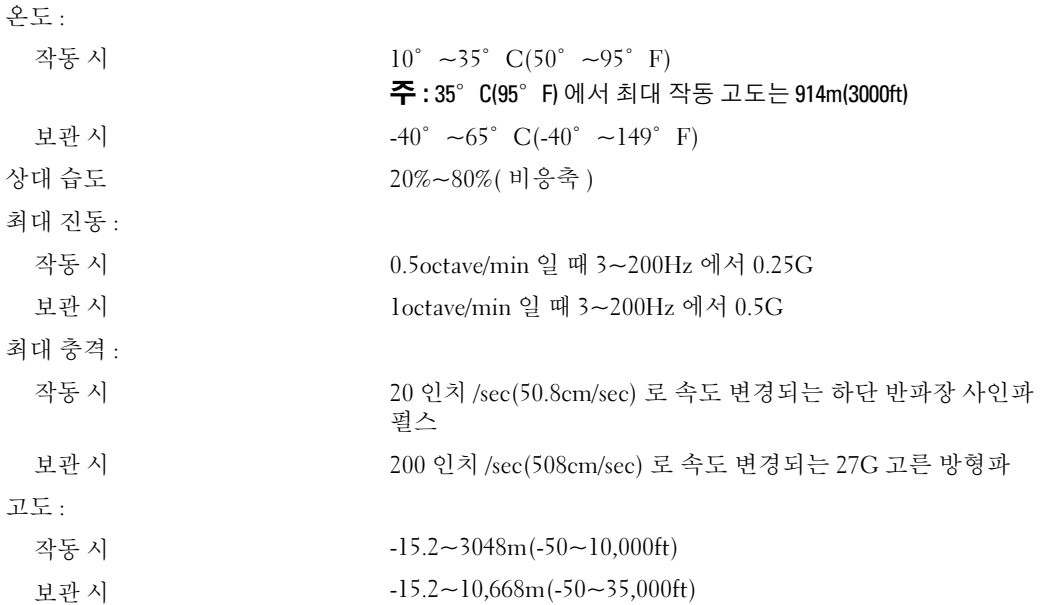

# <span id="page-106-0"></span>시스템 설치 프로그램

# 개요

다음과 같은 경우 시스템 설치 프로그램을 사용하십시오 .

- 컴퓨터의 하드웨어를 추가 , 교체 , 분리한 후 시스템 구성 정보를 변경하는 경우
- 사용자 암호 등 사용자가 선택할 수 있는 옵션을 설정 또는 변경하는 경우
- 현재 메모리 용량을 읽거나 설치된 하드 드라이브 종류를 설정하는 경우

시스템 설치 프로그램을 사용하기 전에 나중에 참조할 수 있도록 시스템 설치 프로그램 화면 정보를 기록해 두는 것이 좋습니다 .

**□ 주의사항** : 컴퓨터 전문가가 아닌 경우 프로그램의 설정을 변경하지 마십시오 . 일부 설정 변경 시 컴퓨터 가 올바르게 작동하지 않을 수도 있습니다 .

# 시스템 설치 프로그램 시작

- 1 컴퓨터를 켜거나 재시작하십시오 .
- 2 청색 DELL™ 로고가 표시되면 F2 프롬프트가 나타나는지 주의하여 살펴보십시오 .
- 3 이 F2 프롬프트가 나타나면 <F2> 키를 즉시 누르십시오 .
- $\mathscr{A}$  주 : F2 프롬프트는 키보드가 초기화되었음을 나타냅니다 . 이 프롬프트는 매우 빨리 나타날 수 있으므로 , 표시되는지 잘 살폈다가 <F2> 키를 눌러야 합니다 . 프롬프트가 나타나기 전에 <F2> 키를 누르면 이 키 입력 이 손실됩니다 .
- 4 시간이 초과되어 운영 체제 로고가 나타나면 Microsoft® Windows® 바탕 화면이 표시될 때까지 기 다리십시오 . 그런 다음 컴퓨터를 종료 (59 [페이지](#page-58-1) " 컴퓨터 끄기 " 참조 ) 하고 다시 시도해보십시 오 .

### 시스템 설치 프로그램 화면

시스템 설치 프로그램 화면에는 컴퓨터의 현재 구성 정보 또는 변경 가능한 구성 정보가 표시됩니 다 .

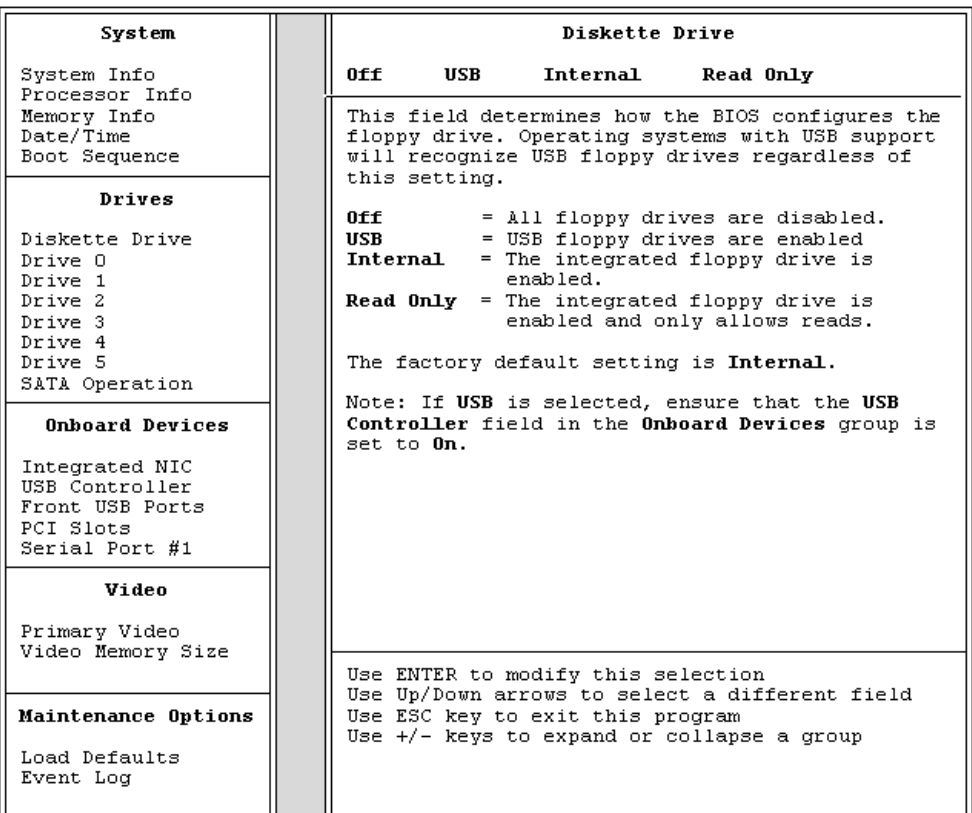
### 시스템 설치 프로그램 옵션

■ 주 : 해당 컴퓨터나 설치된 장치에 따라서 이 항목에서 나열된 사항이 표시되지 않거나 나열된 대로 정확하 게 표시되지 않을 수 있습니다 .

#### <span id="page-108-0"></span>System

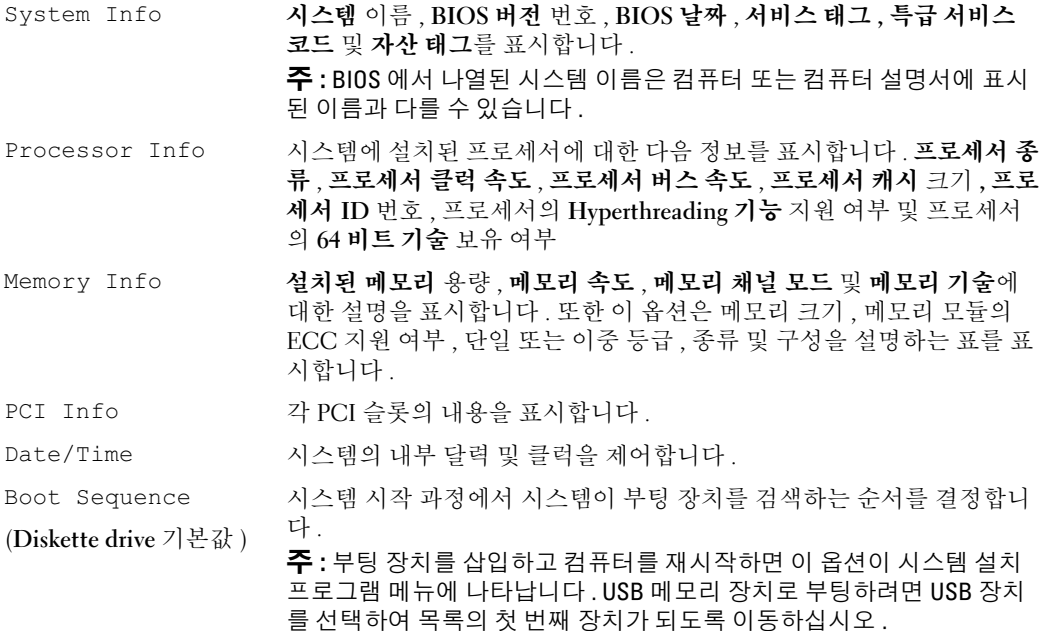

#### Drives

Diskette Drive (Internal 기본값 ) 플로피 드라이브를 활성화 및 비활성화하고 내부 플로피 드라이브에 대 한 읽기 권한을 설정합니다.

- Off 모든 플로피 드라이브를 비활성화합니다 .
- USB USB 플로피 드라이브를 활성화합니다 .
- Internal 내부 플로피 드라이브를 활성화합니다 .
- Read Only 내부 드라이브 컨트롤러를 활성화하고 내부 플로피 드라 이브 읽기 전용 권한을 허용합니다 .

주 : USB 를 지원하는 운영 체제는 이 설정에 관계 없이 USB 플로피 드라 이브를 인식합니다 .

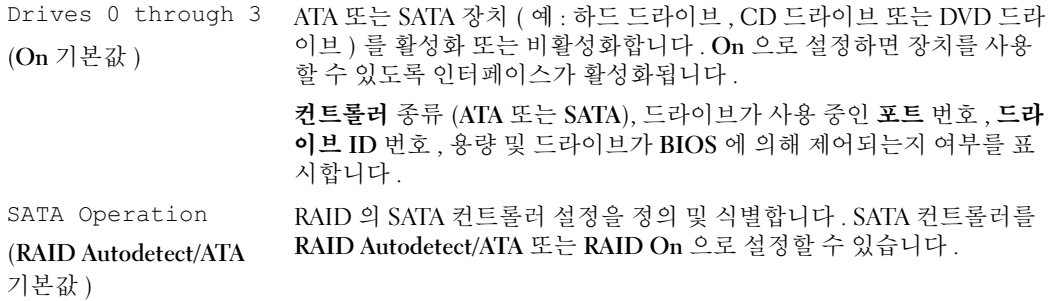

#### Onboard Devices

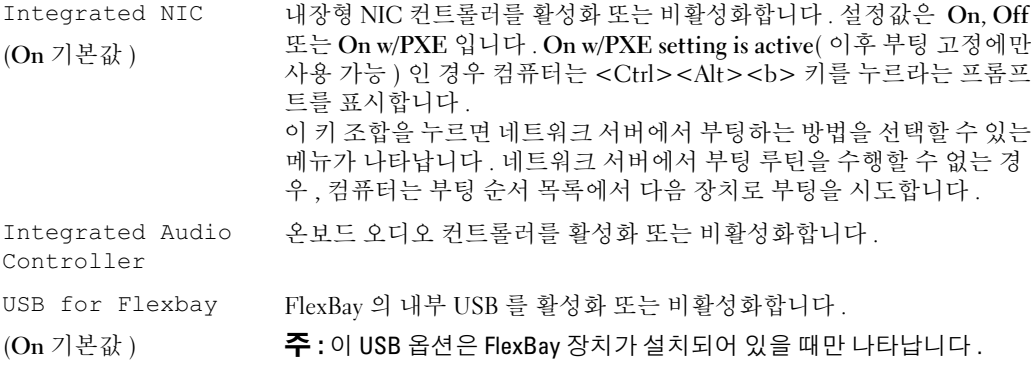

#### Video

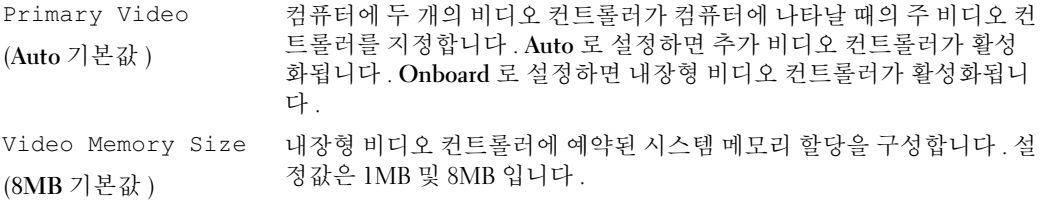

#### Performance

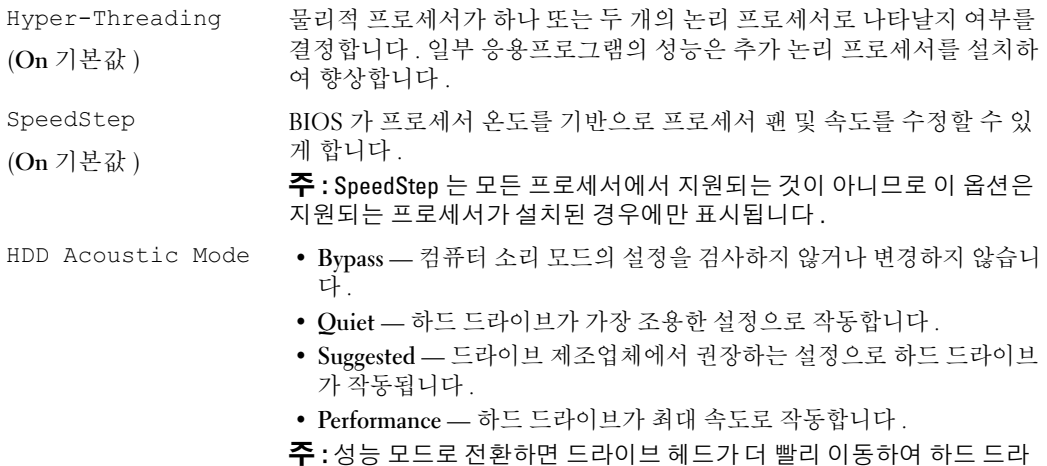

가 보이지 않을 수 있습니다 .

주 : 소리 설정을 변경해도 하드 드라이브의 이미지는 바뀌지 않습니다 .

이브의 소음이 커집니다 . 그러나 일부 드라이브는 데이타 전송률의 증가

### Security

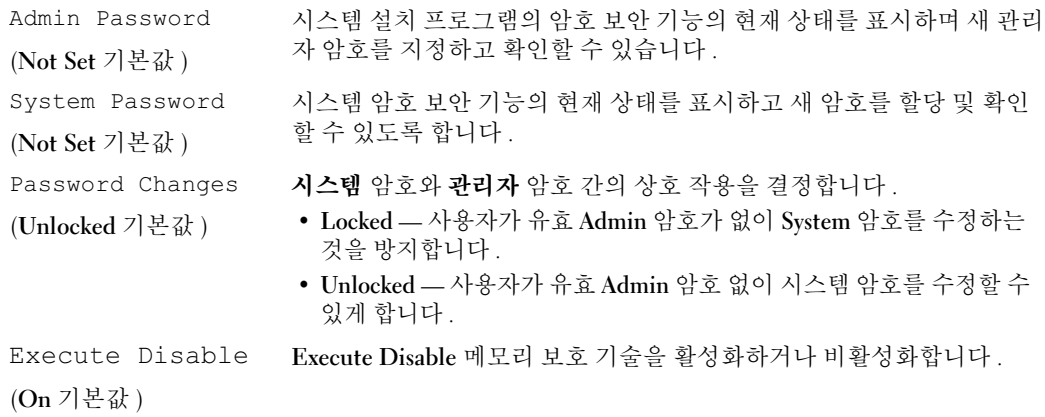

#### Power Management

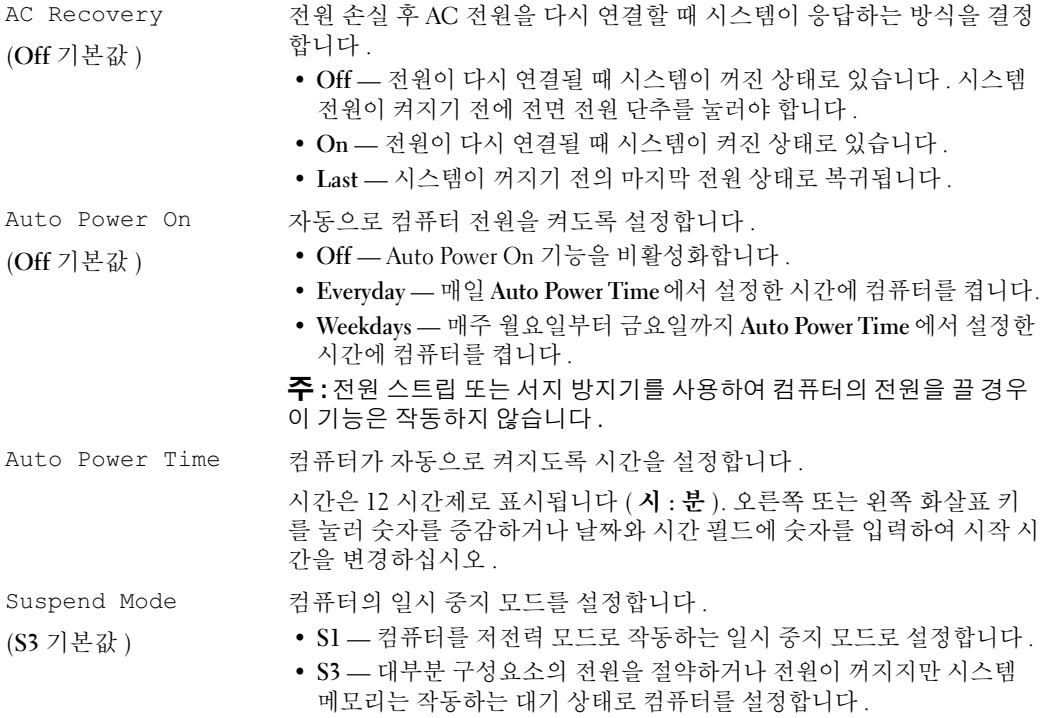

#### Maintenance

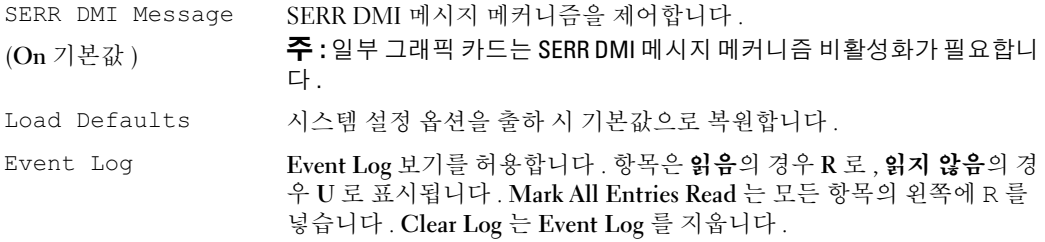

<span id="page-112-1"></span>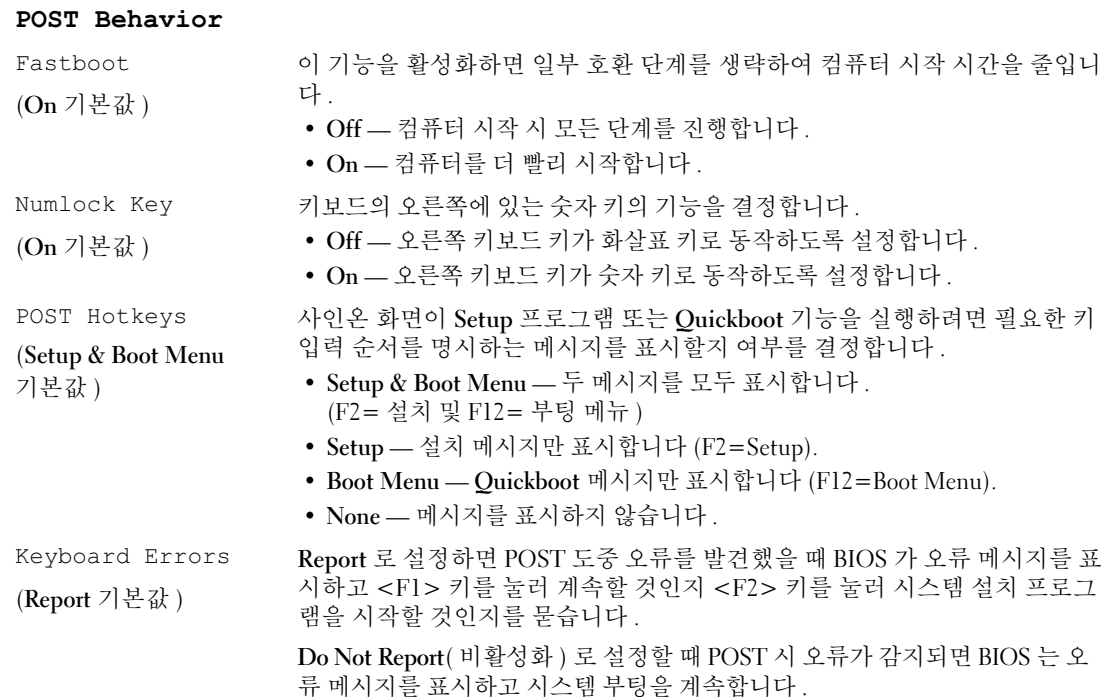

### 부팅 순서

이 기능을 사용하여 장치 부팅 순서를 변경할 수 있습니다 .

### <span id="page-112-0"></span>옵션 설정

- Diskette Drive 컴퓨터가 플로피 드라이브로부터 부팅됩니다 . 드라이브에 있는 플로피 디스크 로 부팅할 수 없거나 드라이브에 플로피 디스크가 없거나 컴퓨터에 플로피 드라이브가 설치되어 있지 않을 경우 컴퓨터는 오류 메시지를 생성합니다 .
- Hard Drive 컴퓨터가 주 하드 드라이브로 부팅을 시도합니다 . 드라이브에 운영 체제가 없는 경 우에는 오류 메시지가 나타납니다 .
- CD Drive 컴퓨터가 CD 드라이브로 부팅을 시도합니다 . 드라이브에 CD 가 없거나 CD 에 운영 체제가 없는 경우 컴퓨터는 오류 메시지를 표시합니다 .
- USB Flash Device 메모리 장치를 USB 포트에 넣고 컴퓨터를 재시작합니다 . 화면 우측 상단 구 석에 F12 = Boot Menu 가 나타나면 <F12> 키를 누르십시오 . BIOS 에서 장치를 감지하여 USB 플래쉬 옵션을 부팅 메뉴에 추가합니다 .

 $\mathbb Z$  주 : USB 장치로 부팅하려면 해당 장치가 부팅 가능해야 합니다 . 장치가 부팅 가능한지 확인하려면 해당 장치 설명서를 참조하십시오 .

#### <span id="page-113-0"></span>현재 부팅 순서 변경

이 기능을 사용하여 플로피 드라이브 , 메모리 키 또는 CD-RW 드라이브 등과 같은 USB 장치로 컴퓨 터를 재시작할 수 있습니다 .

- $\mathscr{Q}_4$   $\blacktriangleright$  : USB 플로피 드라이브로 부팅할 경우 시스템 설치 프로그램에서 먼저 플로피 드라이브를 OFF 로 설정 해야 합니다 (107 페이지 " 시스템 설치 [프로그램](#page-106-0) " 참조 ).
- 1 USB 장치로 부팅하는 경우, USB 장치를 USB 커넥터에 연결하십시오(105 페이지 "[커넥터](#page-104-0)" 참조).
- 2 컴퓨터를 켜거나 재시작하십시오 .
- 3 화면 우측 상단 구석에 F2 = Setup, F12 = Boot Menu 가 나타나면 <F12> 키를 누르십시 오 .

시간이 초과되어 운영 체제 로고가 나타나면 Microsoft Windows 바탕 화면이 표시될 때까지 기다 리십시오 . 그런 다음 컴퓨터를 종료 (59 [페이지](#page-58-0) " 컴퓨터 끄기 " 참조 ) 하고 다시 시도해보십시오 .

사용할 수 있는 모든 부팅 장치를 나열한 Boot Device Menu 가 나타납니다 . 각 장치 옆에는 번호 가 있습니다.

- 4 메뉴 하단부에 현재 부팅에만 사용할 장치 번호를 입력하십시오 . 예를 들어 , USB 메모리 키로 부팅하는 경우 USB Flash Device 를 선택하고 <Enter> 키를 누르십시 오 .
- $\mathscr{O}_4$  주 : USB 장치로 부팅하려면 해당 장치가 부팅 가능해야 합니다 . 장치가 부팅 가능한지 확인하려면 해당 장치 설명서를 참조하십시오 .

#### 이후 부팅을 위한 부팅 순서 변경

- 1 시스템 설치 프로그램을 시작하십시오 (108 페이지 " 시스템 설치 [프로그램](#page-107-0) 시작 " 참조 ).
- 2 화살표 키를 사용하여 Boot Sequence 메뉴 옵션을 강조 표시하고 <Enter> 키를 눌러 메뉴에 액세 스하십시오 .
- $\mathscr{A}$  주 : 부팅 순서를 원래대로 복구할 경우에 대비하여 현재의 부팅 순서를 기록해 두십시오 .
- 3 위쪽 및 아래쪽 화살표 키를 눌러 장치 목록 사이에서 이동하십시오 .
- 4 장치를 활성화하거나 비활성화하려면 스페이스바를 누르십시오(활성화된 장치에는 확인 표시가 있음 ).
- 5 더하기 (+) 또는 빼기 (-) 를 눌러 목록에서 선택한 장치를 위 또는 아래로 이동하십시오 .

# 잊은 암호 삭제

주의 : 이 항목의 절차를 수행하기 전에 제품 정보 안내에 있는 안전 지침을 따르십시오 .

1 59 페이지 " [시작하기](#page-58-1) 전에 " 의 절차를 따르십시오 .

<span id="page-114-0"></span>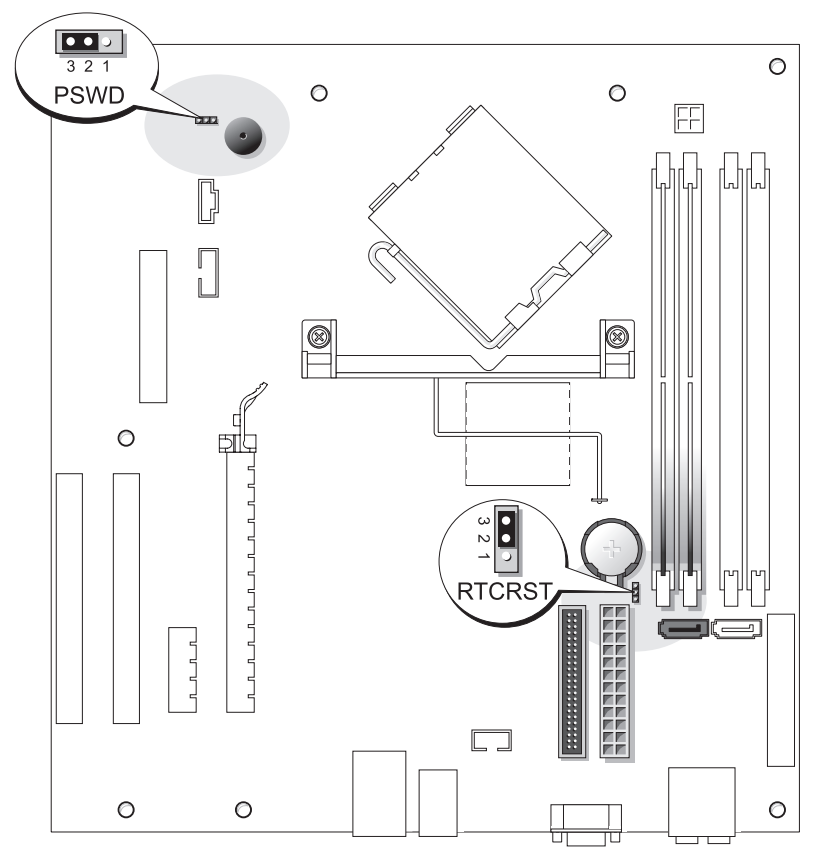

2 시스템 보드에서 3핀 암호 점퍼(PSWD)를 찾아(67 페이지 "시스템 보드 [구성요소](#page-66-0)" 참조) 점퍼 플 러그를 핀 2 와 핀 3 에 연결하여 암호를 삭제하십시오.

■ 주 : 컴퓨터를 수령할 때 점퍼 플러그는 핀 1 과 2 에 연결되어 있습니다 .

- 3 컴퓨터 덮개를 닫으십시오 (101 [페이지](#page-100-0) " 컴퓨터 덮개 장착 " 참조 ).
- 4 컴퓨터와 모니터를 전원 콘센트에 연결하고 전원을 켜십시오 .
- 5 Microsoft® Windows® 바탕 화면이 나타나면 컴퓨터를 종료하십시오 ( 59 [페이지](#page-58-0) " 컴퓨터 끄기 " 참 조 ).
- 6 모니터의 전원을 끄고 , 전원 콘센트에서 시스템을 분리하십시오 .
- 7 컴퓨터 전원 케이블을 전원 콘센트에서 분리한 다음 전원 단추를 눌러 시스템 보드를 접지시키십 시오 .
- 8 컴퓨터 덮개를 여십시오 (101 [페이지](#page-100-0) " 컴퓨터 덮개 장착 " 참조 ).
- 9 시스템 보드에서 3핀 암호 점퍼(PSWD)를 찾아(67 페이지 "시스템 보드 [구성요소](#page-66-0)" 참조), 점퍼를 핀 1 과 핀 2 에 연결하여 암호 기능을 다시 활성화하십시오 .
- 10 컴퓨터 덮개를 닫으십시오 (101 [페이지](#page-100-0) " 컴퓨터 덮개 장착 " 참조 ).
- **□ 주의사항** : 네트워크 케이블을 연결하려면 먼저 케이블을 네트워크 장치에 끼운 다음 컴퓨터에 끼우십시 오 .
- <span id="page-115-0"></span>11 컴퓨터와 장치를 전원 콘센트에 연결하고 전원을 켜십시오 .

## CMOS 설정 삭제

### $\sqrt{2}$  주의 : 이 항목의 절차를 수행하기 전에 제품 정보 안내에 있는 안전 지침을 따르십시오 .

- 1 59 페이지 " [시작하기](#page-58-1) 전에 " 의 절차를 따르십시오 .
- 2 현재 CMOS 설정을 재설정하십시오 .
	- a 시스템 보드에서 3핀 CMOS 점퍼(RTCRST)를 찾으십시오(67 페이지 "시스템 보드 [구성요소](#page-66-0)" 참조 ).
	- b 핀 2 와 3 에서 점퍼 플러그를 분리하십시오 .
	- c 점퍼 플러그를 핀 1 과 2 에 놓고 대략 5 초 정도 기다리십시오 .
	- d 핀 2 와 3 에 점퍼 플러그를 다시 꽂으십시오 .
- 3 컴퓨터 덮개를 닫으십시오 (101 [페이지](#page-100-0) " 컴퓨터 덮개 장착 " 참조 ).
- **□ 주의사항** : 네트워크 케이블을 연결하려면 먼저 케이블을 네트워크 벽면 잭에 끼운 다음 컴퓨터에 끼우십 시오 .
- 4 컴퓨터와 장치를 전원 콘센트에 연결하고 전원을 켜십시오 .

# 컴퓨터 청소

주의 : 이 항목의 절차를 수행하기 전에 제품 정보 안내에 있는 안전 지침을 따르십시오 .

#### 컴퓨터 , 키보드 및 모니터

╱ ヘ 주의 : 컴퓨터를 청소하기 전에 전원 콘센트에서 컴퓨터를 분리하십시오 . 물기있는 부드러운 천을 사용하 여 컴퓨터를 청소하십시오 . 인화성 물질이 포함된 액체 세제나 에어졸 클리너를 사용하지 마십시오 .

• 솔이 달린 진공 청소기를 사용하여 컴퓨터에 있는 슬롯과 구멍 및 키보드의 키 사이에 있는 먼지를 조심스럽게 제거하십시오 .

**□ 주의사항** : 디스플레이 화면을 비누나 알코올로 닦지 마십시오 . 이 용액으로 닦으면 반사 방지 코팅 처리 가 벗겨질 수 있습니다 .

• 모니터 화면을 닦으려면 부드럽고 깨끗한 천에 물을 살짝 적십니다 . 가능하면 모니터의 정전기 방 지 코팅 처리에 적합한 특수 처리된 화면 청소 티슈나 세제를 사용하십시오 .

• 식기 세제와 물을 1:3 의 비율로 혼합하여 부드럽고 깨끗한 천에 묻혀 키보드 , 컴퓨터 , 모니터의 플 라스틱 처리된 부분을 닦으십시오 .

천을 적시거나 물이 컴퓨터 또는 키보드에 떨어지지 않도록 하십시오 .

### 마우스

화면의 커서가 제대로 움직이지 않거나 이상하게 움직이면 마우스를 청소하십시오 . 광마우스가 아 닌 마우스를 청소하려면 :

- 1 마우스 밑면에 있는 고정 고리를 시계 바늘 반대 방향으로 돌려 볼을 꺼내십시오 .
- 2 깨끗하고 보풀이 없는 천으로 볼을 닦으십시오 .
- 3 입으로 볼 케이지 안쪽을 조심스럽게 불어 먼지와 보풀을 제거하십시오 .
- 4 볼 케이지 안에 있는 롤러가 더러운 경우 소독용 알코올을 살짝 적신 면봉으로 롤러를 닦으십시오.
- 5 롤러의 위치가 잘못되어 있으면 제자리로 돌려놓으십시오 . 면봉의 솜털이 롤러에 남아 있지 않도 록 확이하십시오 .
- 6 볼과 고정 고리를 장착하고 고정 고리를 시계 바늘 방향으로 돌려 고정하십시오 .

### 플로피 드라이브

 $\bullet$  주의사항 : 면봉으로 드라이브 헤드를 청소하지 마십시오 . 이 경우 , 헤드 정렬이 흐트러져 드라이브가 작 동하지 않을 수도 있습니다 .

시중에서 판매하는 청소 키트 사용하여 플로피 드라이브를 청소하십시오 . 청소용 키트에는 정상 작 동 시 오염 물질을 제거할 수 있는 사전 처리된 플로피 디스크가 들어 있습니다 .

#### CD 및 DVD

■ 주의사항 : 항상 압축 공기를 사용하여 CD/DVD 드라이브의 렌즈를 닦고 반드시 사용 지침을 따르십시오. 드라이브의 렌즈를 절대 손으로 만지지 마십시오 .

CD 나 DVD 재생 상태가 좋지 않은 ( 예를 들면 튕김 ) 경우 , 디스크를 청소하십시오 .

- 1 디스크를 잡을 때는 바깥쪽 테두리를 잡으십시오 . 중앙 부분의 구멍 모서리를 잡아도 됩니다 .
- 주의사항 : 원을 그리면서 디스크를 닦으면 표면이 손상됩니다 .
- 2 부드러운 천을 사용하여 디스크 밑면(레이블이 없는 쪽)을 중앙에서 바깥쪽을 향해 직선으로 조심 스럽게 닦으십시오 .

찌든 때는 물이나 물과 중성 세제를 혼합하여 닦으십시오 . 시중에서 판매하는 제품을 사용해도 디 스크를 청소하고 먼지 , 지문 , 긁힘 등을 방지할 수 있습니다 . CD 청소 제품은 DVD 에 사용해도 됩니다.

# <span id="page-117-0"></span>Dell 사에 문의하기

인터넷으로 Dell 사에 문의하려면 다음 웹 사이트를 이용하십시오 .

- www.dell.com
- support.dell.com( 기술 지원 )
- premiersupport.dell.com(프리미어, 플래티넘 및 우량 고객을 포함한 교육, 정부, 의료 기관, 중기업 체 / 대기업체 고객을 위한 기술 지원 )

국가 / 지역별 웹 주소는 아래 표에 나와있는 해당 지역을 찾아 보시기 바랍니다 .

■ 주 : 수신자 부담 번호는 목록에 명시되어 있는 국가 / 지역에서만 사용할 수 있습니다 .

■ 주 : 일부 국가 / 지역에서 Dell XPS 휴대용 컴퓨터의 특정 기술 지원은 유관 국가 / 지역을 위해 별도로 제공 된 전화 번호를 사용하여 문의할 수 있습니다 . XPS 휴대용 컴퓨터에 대해 별도로 제공된 전화 번호를 찾을 수 없는 경우에는 제공된 기술 지원 번호를 사용하여 Dell 사에 문의할 수 있으며 사용자의 전화는 해당 부 서로 연결됩니다 .

Dell 사에 문의하려면 다음 표에 나와 있는 전화 번호 , 코드 , 전자 우편 주소를 사용하십시오 . 사용 할 코드를 확인하려면 , 지역 또는 국제 교환원에게 문의하십시오 .

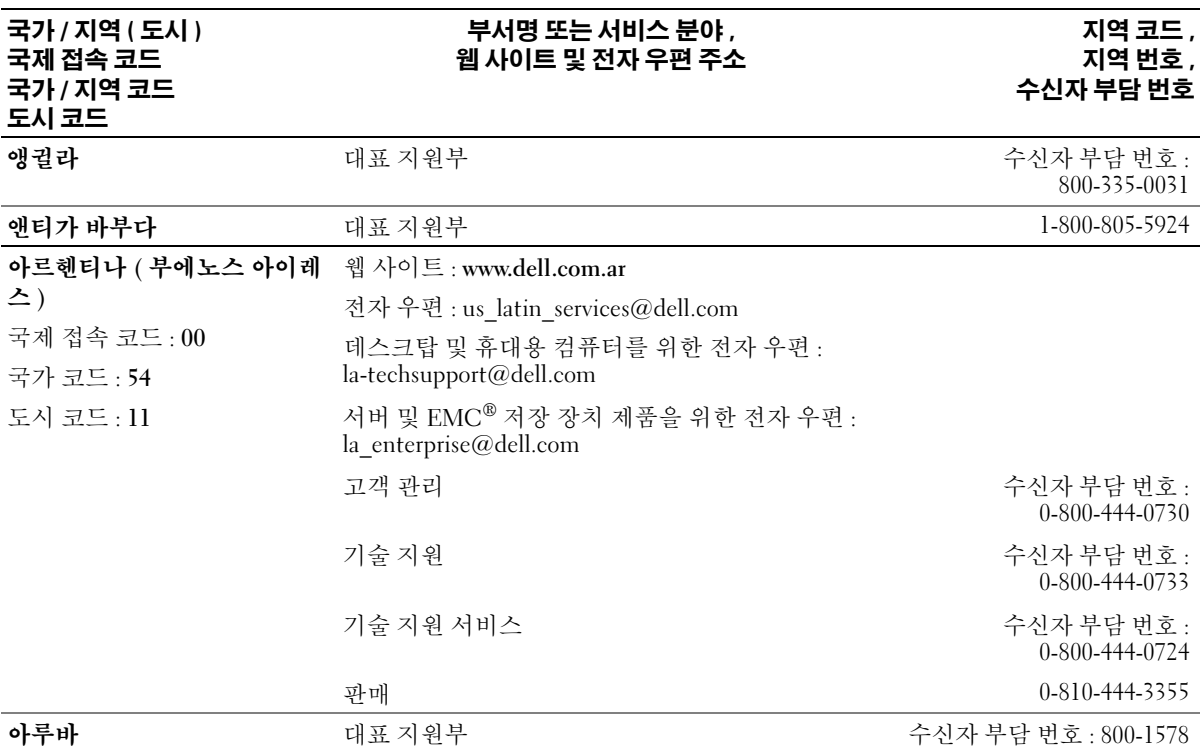

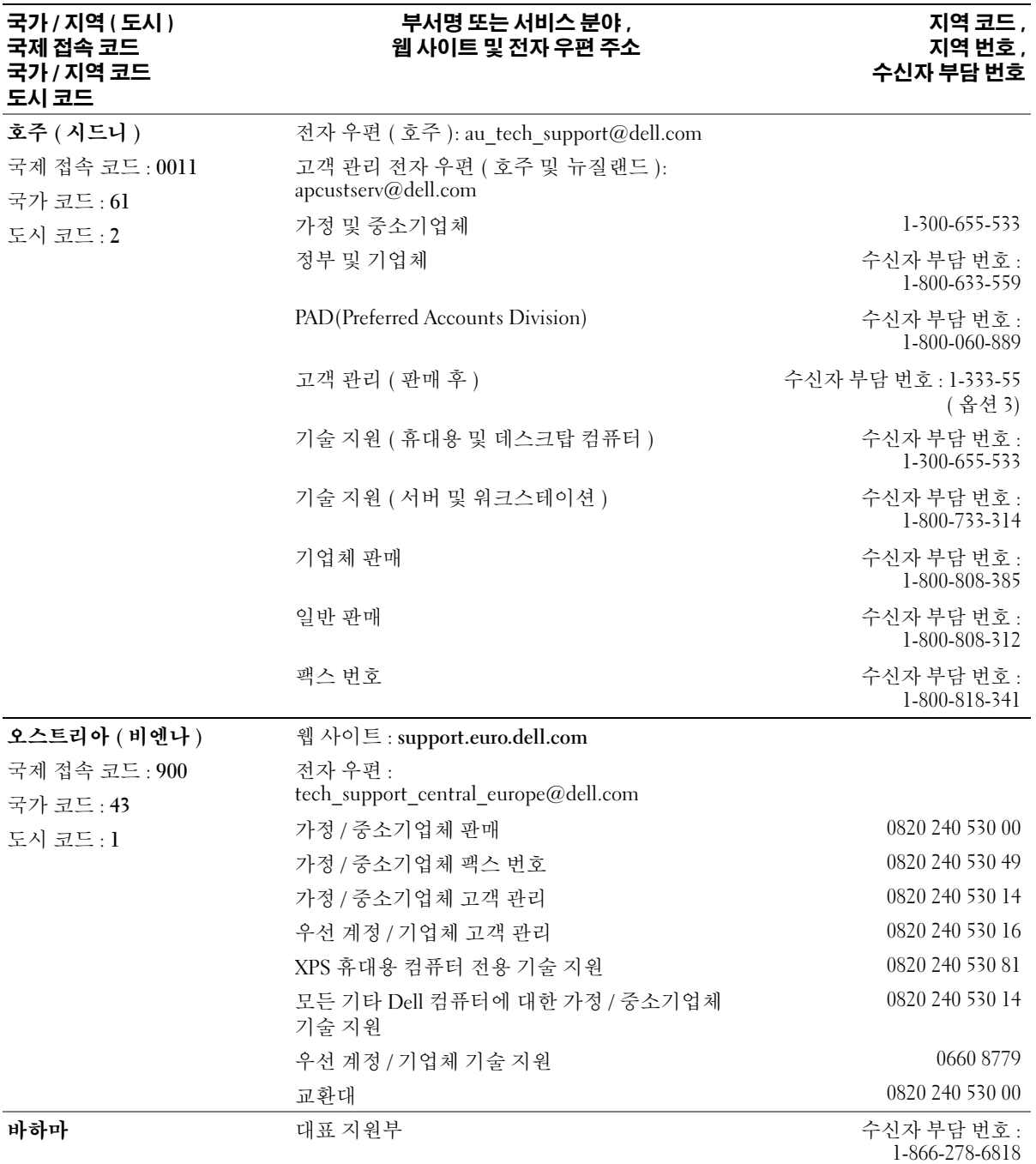

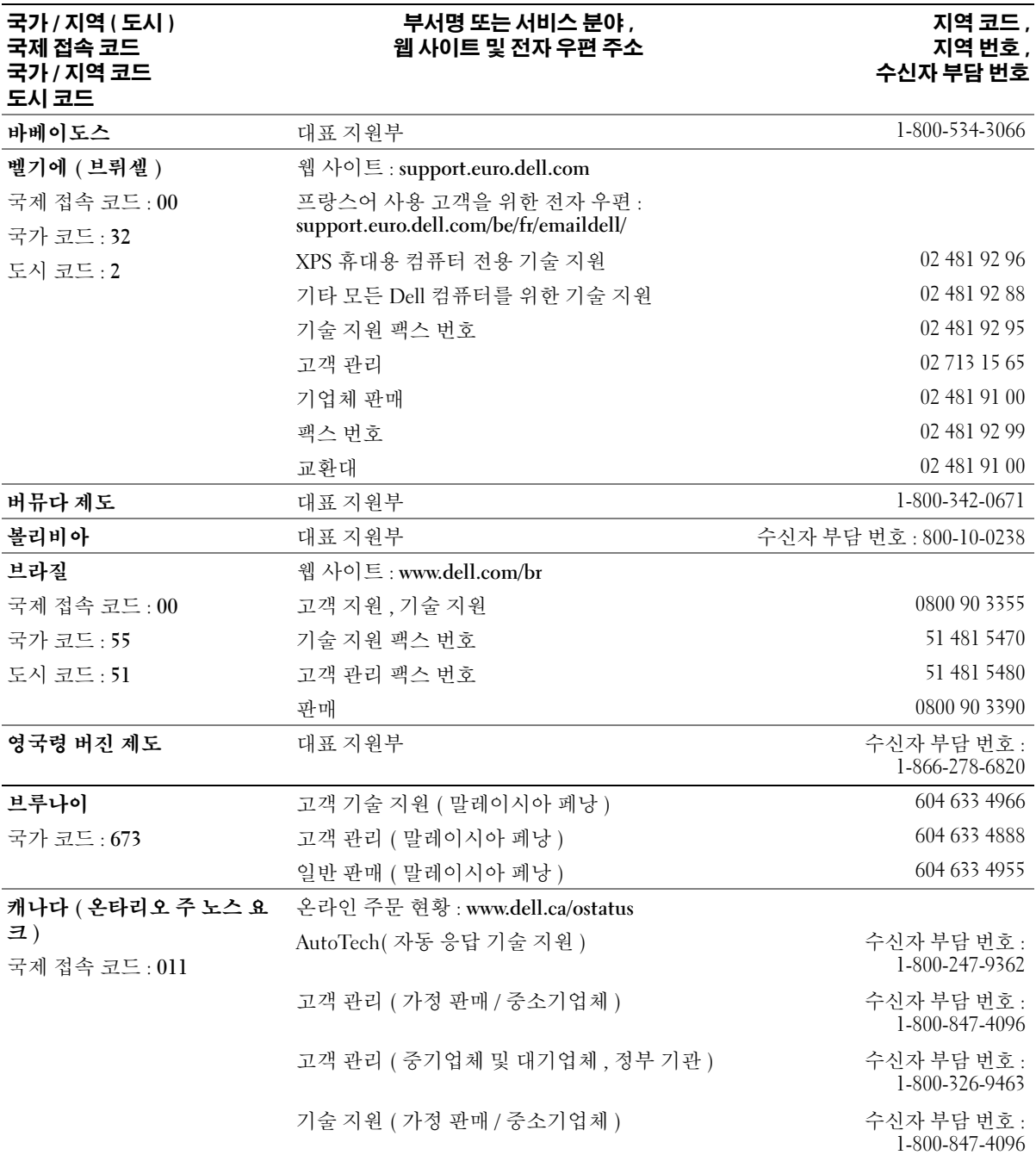

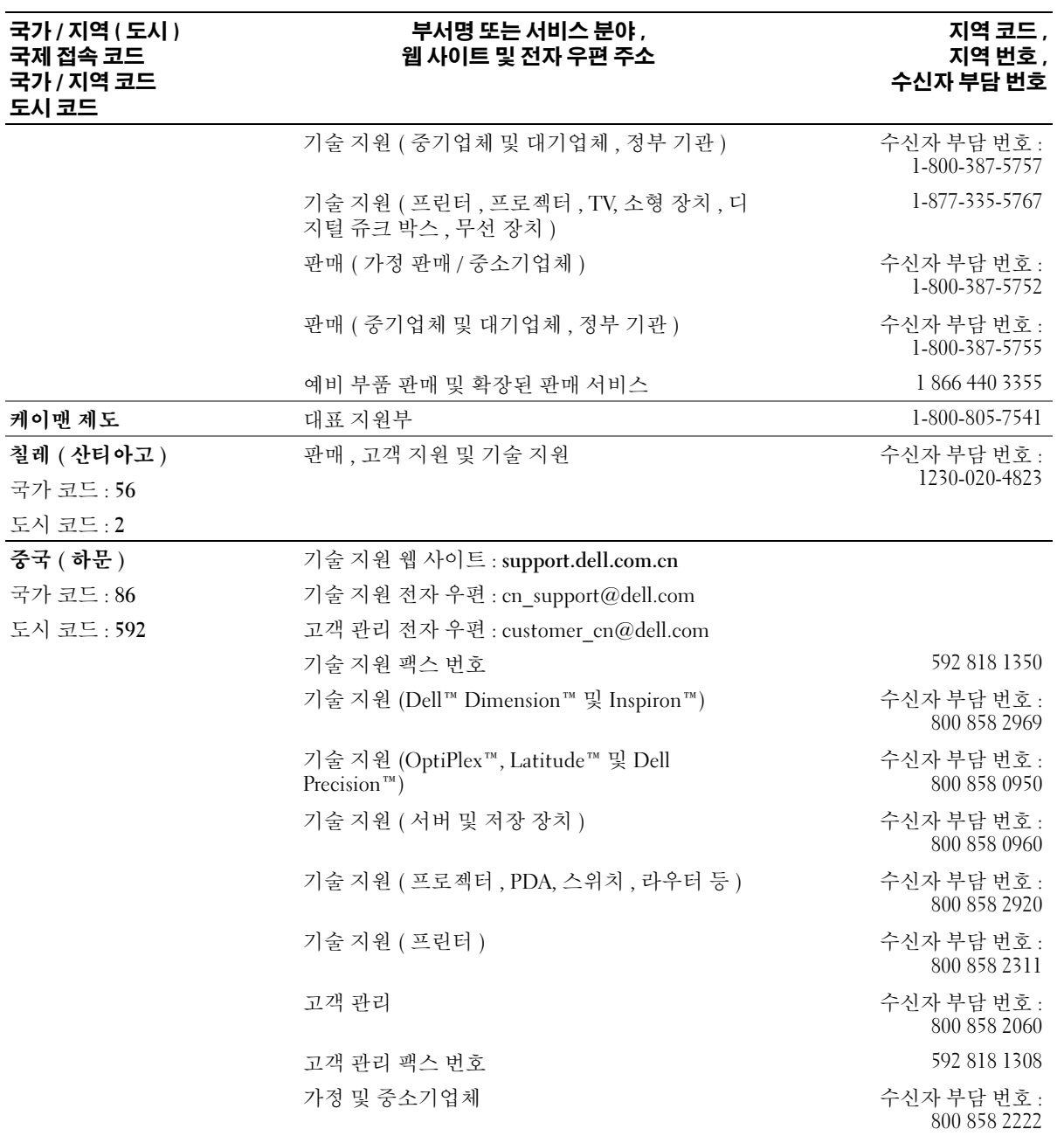

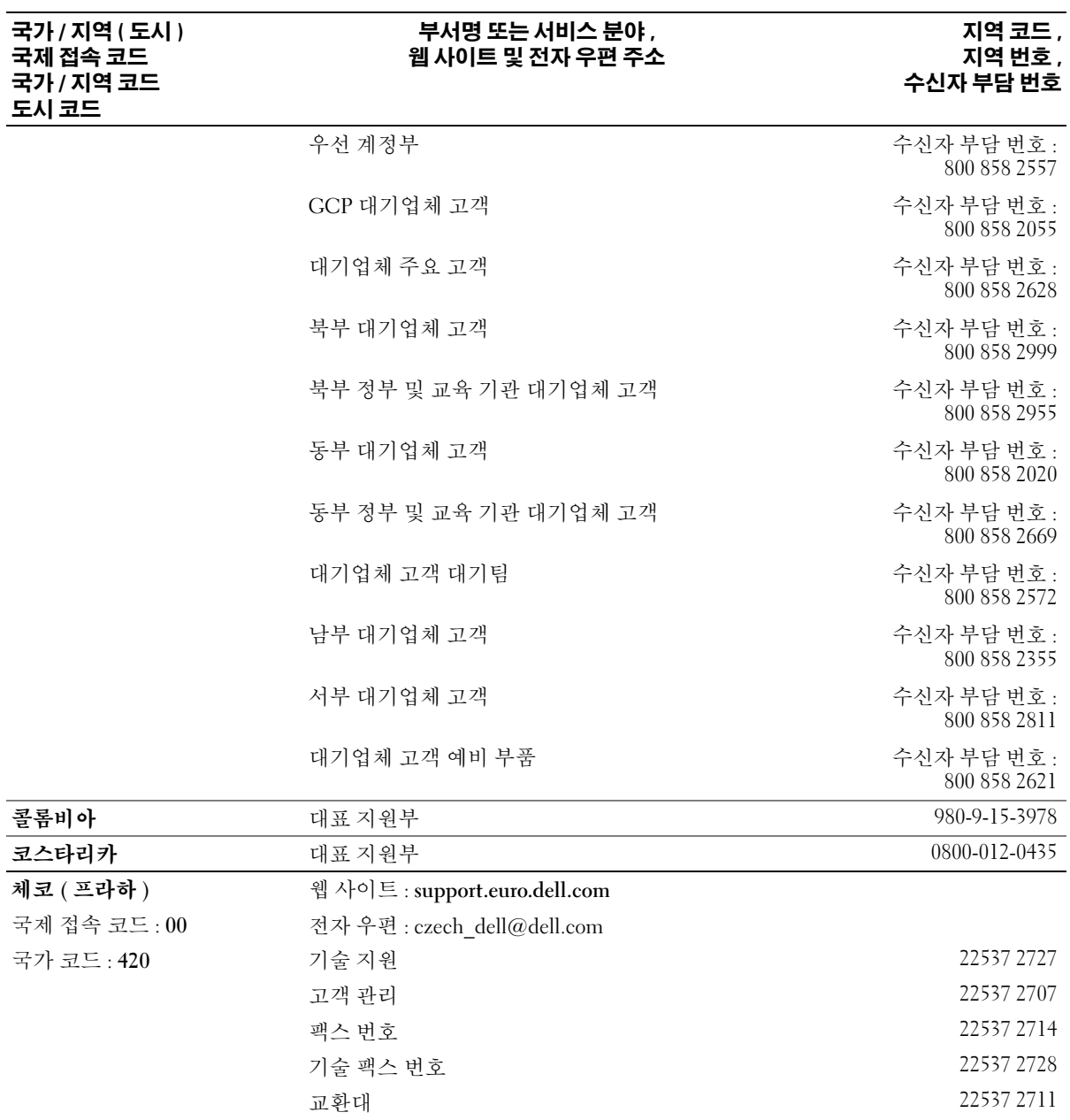

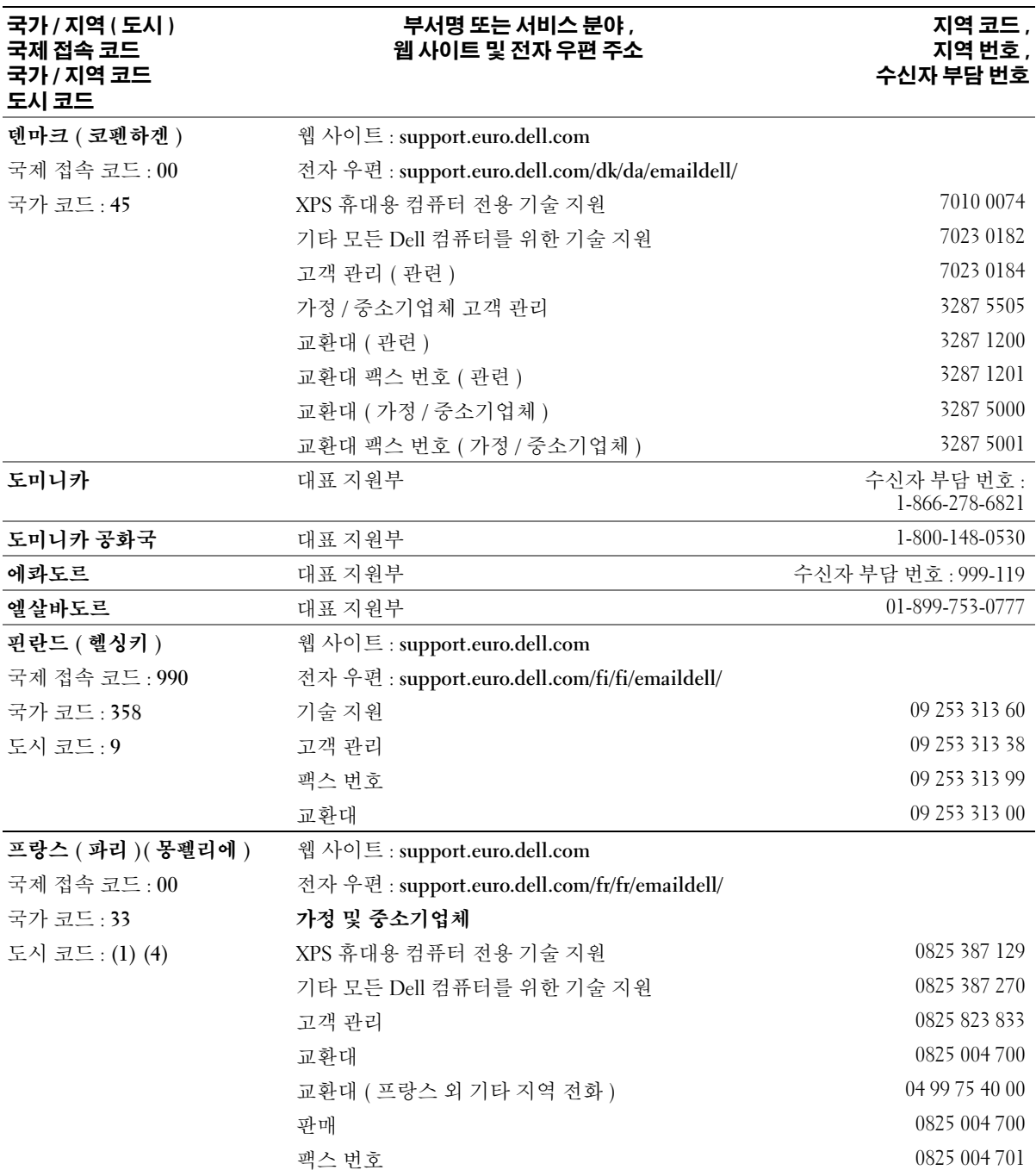

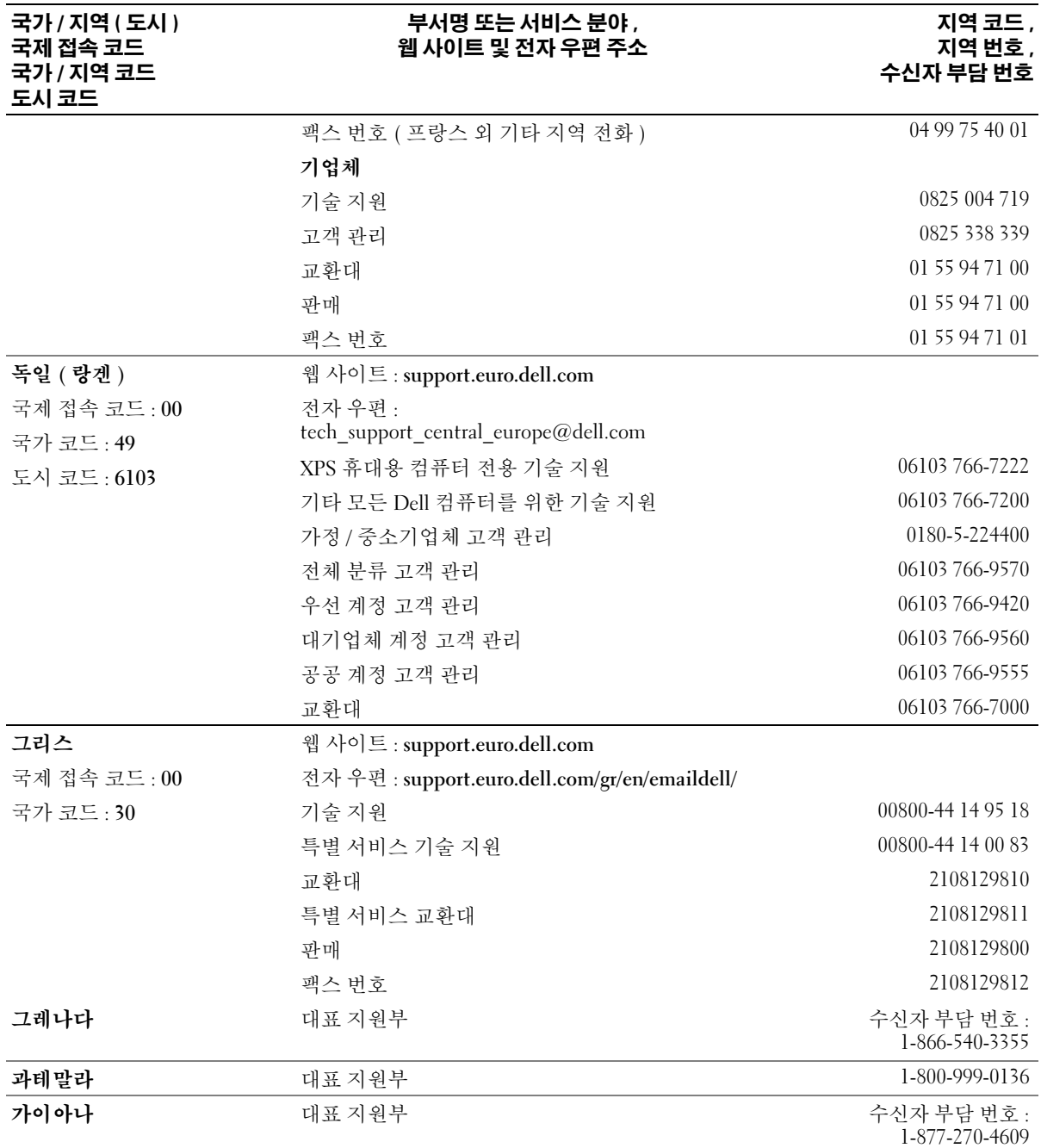

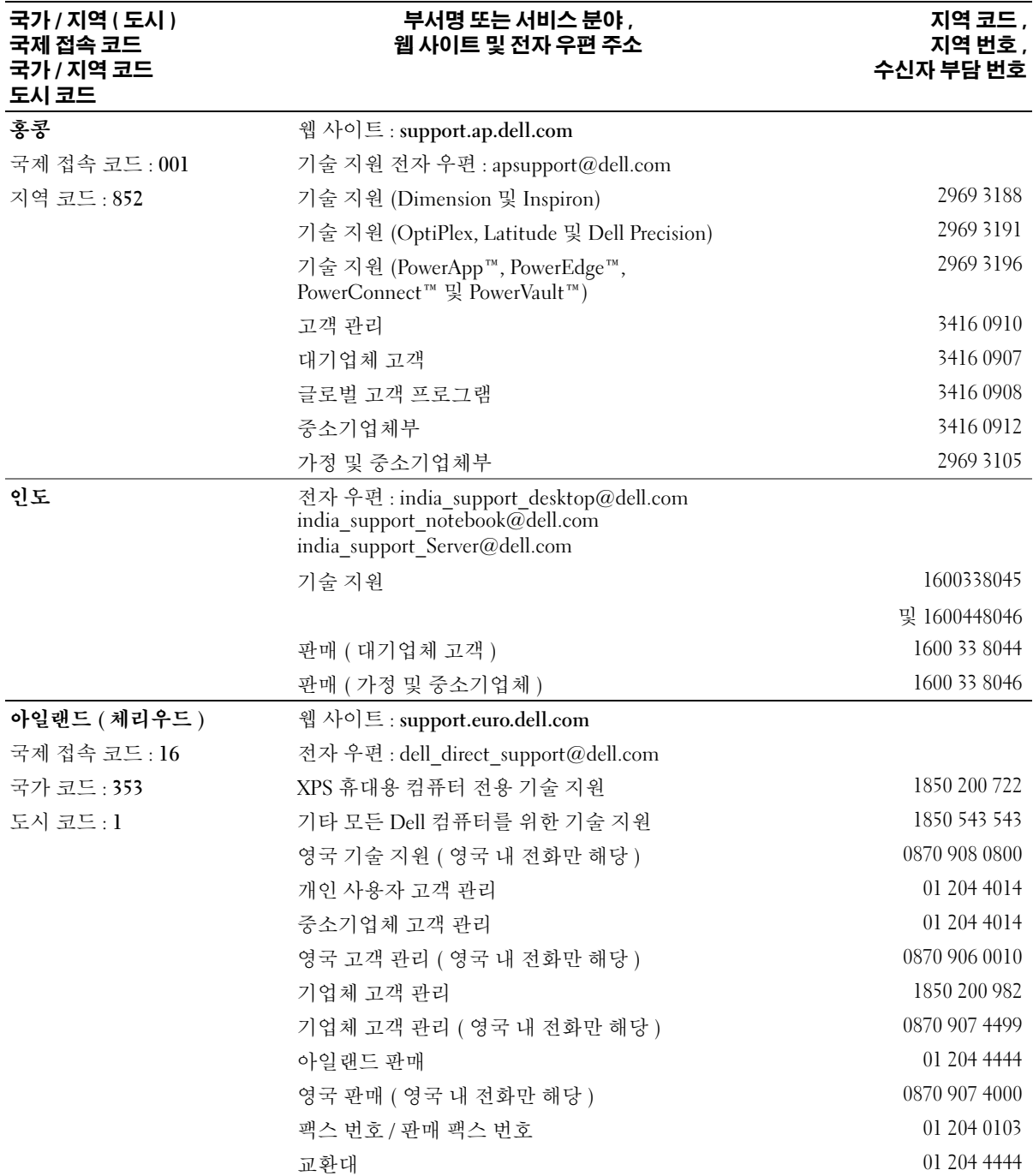

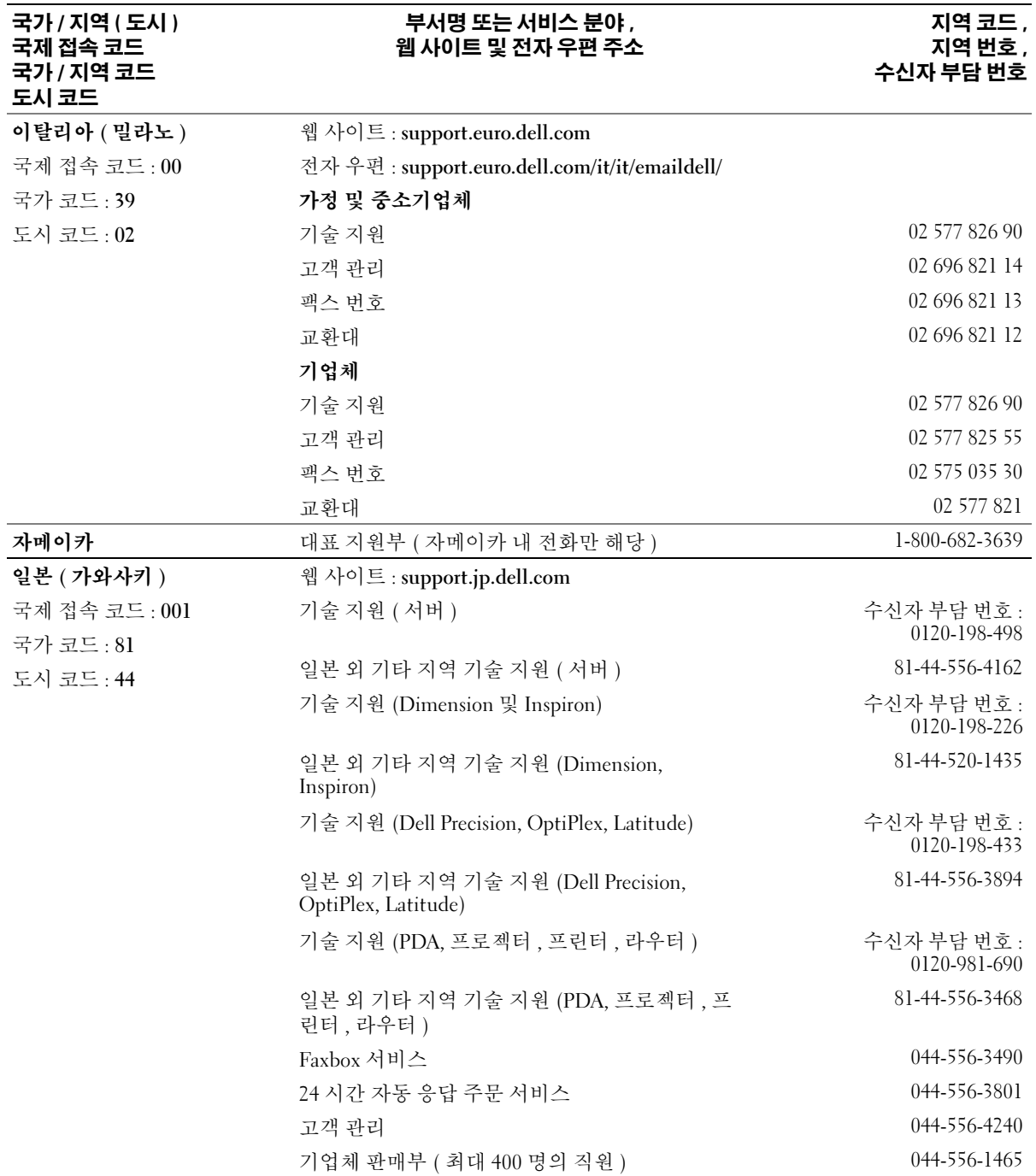

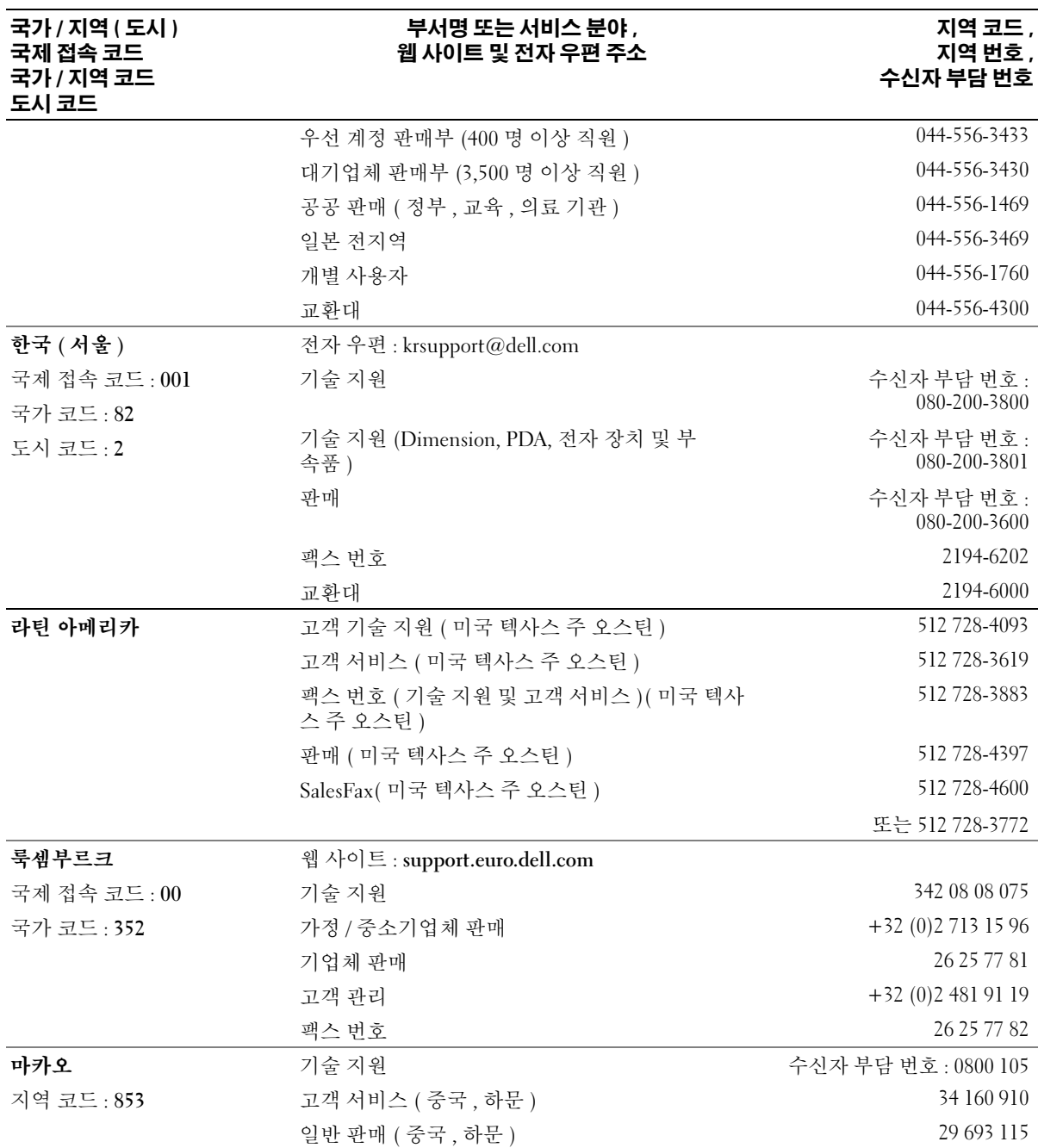

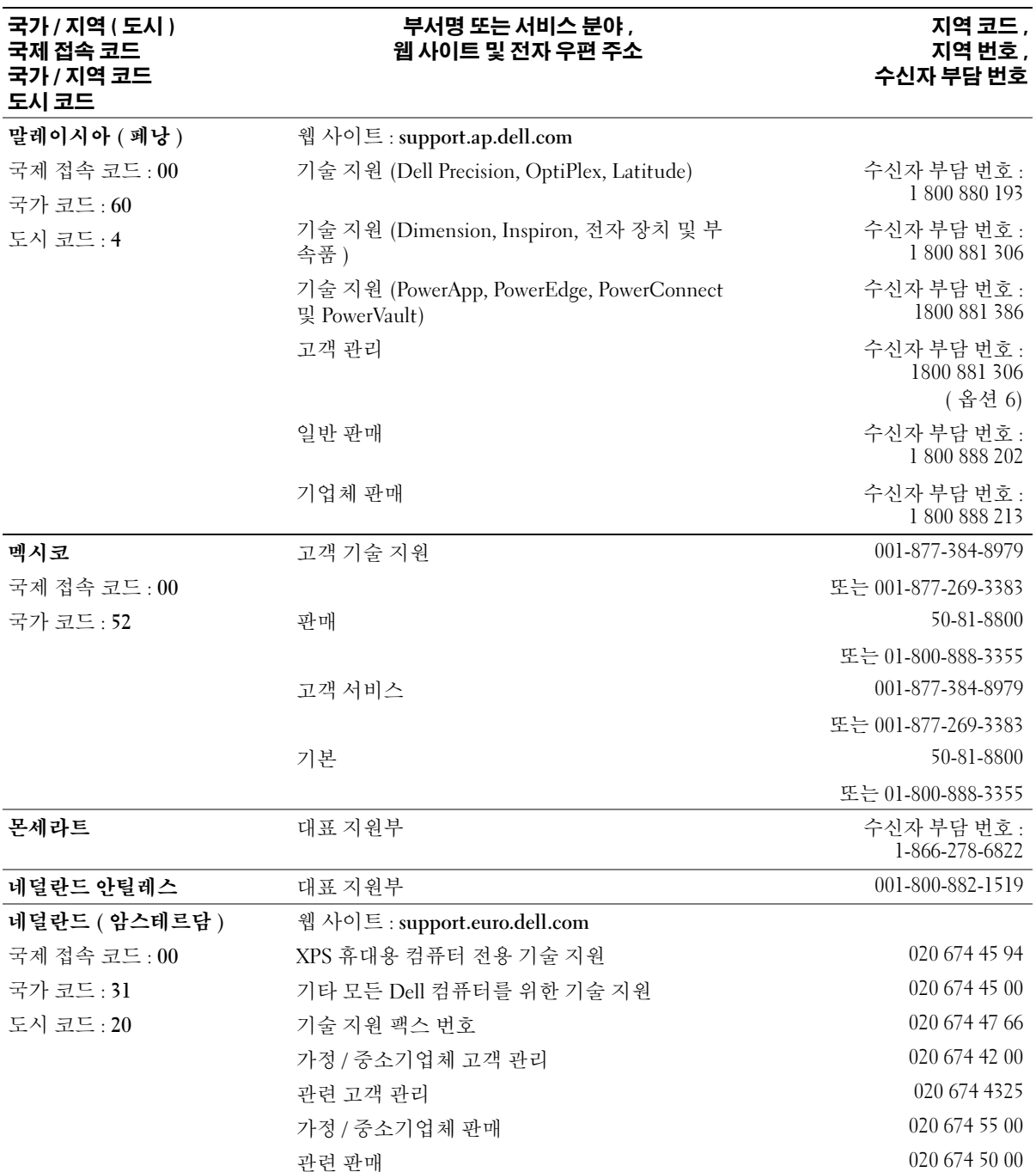

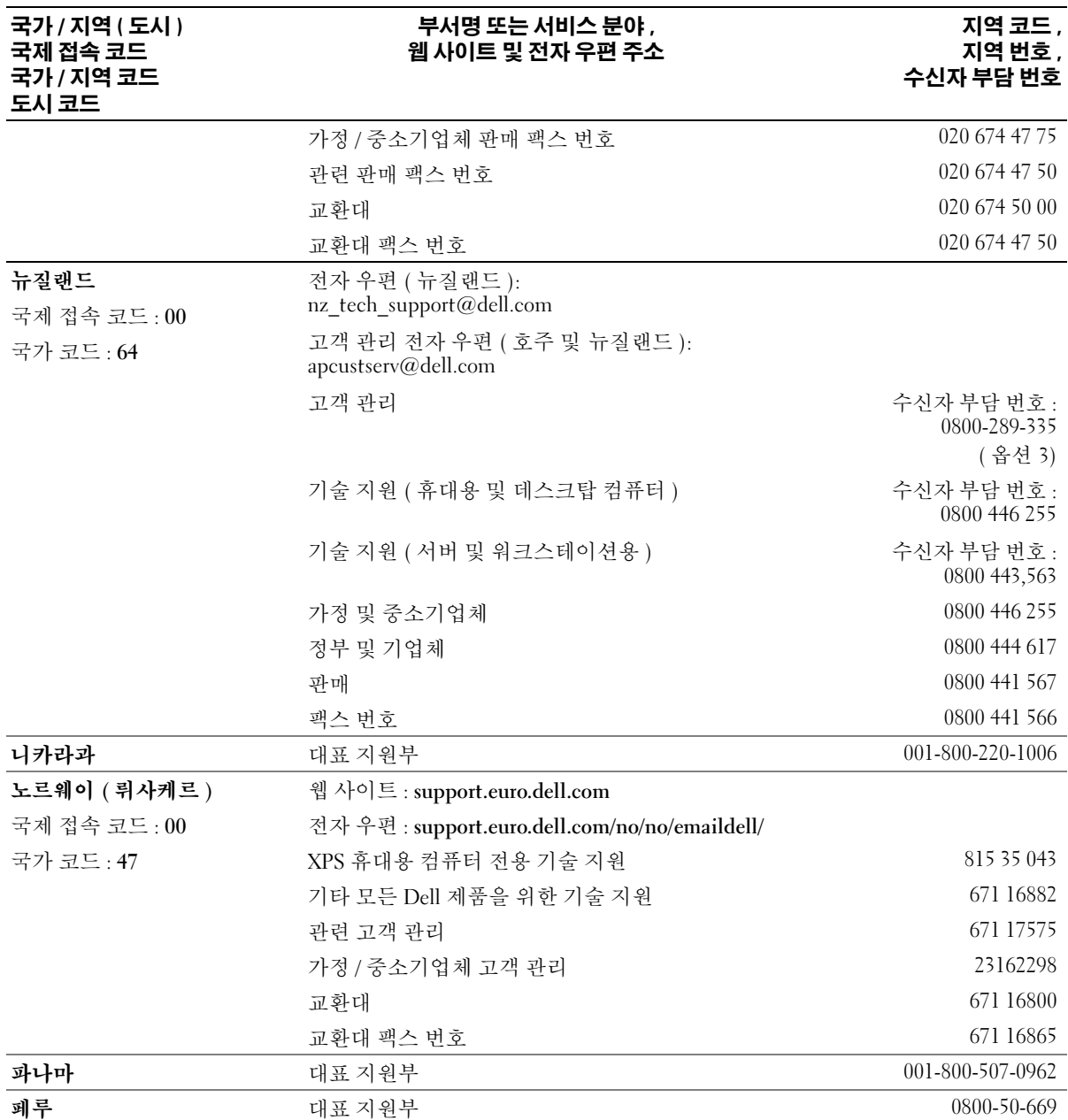

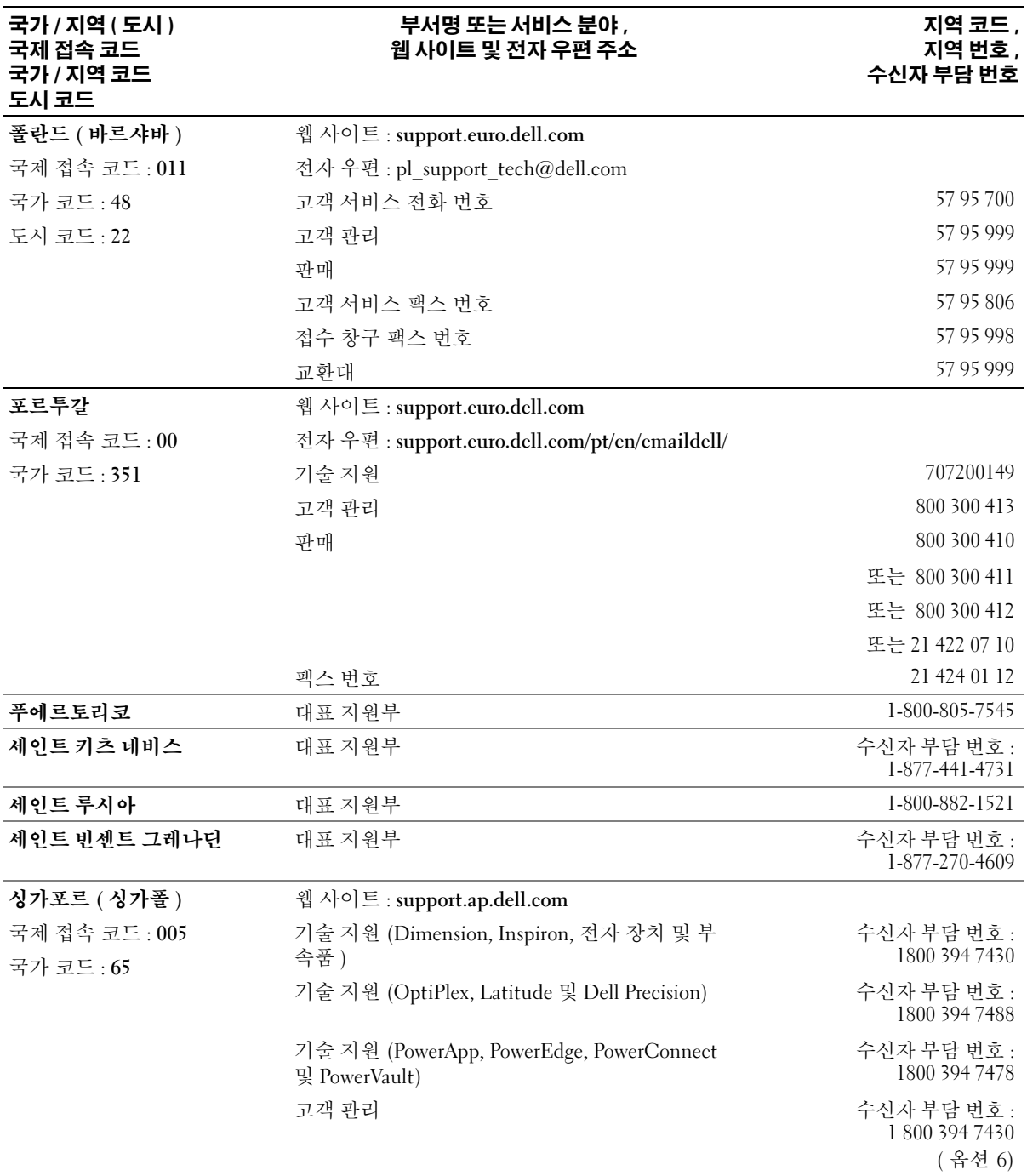

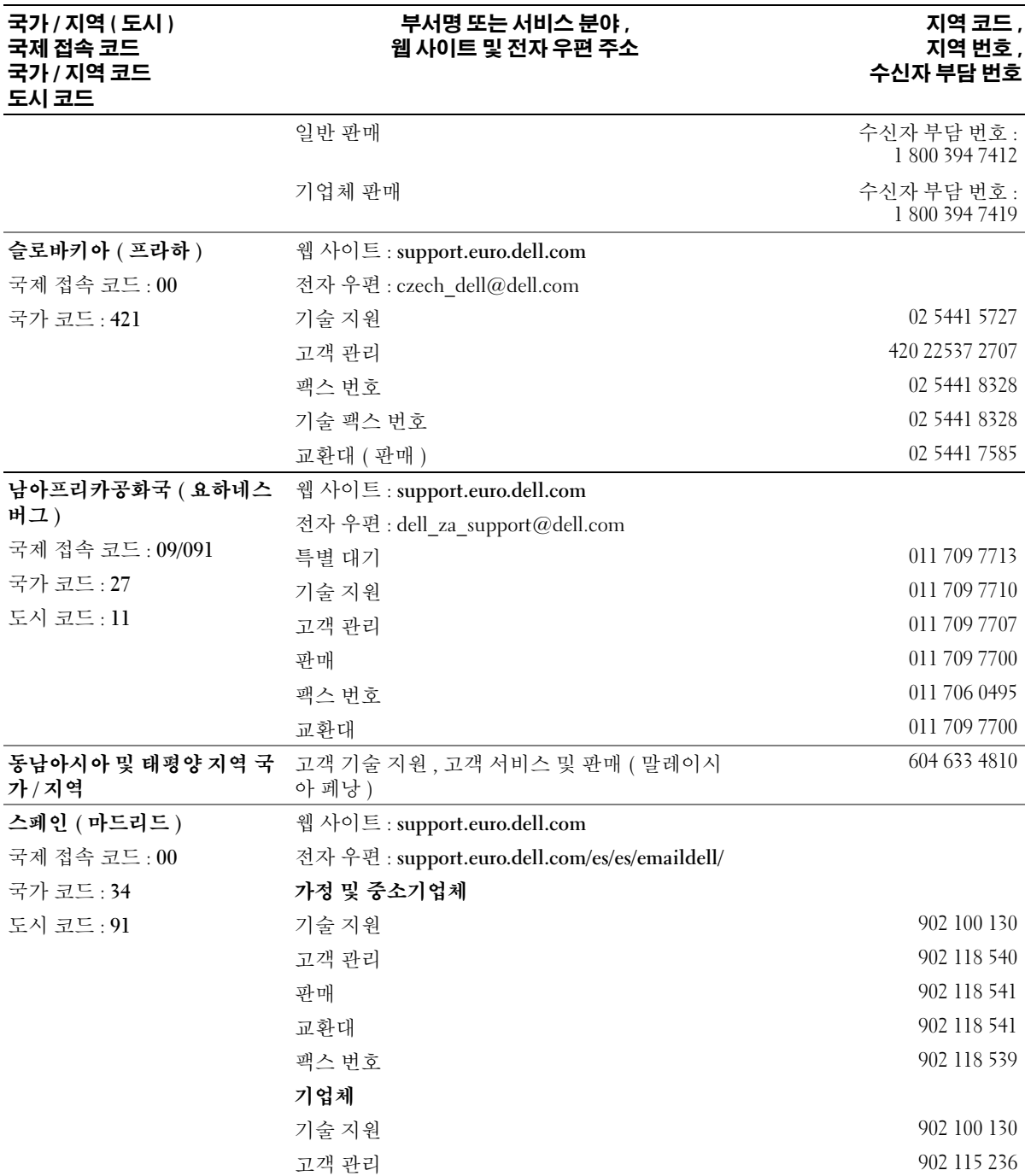

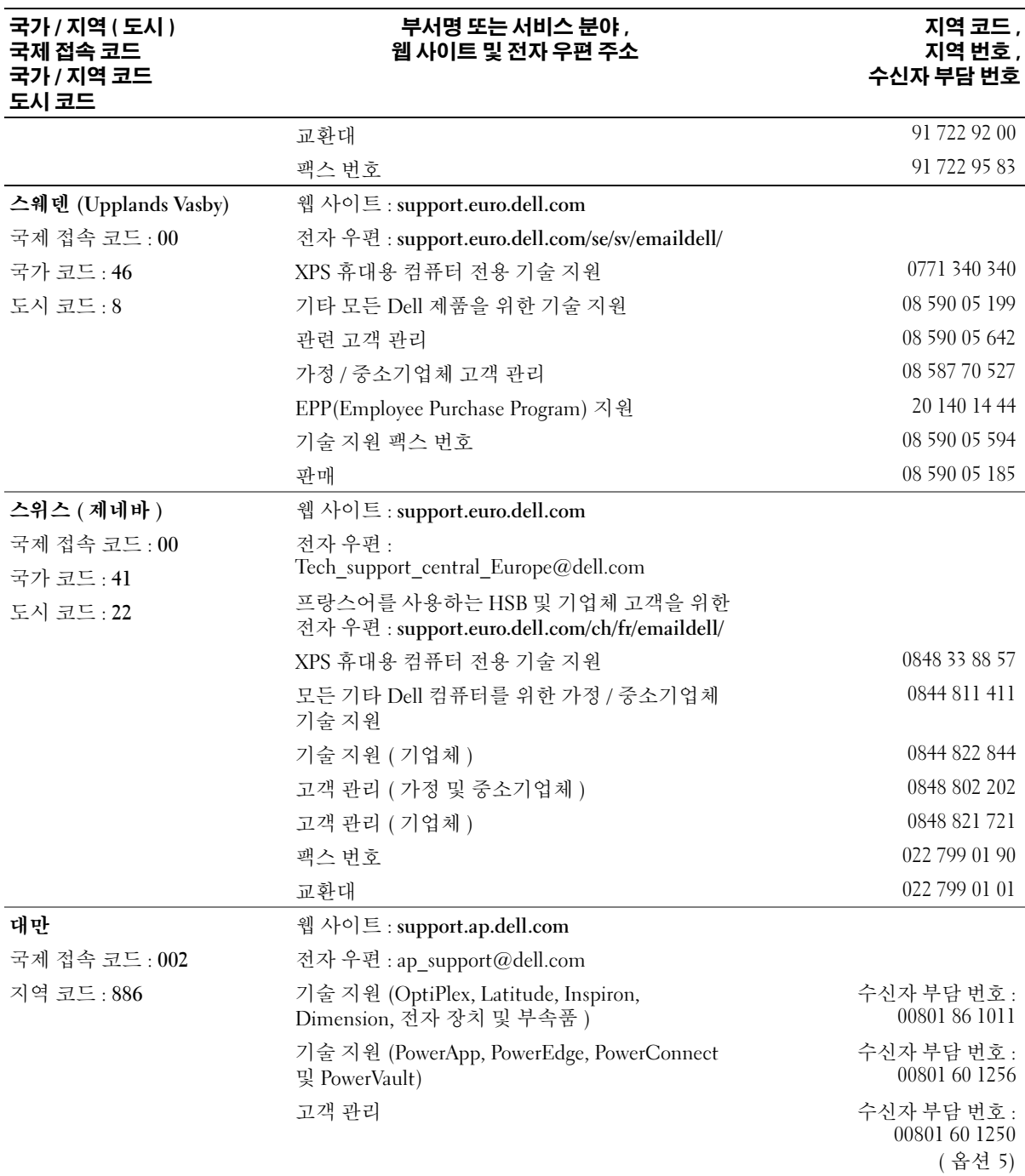

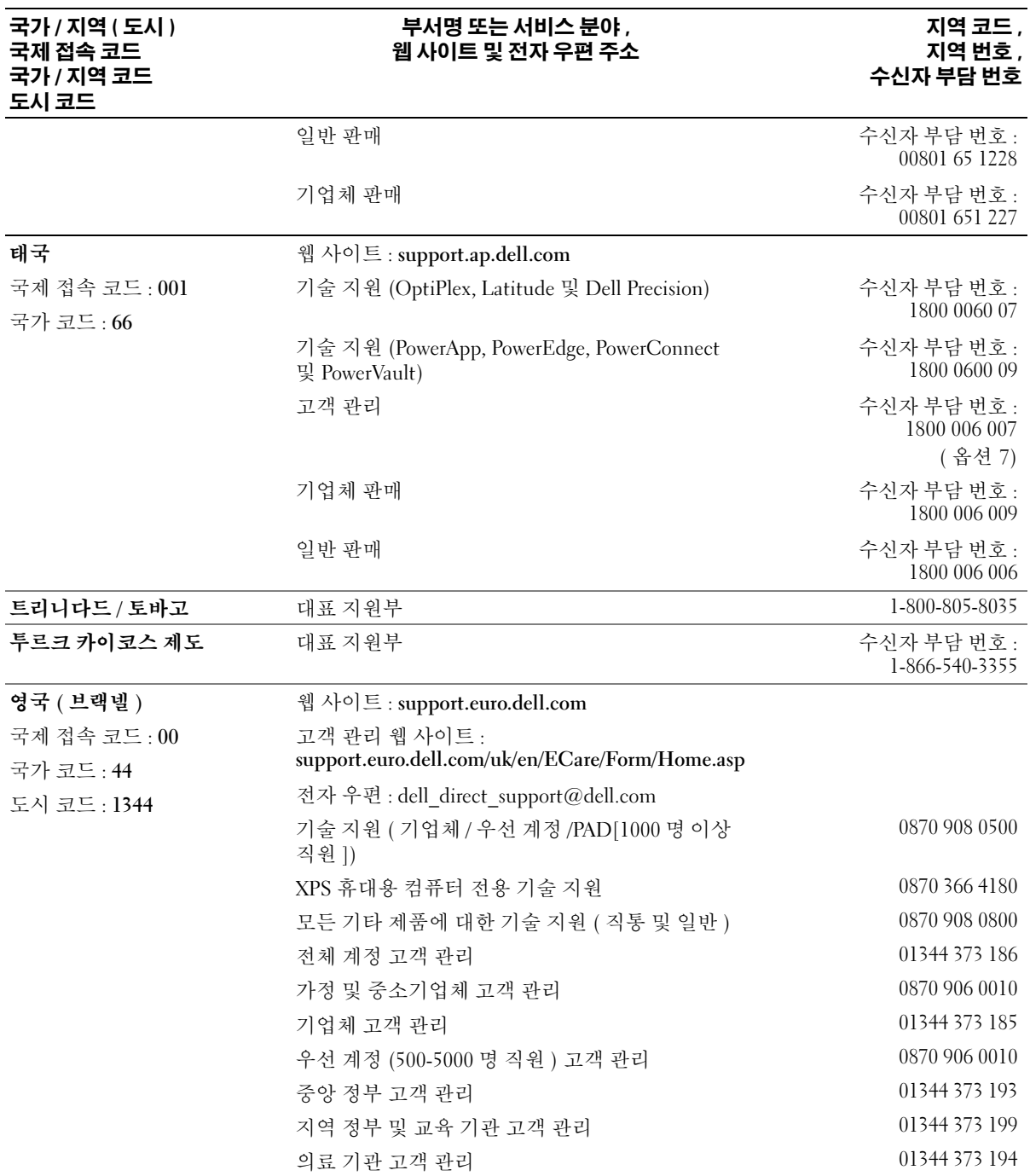

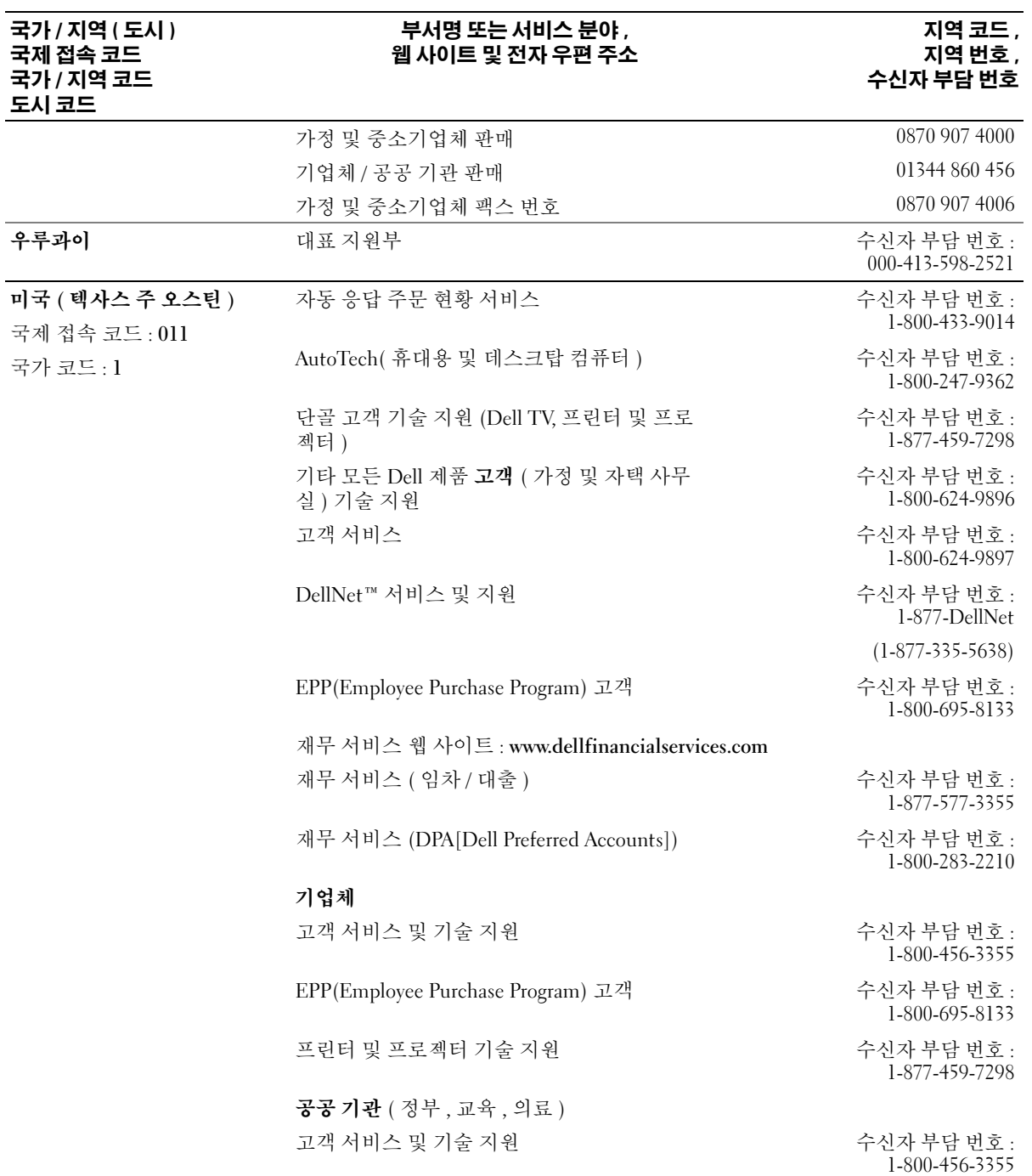

#### 부서명 또는 서비스 분야 , 웹 사이트 및 전자 우편 주소

#### 지역 코드 , 지역 번호 , 수신자 부담 번호

국가 / 지역 ( 도시 ) 국제 접속 코드 국가 / 지역 코드 도시 코드

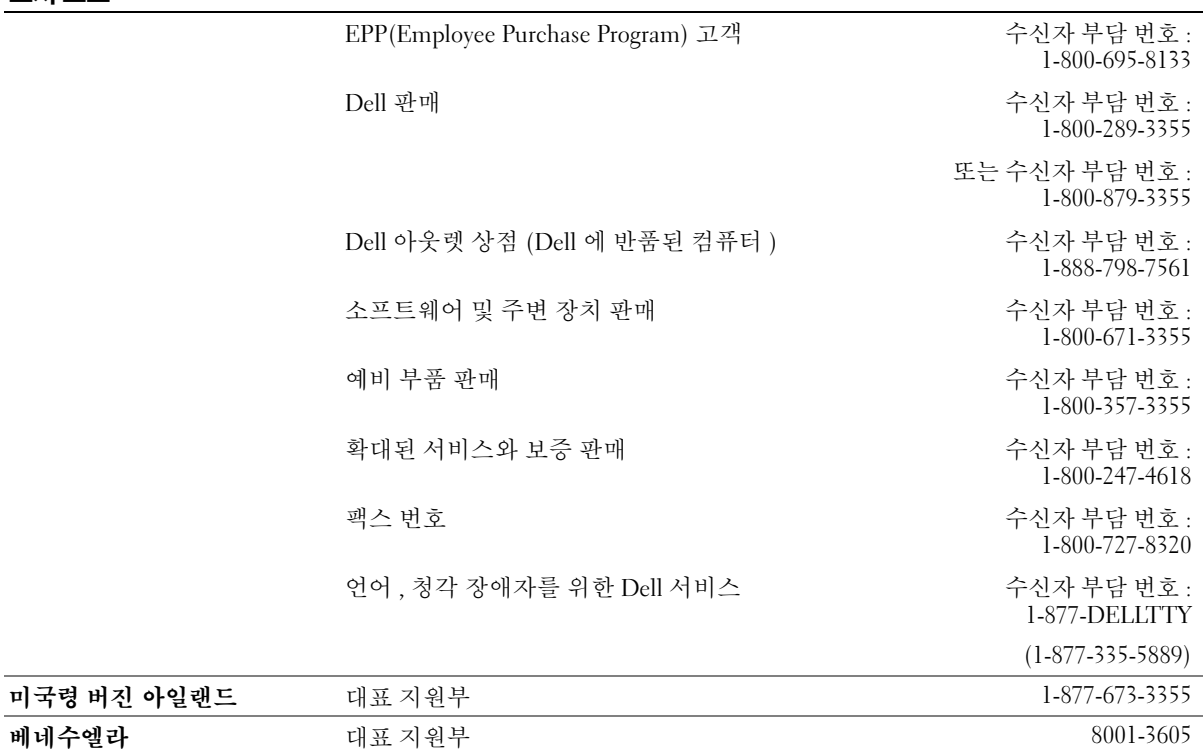

# 쓰비

### B

BIOS[, 107](#page-106-1)

### C

CD[, 18](#page-17-0) 재생 [, 16](#page-15-0) CD 및 DVD 재생 [, 16](#page-15-0) CD 복사 방법 [, 18](#page-17-1) 유용한 추가 정보 [, 20](#page-19-0) 일반 정보 [, 18](#page-17-0) CD/DVD 드라이브 꺼내기 단추[, 61](#page-60-0) 문제 [, 32](#page-31-0) 분리 [, 96](#page-95-0) 설치 [, 98](#page-97-0) 작동 표시등 [, 61](#page-60-1) CD-RW 드라이브 문제 [, 33](#page-32-0) CMOS 설정 삭제 [, 116](#page-115-0)

### D

Dell Dell 진단 프로그램 [, 50](#page-49-0) 문의하기 [, 118](#page-117-0) 지원 사이트 [, 10](#page-9-0) 지원 정책 [, 118](#page-117-0)

DVD[, 18](#page-17-0) 재생 [, 16](#page-15-0) DVD 드라이브 문제 [, 32](#page-31-0) DVD 복사 방법 [, 18](#page-17-1) 유용한 추가 정보 [, 20](#page-19-0) 일반 정보 [, 18](#page-17-0)

### F

Flex Bay 드라이브 매체 카드 판독기 [, 61](#page-60-2)

### H

Hyper-Threading[, 27](#page-26-0)

### M

Microsoft Windows 레 이블 [, 10](#page-9-1)

### P

PC 복원 [, 55](#page-54-0) PCI Express 카드 분리 [, 79](#page-78-0) 설치 [, 76](#page-75-0)

PCI 카드 분리 [, 75](#page-74-0) 설치 [, 73](#page-72-0)

### S

[SATA.](#page-84-0) 직렬 ATA 참조

### T

TV 컴퓨터에 연결 [, 21,](#page-20-0) [23](#page-22-0)

### U

USB 장치로 부팅 [, 114](#page-113-0) 커넥터 [, 62](#page-61-0)

### W

Windows XP Hyper-Threadin[g, 27](#page-26-0) 네트워크 설치 마법사 [, 24](#page-23-0) 도움말 및 지원 센터 [, 11](#page-10-0) 스캐너 [, 43](#page-42-0) 시스템 복원 [, 53-](#page-52-0)[54](#page-53-0) 장치 드라이버 롤백 [, 52](#page-51-0) 재설치 [, 54](#page-53-1) 파일 및 설정 전송 마법사 [, 27](#page-26-1) 프로그램 호환성 마법사 [, 38](#page-37-0) 하드웨어 문제 해결사 [, 53](#page-52-1)

#### ㄱ

규정사항 [, 9](#page-8-0) 기술 지원 정책 [, 118](#page-117-0)

### ㄴ

네트워크 네트워크 설치 마법사 [, 24](#page-23-0) 문제 [, 40](#page-39-0) 설치 [, 23](#page-22-1) 네트워크 설치 마법사 [, 24](#page-23-0)

### ㄷ

대기 모드 [, 25](#page-24-0) 덮개 분리 [, 65](#page-64-0) 장착 [, 101](#page-100-1) 도움말 및 지원 센터 [, 11](#page-10-0) 도움말 파일 Windows 도움말 및 지원 센터 [, 11](#page-10-0) 드라이버 식별 [, 52](#page-51-1) 정보 [, 51](#page-50-0) 드라이브 [, 83](#page-82-0) CD/DVD 분리 [, 96](#page-95-0) CD/DVD 설치 [, 98](#page-97-0) 두 번째 하드 드라이브 [, 88](#page-87-0) 문제 [, 32](#page-31-1) 직렬 AT[A, 85](#page-84-0) 플로피 분리 [, 89](#page-88-0) 플로피 설치[, 91](#page-90-0) 하드 드라이브 [, 85](#page-84-0)

하드 드라이브 분리 [, 85](#page-84-1) 하드 드라이브 설치 [, 86](#page-85-0) 드라이브 패널 [, 62,](#page-61-1) [80](#page-79-0) 분리 [, 80](#page-79-1) 장착 [, 82](#page-81-0) 드라이브 패널 삽입물 분리 [, 81](#page-80-0) 장착 [, 82](#page-81-1) 디스크 점검 [, 33](#page-32-1)

### ㄹ

레이블 Microsoft Windows[, 10](#page-9-1) 서비스 태그 [, 10,](#page-9-1) [61](#page-60-3)

### $\blacksquare$

[마더보드](#page-66-1) 시스템 보드 참조 마법사 네트워크 설치 마법사 [, 24](#page-23-0) 파일 및 설정 전송 마법사 [, 27](#page-26-1) 프로그램 호환성 마법사 [, 38](#page-37-0) 마우스 문제 [, 39](#page-38-0) 마이크로폰 커넥터 [, 61](#page-60-4) 매체 카드 판독기 문제 [, 36](#page-35-0) 분리 [, 93](#page-92-0) 사용 [, 20](#page-19-1) 설치 [, 93,](#page-92-0) [95](#page-94-0) 메모리 4GB 구성 [, 69](#page-68-0) DDR2 개요 [, 68](#page-67-0)

문제 [, 39](#page-38-1) 분리 [, 71](#page-70-0) 설치 [, 69](#page-68-1) 설치 지침 [, 68](#page-67-0) 지원되는 종류 [, 68](#page-67-1) 메시지 오류 [, 35](#page-34-0) 모니터 2 개 연결 [, 21-](#page-20-0)[22](#page-21-0) DVI 연결 [, 21-](#page-20-0)[22](#page-21-1) TV 연결 [, 21,](#page-20-0) [23](#page-22-0) VGA 연결 [, 21-](#page-20-0)[22](#page-21-0) 공백 [, 44](#page-43-0) 디스플레이 설정 [, 23](#page-22-2) 읽기 어려움 [, 45](#page-44-0) 클론 모드 [, 23](#page-22-2) 확장 데스크탑 모드 [, 23](#page-22-2) 모뎀 문제 [, 33](#page-32-2) 문제 CD 드라이브 [, 32](#page-31-0) CD-RW 드라이브 [, 33](#page-32-0) Dell 진단 프로그램 [, 50](#page-49-0) DVD 드라이브 [, 32](#page-31-0) 기술 지원 정책 [, 118](#page-117-0) 네트워크 [, 40](#page-39-0) 드라이브 [, 32](#page-31-1) 마우스 [, 39](#page-38-0) 매체 카드 판독기 [, 36](#page-35-0) 메모리 [, 39](#page-38-1) 모니터가 비어 있음 [, 44](#page-43-0) 모니터를 읽기 어려움 [, 45](#page-44-0) 모뎀 [, 33](#page-32-2) 문제 해결 추가 정보 [, 31](#page-30-0) 볼륨 조절 [, 43](#page-42-1) 사운드 및 스피커 [, 43](#page-42-2) 소프트웨어 [, 37-](#page-36-0)[38](#page-37-0)

스캐너 [, 42](#page-41-0) 오류 메시지 [, 35](#page-34-0) 이전 상태로 복원 [, 53-](#page-52-0)[54](#page-53-0) 인터넷 [, 33](#page-32-2) 일반 [, 37](#page-36-1) 전원 [, 41](#page-40-0) 전원 표시등 상태 [, 41](#page-40-0) 전자 우편 [, 33](#page-32-2) 전지 [, 31](#page-30-1) 진단 표시등 [, 47](#page-46-0) 청색 화면 [, 38](#page-37-1) 컴퓨터가 응답하지 않는 경우[, 37](#page-36-2) 컴퓨터가 충돌하는 경우 [, 37-](#page-36-2)[38](#page-37-1) 키보드 [, 36](#page-35-1) 프로그램과 Windows 호 환성 [, 38](#page-37-0) 프로그램이 응답하지 않음 [, 37](#page-36-0) 프로그램이 충돌하는 경우 [, 37](#page-36-3) 프린터 [, 42](#page-41-1) 하드 드라이브 [, 33](#page-32-1) 화면을 읽기 어려움 [, 45](#page-44-0) 화면이 비어 있음 [, 44](#page-43-0) 문제 해결 Dell 진단 프로그램 [, 50](#page-49-0) 도움말 및 지원 센터 [, 11](#page-10-0) 이전 상태로 복원 [, 53-](#page-52-0)[54](#page-53-0) 진단 표시등 [, 47](#page-46-0) 추가 정보 [, 31](#page-30-0) 하드웨어 문제 해결사 [, 53](#page-52-1)

#### ㅂ

보증 정보 [, 9](#page-8-0) 볼륨

조절 [, 43](#page-42-1) 부팅 USB 장치로 [, 114](#page-113-0) 부팅 순서 변경 [, 114](#page-113-0) 옵션 설정 [, 113](#page-112-0) 정보 [, 113](#page-112-1) 부품 설치 권장 도구 [, 59](#page-58-2) 시작하기 전에 [, 59](#page-58-3) 컴퓨터 끄기 [, 59](#page-58-4) 분리 래치 덮개 [, 61](#page-60-5)

### ㅅ

사양 규격 [, 106](#page-105-0) 기술 [, 103](#page-102-0) 드라이브 [, 105](#page-104-1) 메모리 [, 103](#page-102-1) 비디오 [, 104](#page-103-0) 오디오 [, 104](#page-103-1) 전원 [, 106](#page-105-1) 제어부 및 표시등 [, 106](#page-105-2) 커넥터 [, 105](#page-104-2) 컴퓨터 정보 [, 104](#page-103-2) 프로세서 [, 103](#page-102-2) 확장 버스 [, 104](#page-103-3) 환경 [, 107](#page-106-2) 사운드 문제 [, 43](#page-42-2) 볼륨 [, 43](#page-42-2) 새 컴퓨터로 정보 전송 [, 27](#page-26-1) 서비스 태그 [, 10,](#page-9-1) [61](#page-60-3)

설명서 규정 [, 9](#page-8-0) 보증 [, 9](#page-8-0) 설치 도표 [, 9](#page-8-1) 안전 [, 9](#page-8-0) 온라인 [, 10](#page-9-0) 인체 공학적 [, 9](#page-8-0) 정보 찾기 [, 9](#page-8-2) 제품 정보 안내[, 9](#page-8-0) 최종 사용자 사용권 계약 [, 9](#page-8-0) 설정 시스템 설치 프로그램 [, 107](#page-106-1) 설치 도표 [, 9](#page-8-1) 소프트웨어 Hyper-Threadin[g, 27](#page-26-0) 문제 [, 37-](#page-36-0)[38](#page-37-0) 스캐너 문제 [, 42](#page-41-0) 스피커 문제 [, 43](#page-42-2) 볼륨 [, 43](#page-42-2) 시스템 보드 [, 67](#page-66-1) 시스템 복원 [, 53-](#page-52-0)[54](#page-53-0) 시스템 설치 프로그램 시작 [, 108](#page-107-1) 옵션 [, 109](#page-108-0) 정보 [, 107](#page-106-1) 화면 [, 108](#page-107-2)

### ㅇ

안전 지침 [, 9](#page-8-0) 암호 삭제 [, 115](#page-114-0) 점퍼 [, 115](#page-114-0)

[오디오](#page-42-2) 사운드 참조 오류 메시지 문제 해결 [, 35](#page-34-0) 진단 표시등 [, 47](#page-46-0) 운영 체제 Windows XP 재설치 [, 54](#page-53-1) 인체 공학적 정보 [, 9](#page-8-0) 인터넷 문제 [, 33](#page-32-2) 연결 , 설치 [, 15](#page-14-0) 연결 , 옵션 [, 14](#page-13-0) 연결 , 정보 [, 14](#page-13-0)

### ㅈ

재설치 Windows X[P, 54](#page-53-1) 전원 관리 [, 24](#page-23-1) 단추 [, 62](#page-61-2) 대기 모드 [, 25](#page-24-0) 문제 [, 41](#page-40-0) 옵션 [, 26](#page-25-0) 옵션 , 고급 [, 26](#page-25-1) 옵션 , 구성표 [, 26](#page-25-2) 옵션 , 최대 절전 [, 27](#page-26-2) 절전 [, 24](#page-23-1) 최대 절전 모드 [, 25,](#page-24-1) [27](#page-26-2) 전원 옵션 등록 정보 [, 26](#page-25-0) 전원 표시등 상태 [, 41](#page-40-0) 전자 우편 문제 [, 33](#page-32-2) 전지 교체 [, 100](#page-99-0)

문제 [, 31](#page-30-1) 정보 찾기 [, 9](#page-8-2) 제품 정보 안내 [, 9](#page-8-0) 지원 Dell 사에 문의하기 [, 118](#page-117-0) 정책 [, 118](#page-117-0) 지원 웹 사이트 [, 10](#page-9-0) 직렬 ATA[, 85](#page-84-0) 진단 Del[l, 50](#page-49-0) 표시등 [, 47,](#page-46-0) [62](#page-61-3) 진단 표시등 [, 47](#page-46-0)

### ㅊ

최대 절전 모드 [, 25,](#page-24-1) [27](#page-26-2) 최종 사용자 사용권 계약 [, 9](#page-8-0)

### ㅋ

카드 PCI[, 72](#page-71-0) PCI Expres[s, 76](#page-75-1) PCI Express 분리 [, 79](#page-78-0) PCI Express 설치 [, 76](#page-75-0) PCI 분리 [, 75](#page-74-0) PCI 설치 [, 73](#page-72-0) 슬롯 [, 72](#page-71-1) 지원되는 종류 [, 72](#page-71-1) 커넥터 US[B, 62](#page-61-0) 마이크로폰 [, 61](#page-60-4) 헤드폰 [, 62](#page-61-4)

컴퓨터 내부 구성요소[, 66](#page-65-0) 내부 모습 [, 66](#page-65-0) 응답하지 않는 경우 [, 37](#page-36-4) 응답하지 않은 경우 [, 37](#page-36-2) 이전 상태로 복원 [, 53-](#page-52-0)[54](#page-53-0) 충돌하는 경우 [, 37-](#page-36-2)[38](#page-37-1) 키보드 문제 [, 36](#page-35-1)

### ㅍ

파일 및 설정 전송 마법사 [, 27](#page-26-1) 표시등 진단 [, 47,](#page-46-0) [62](#page-61-3) 컴퓨터 후면 [, 47](#page-46-0) 하드 드라이브 작동 [, 62](#page-61-5) 프로그램 호환성 마법사 [, 38](#page-37-0) 프린터 US[B, 13](#page-12-0) 문제 [, 42](#page-41-1) 설치 [, 13](#page-12-1) 연결 [, 13](#page-12-1) 케이블 [, 13](#page-12-2) 플로피 드라이브 분리 [, 89](#page-88-0) 설치 [, 91](#page-90-0)

### ㅎ

하드 드라이브 두 번째 설치 [, 88](#page-87-0) 문제 [, 33](#page-32-1) 분리 [, 85](#page-84-1) 설치 [, 86](#page-85-0) 작동 표시등 [, 62](#page-61-5)

하드웨어 Dell 진단 프로그램 [, 50](#page-49-0) 하드웨어 문제 해결사 [, 53](#page-52-1) 헤드폰 커넥터 [, 62](#page-61-4) 환풍구 [, 62](#page-61-1) 전면 패널 [, 62](#page-61-1)